# 図面のプロ2

# 基本操作編

# $\boxed{\blacksquare}$ 次

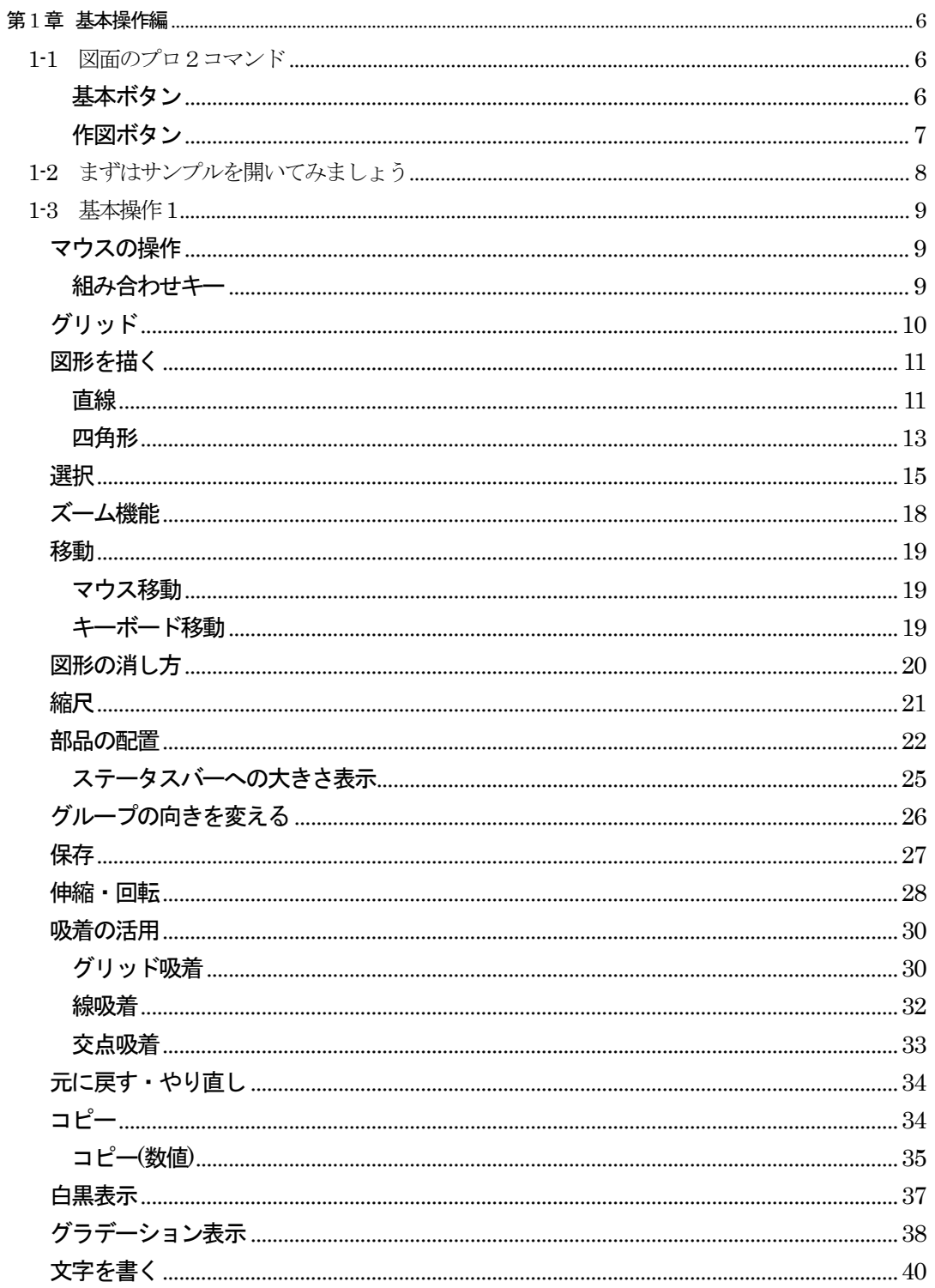

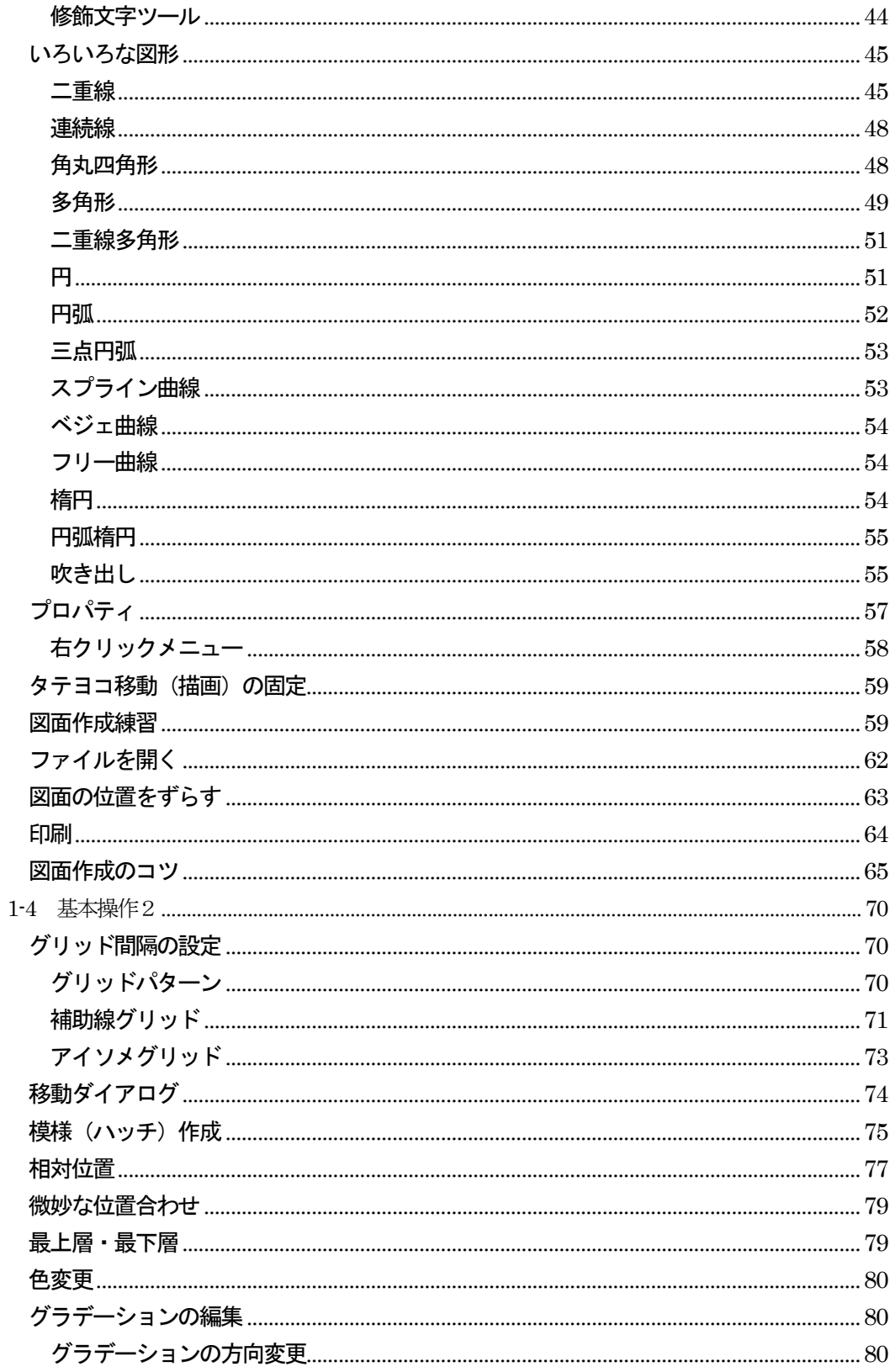

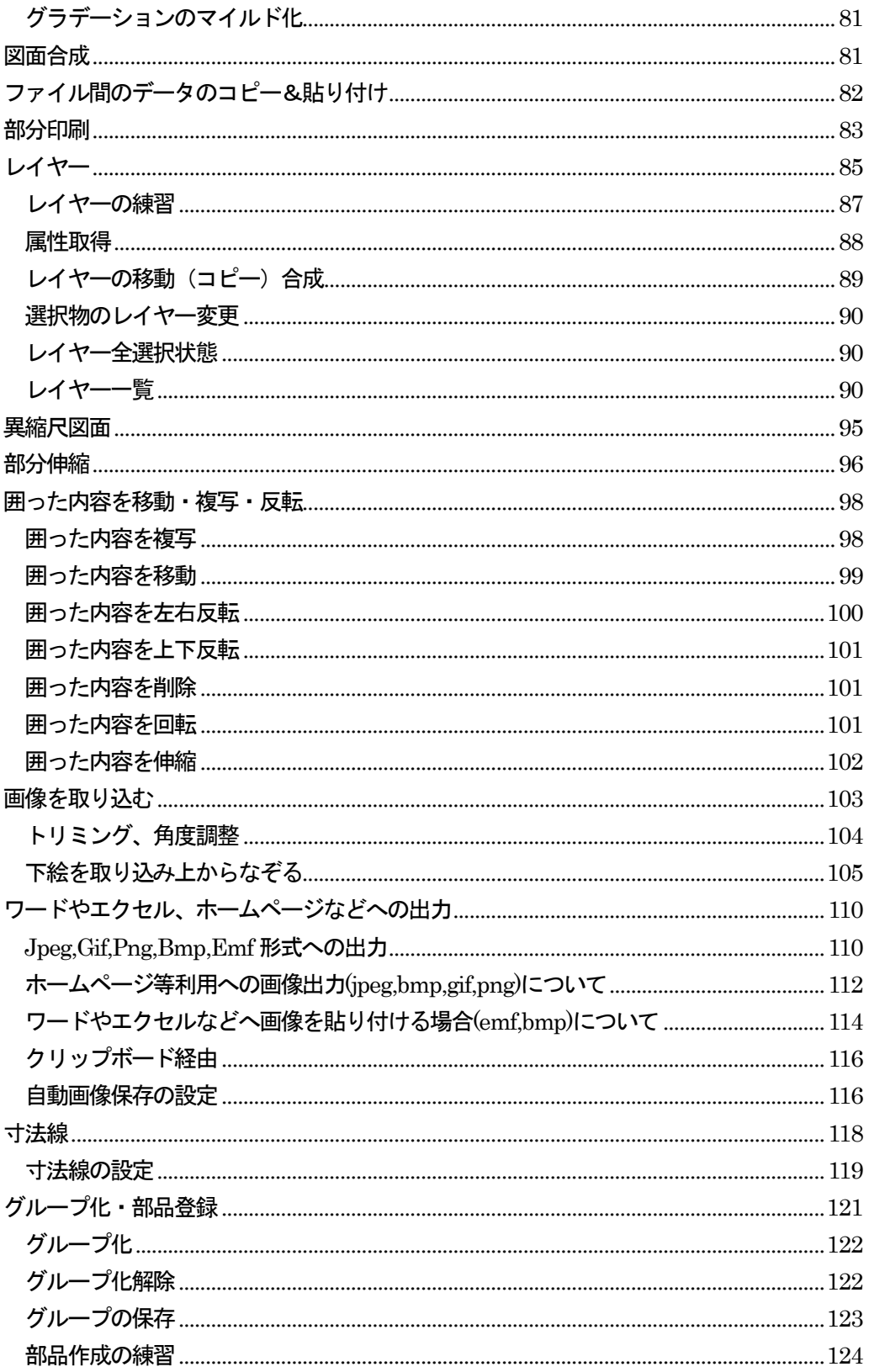

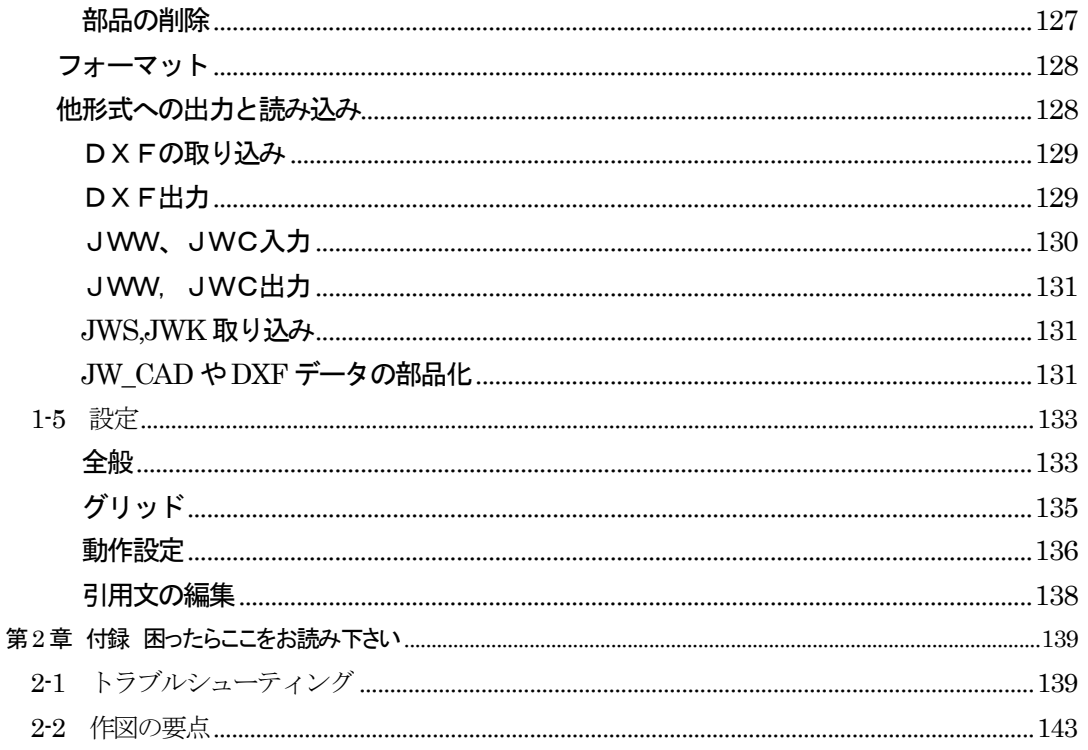

## 第1章 基本操作編

1-1 図面のプロ2コマンド

「図面のプロ2」の基本ボタンです。ほとんどの操作を基本ボタンで行ないます。各ボタンの説明は操作説明で行ないます。

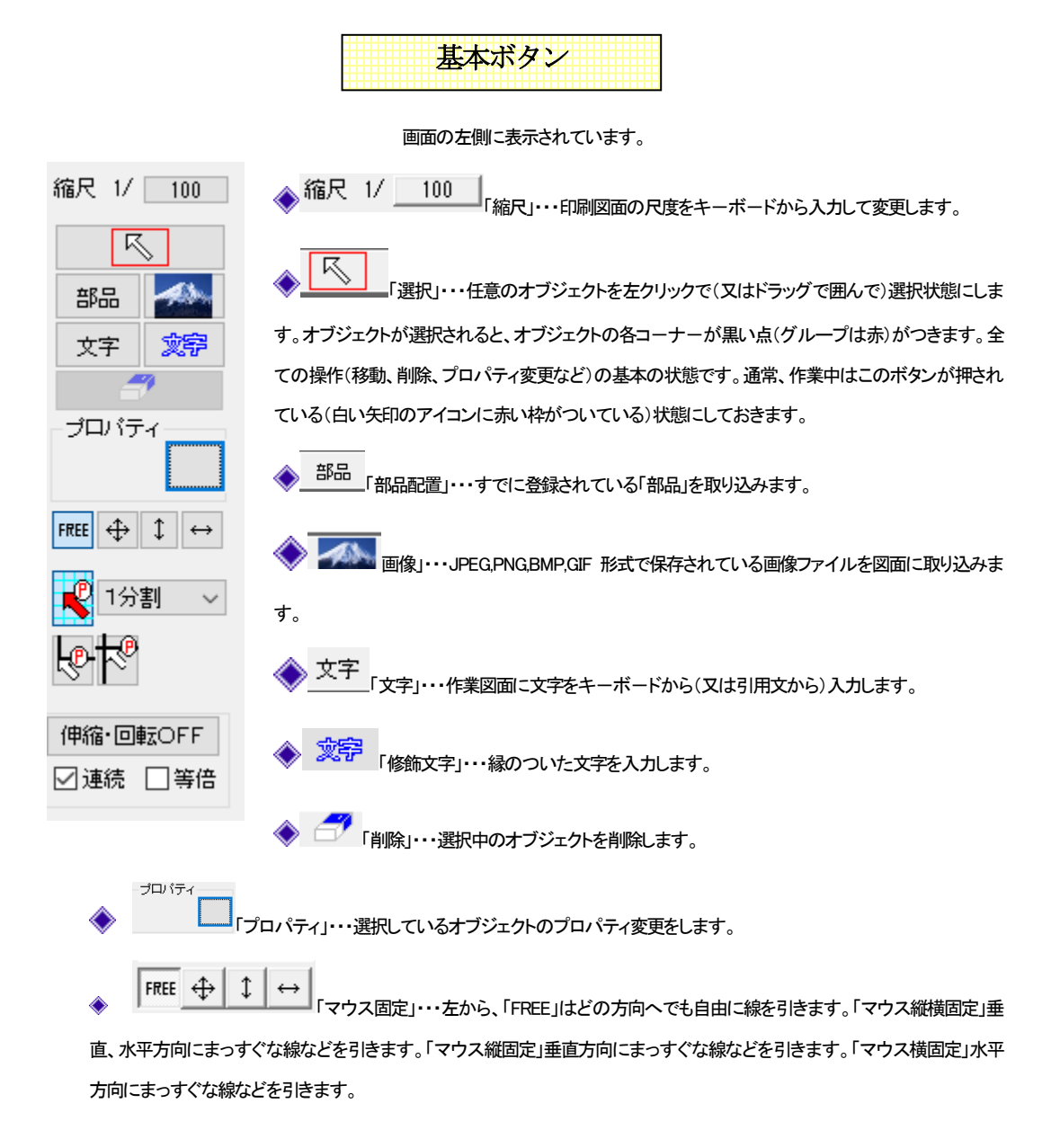

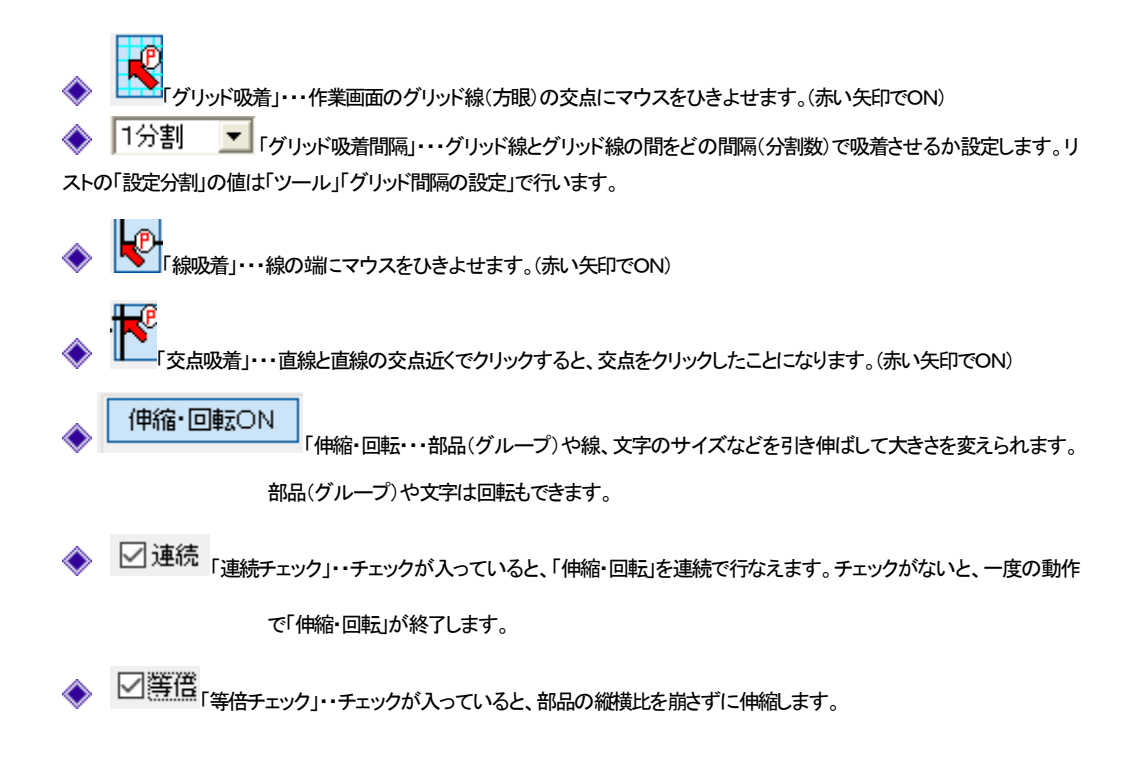

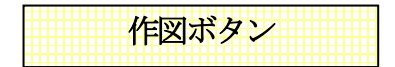

基本ボタンの右側に表示されています。

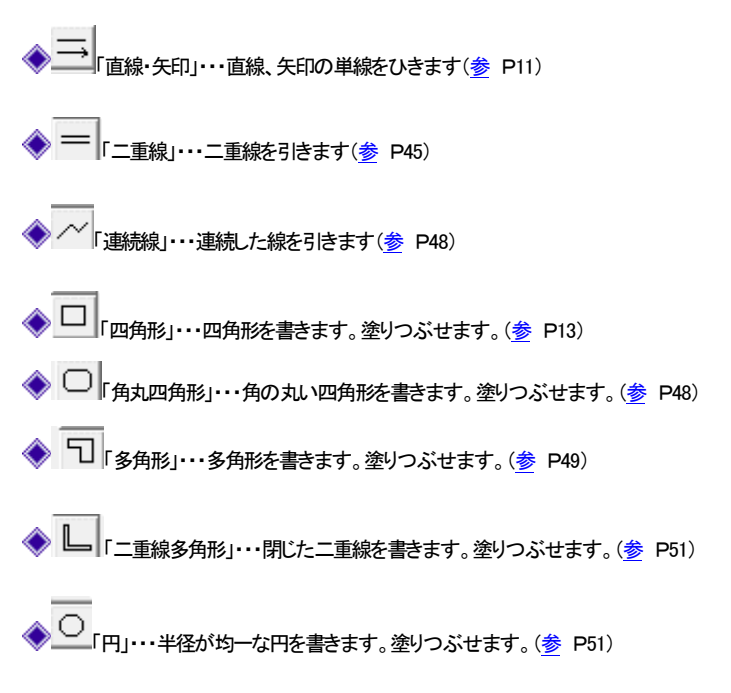

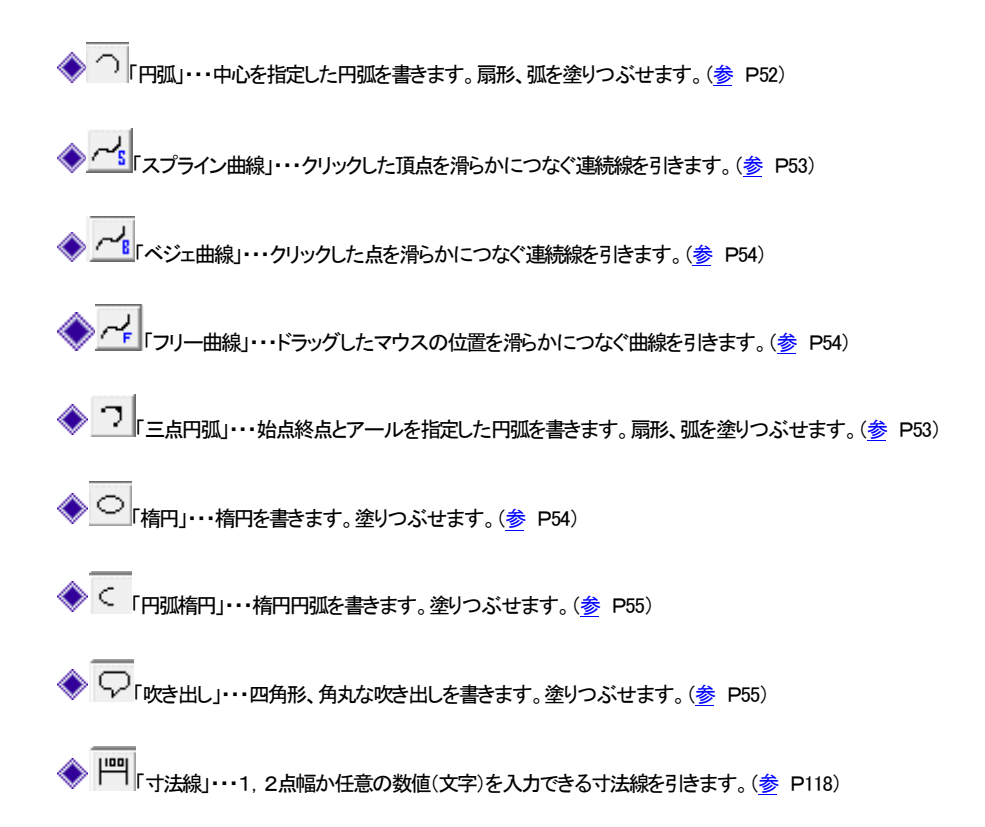

### 1-2 まずはサンプルを開いてみましょう

「図面のプロ2」にはあらかじめいくつかのサンプルファイルがあります。

一度開いてみて、どんな出来上がりかなど見てください。

サンプルはメニューの「ファイル」の「サンプルファイルを開く」でサンプルのあるリストが出ます。

そこにサンプルファイルがいくつかあるので、選んで下さい。

実際に図面をお作りになる前に開いて、適当に選択移動、削除などいろいろコマンドを試してみると作業を覚えるのに効果的です(操 作を覚えないうちに設定値を変えるのはやめておきましょう)。

実際にサンプルを印刷してみましょう。

きれいな図面が作成できるのが確認できます。

「ファイル」→「印刷」 ■ | を押します。プリンタと枚数確認画面が現れますので印刷してみます。

印刷できましたでしょうか?もし印刷できない(用紙の向きが違う)場合はトラブルシューティング(参 P139)「印刷ができない」をご覧 ください。

### 1-3 基本操作1

基本的な操作を順に説明していきます。基本操作を習得すれば、簡単な図面は書けるようになります。

### マウスの操作

「図面のプロ2」のマウス操作です。基本的には左が決定で右がキャンセルですが、特定のキーと組み合わせて使う場合もありま す。

左クリック・・・・選択、オブジェクトの作成

右クリック・・・・選択物のプロパティを変えるメニュー、多角形などの作成キャンセル

## 組み合わせキー

#### 選択状態で左と右を同時に押す

ズームの拡大ボタンを押したのと同じ状態になります。ドラッグすると拡大されます。

#### 作図中に「ctrl」キー

直線を水平・垂直に作図します。

#### オブジェクトの選択で「ctrl」キー+「左クリック」

オブジェクトを一つずつ、追加選択、選択解除できます。

#### オブジェクトの選択で「左ダブルクリック」

重なっているオブジェクトを上から順に選択が変わります。

#### 図形描画中に「shift」キー+「左クリック」

オプションメニュー「相対位置」が現れる。

では基本的な土地区画の作成から図面を作成していきましょう。

メニューのファイルの「新規作成」を選んで下さい。(この時に「ファイルを保存しますか?」というメッセージがでても「いいえ」を選ん で下さい)

作成の設定をしなければいけないので、以下のとおりに合わせてください。

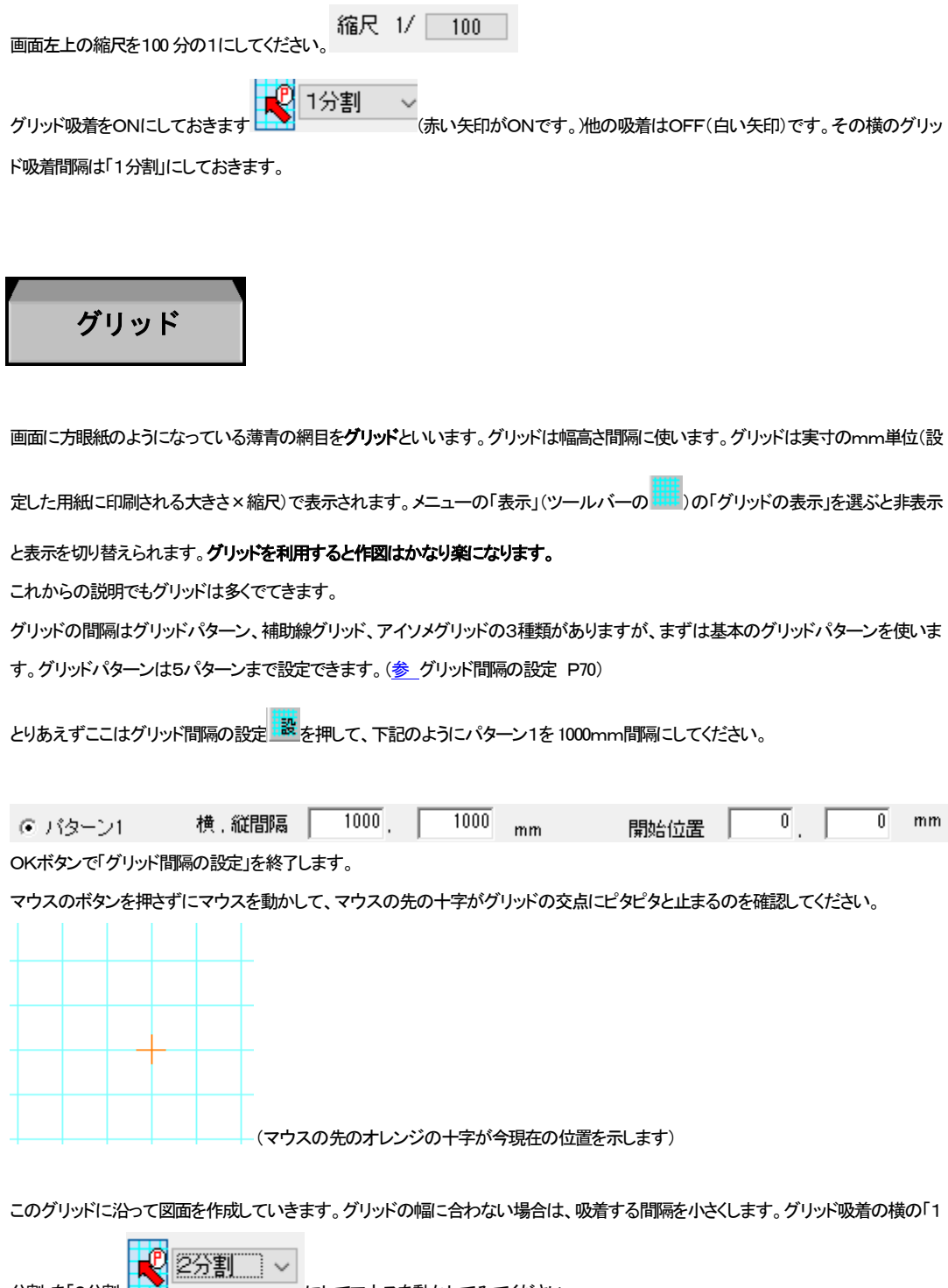

分割」を「2分割」 コンピューティー にしてマウスを動かしてみてください。

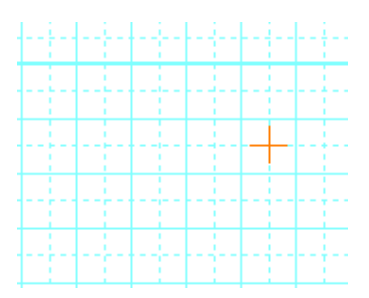

グリッドの間に点線のグリッドが現れました。グリッドの半分のところでもマウスの先の十字が止まるようになります。 では、「1分割」に戻してください。

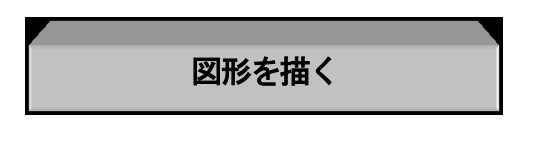

## <span id="page-10-0"></span>直線

直線の他に二重線、連続線、四角、多角形、二重線多角形、角丸四角形、円、円弧、三点円弧、楕円、円弧楕円、スプライン曲線、ベジ ェ曲線、フリー曲線そして吹き出し、寸法線と図形作成ツールはたくさんありますが、全て同じような要領で作図できます。ここでは直 線を書いてみます。

メニューの「作図」→「直線・矢印」またはツールバーのアイコン ━━ をクリックします。

描画希望位置(始点)にカーソルを持ってきてクリックします。

このとき十字の横にでてくる数値は一点目からの距離です。ドラッグせずにマウスを動かします。

終点まできたら再度クリックしますと確定します。これで直線の出来上がりです。

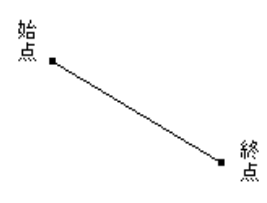

図形を作図した時に出る黒い点(部品は赤)をハンドルと言います。 いろんな操作の基準点になります。このハンドルがでている状態を選択状態といいます。 作図した線を削除したいときは、選択状態(ハンドルのついている状態)で削除ボタン インタンキャオーボードの Delete キーを 押すと削除されます。[\(参](#page-14-0) 選択 P15)

直線を書いた直後は「選択状態」になっていますので、間違えて直線を書いてしまったら削除ボタンを押してください。

#### では矢印付の線や線に色をつけたり、太さを変えたりしてみましょう。

「作図図形の設定」によって線の種類を変えることができます。線ボタンを押して画面右の「作図図形の設定」を見ます。

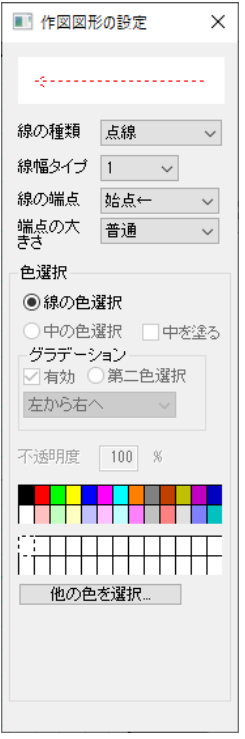

この画面で線の特性を決めます。では画面を参考に、点線の矢印にしてみましょう。

線の端点を「始点←」にし、線種を点線のものにします。矢印の大きさは普通にします。色は赤に色のところをクリックすると変わりま す。画面上で先ほど線を書いた要領で書いてみてください。赤い色の点線矢印が書けました。同じ種類の線を書くときはそのまま続 けてください。線種や色、端点、太さなどを変えるときは線を書く前に内容を変えてください。

\* 線の太さは「線幅タイプ」を番号で設定し、画面上とプリンタ印刷で太さを個別に設定できるようになっています。

「ツール」「設定」「全般」の画面右に「線幅タイプ(印刷時の線の太さ)のピッチ」とあります。このボタンをクリックします。

線幅タイプ(印刷時の線の太さ)のピッチ

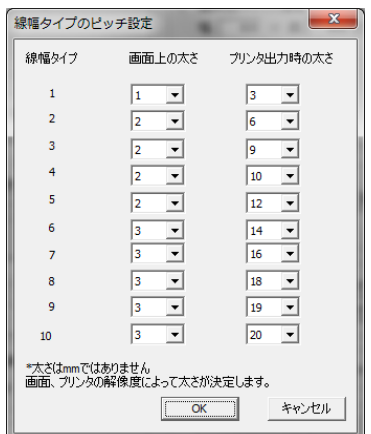

 「線幅タイプ」に対して画面上での太さとプリンタでの太さを設定します。この数値はピクセルですので、お使いのディスプイやプリ ンタで太さは異なります。実際に印刷してみて太さを調整してみてください。ディスプレイは解像度が荒いですので、画面上の太さの 数値を大きくするとすぐに太くなります。プリンタ出力は、少し線をしっかりと太くしたいという場合は全体的に 3 倍くらいにするといい です。

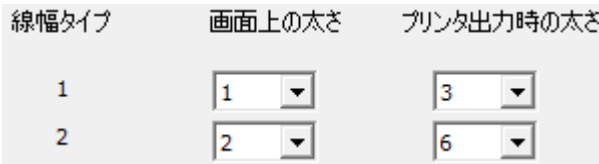

\* 線の端点、矢印のピッチの大きさは「設定」の「線種のピッチ」「端点形状のピッチ」で印刷mmの大きさで設定できます。

<span id="page-12-0"></span>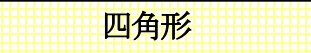

さて今度は四角形を書いてみます。四角形や多角形、二重線多角形、円、円弧(扇形)、楕円、円弧楕円は中に色をつけることができ ます。グラデーションの設定もできます。

メニューの「作図」→「四角形」 をクリックします。線種や塗りつぶしの色を選択できます。

線種は実線(線種の一番上)を選択します。

「中の色の選択」をクリックします。

「中を塗る」の□にチェックマークを付けます。

これで、四角形の中の色を選択できます。

※ 「線の色の選択」で線の色を中の色と同色にして、縁取りをなくすこともできます。

※ 「他の色を選択」で作った色はその上のマスに表示されます。

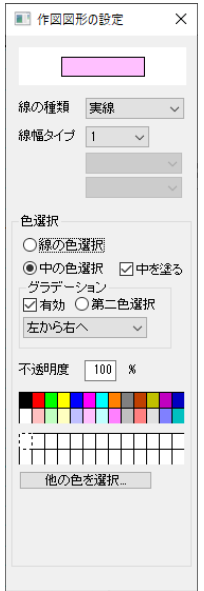

線の端点は選べません。

では、練習です。薄い赤で塗り潰した四角形を描いてみましょう。

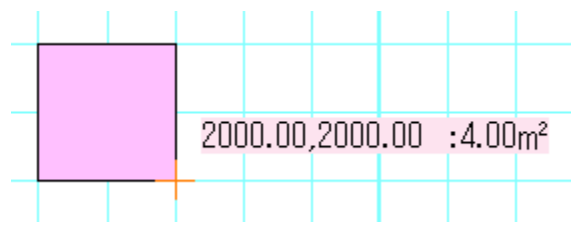

一点目と二点目をクリックすると四角形が作成できます。

一点目クリックの後、十字の横にでてくるピンクがバックの数値は横の距離、縦の距離、面積です。

画面右下を上から3番目 (方向グラデーション)もしくは4番目 (周囲グラデーション)になっていると、グラデ

ーションの表現ができます。

プロパティ画面での右上がグラデーションの設定です。

○ 線の色選択

◎ 甲の色選択 | ロ 中を塗る

グラデーション ▽ 有効 ○ 第二色選択 左から右へ  $\vert \cdot \vert$ 

「有効」で全体がグラデーション表示の時にグラデーション表示します。有効をはずすとグラデーションなしです。

「中を塗る」で、「中の色選択」でグラデーションの第一色、「第二色選択」の色が第二色となります。下のリストで方向を設定します。

「左から右へ」で左の第一色から右の第二色へグラデーションします。第二色のデフォルト色は白色です。

作図した図形を「選択」で選択し、右クリックの「選択物のプロパティ」で内容を変更できます。

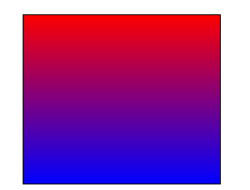

(「四角形」で第一色を赤、第二を青、上から下へのグラデーション(方向))

練習:

画面右下上から3番目方向グラデーション ■■ にして、下記の設定にし、第1色をピンク、第2色を青にして、上から下へピンクか ら青に変わる四角形を作図してください。

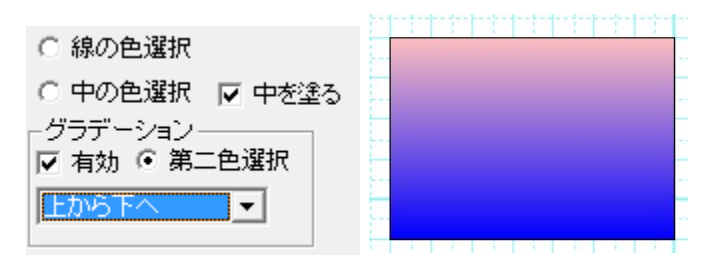

不透明度を変えると、透過率を変えることができます。不透明度 100%が透明度無、0%で完全に透過します。50%で半分の透過で す。

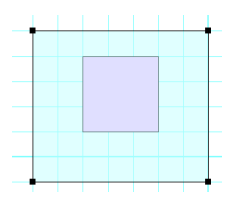

半透過した図形を上に置くと、下の図形が透けて見えます。

他の図形の作図方法は[\(参](#page-44-1) いろいろな図形 P45)をご覧下さい。

<span id="page-14-0"></span>選択

「選択」ツール <mark>| 「へ</mark>、 |<br>「選択」ツール | 「へ、 | はあらゆる作業の基本です。「図面のプロ2」の作業において常に使用することとなり、「選択」を理解するこ

とは操作において最も重要な部分でもあります。

作業中は図形を書く以外は基本的に常にこの状態にしておきます。

「選択」ツール ストランス<br>「選択」ツール ストランを選び、線や文字の上でクリックすると、それが選択状態(ハンドルのついた状態)になります。

部品などを配置した直後もハンドルのついた選択状態になっています。

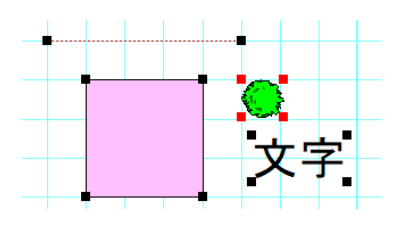

ハンドルは、選択中であるというのを示す目印になります。また、「伸縮・回転」ボタン - - - 伸縮・回転ION |<br>- ペンドルは、選択中であるというのを示す目印になります。また、「伸縮・回転」ボタン - - - - - - - - - - をONにした後にドラッ グすると伸び縮みします。(部品や文字は緑のハンドルをドラッグすると回転します)

ドラッグで囲むと複数が選択状態になります。

Ctrlキーを押しながらクリックすると個別に選択、解除ができます。重なり合ったものの上でダブルクリックすると順番に選択が変わ っていきます。

選択とは、選択状態のものを編集(移動したり削除したり色などの内容を変える)するものと覚えてください。

選択したものは

・「削除」ツール <sup>イン</sup>で 削除できます。 [\(参](#page-19-0) P19)

・ドラッグすると移動できます。(ハンドルのついていない部分をドラッグしたとき)

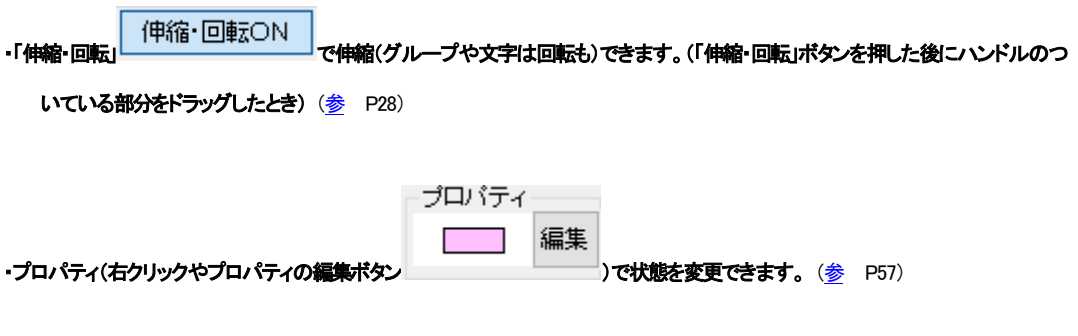

・図形(線、四角等)や文字を複数選択するとグループ化(部品)できます。[\(参](#page-120-0) P121)

#### ・色変更できます。[\(参](#page-79-0) P80)

·選択した文字を修正できます。[\(参](#page-39-0) P40)

その他オブジェクトにあわせて右クリックメニューの中からコマンドが指定できます。

先ほどの直線を選択してみましょう。 トンプン 「選択」を選んで線の端をクリックします。

次に範囲選択をやってみます。これは選択したいものを囲むように左上(もしくは右下でも左下でもよい)からドラッグして囲んでマウ スを離すと、囲んだものの中の物が選択状態になります。

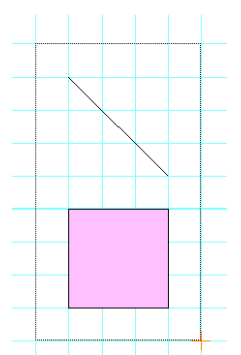

「図面のプロ2」の操作は大きく分けてこの選択モード(「選択」 スコントンボンボン ねがついている状態)か、図形作成などの作成モー

ドのどちらかの状態です。

現在、どのモードなのかをしっかり把握して作業するようにしてください。

どのモードになっているかわからなくなったら、とりあえずこの「選択」モードにして、次にどういう作業をするかを考えるようにしてく ださい。

ズーム機能

作業をしやすいように「ズーム」機能で表示画面を拡大/縮小させます。作図しやすい大きさに拡大してください。

<sub>拡大</sub>(<mark>+)</mark><br>は、拡大したい部分をドラッグ(マウスの左ボタンを押したまま動かす)すると、クリックした部分を中心に段階的に拡大表示 します。(「ツール」「設定」「動作設定」「ズ-ム「拡大」を1クリック動作にする」にチェックすると、ドラッグせず左クリックで1段階拡大 できます。)

ーー <mark>()</mark><br>範囲拡大 - は、ドラッグで囲った部分を拡大します。

縮小 は、1段階縮小表示します。別の部分を拡大したい時は、縮小してもいいですが、一度全体表示 を押して、拡大した方 がやりやすいです。

**拡大は、選択モード**<br>
センタンのマックスをボタンと右ボタンを同時に押してドラッグすることできます。

両方のボタンを押したままドラッグすると、クリックした部分を中心にその部分が拡大されます。 では先ほど作成した直線、四角形を拡大して見やすくしてみましょう。

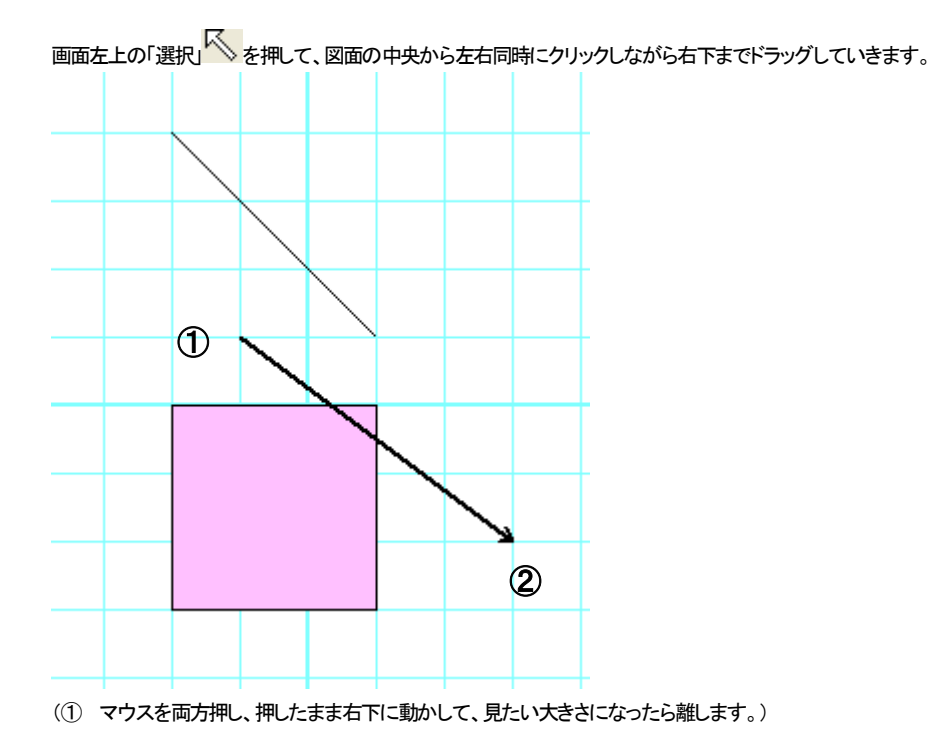

うまくいかなかったときは全体表示 Q を押して再度チャレンジしてみましょう。

今後、作業していく時は常にこの部分的に拡大した状態で作業していくと、やりやすくなります。ズームを多用しましょう。 もしズームモード(マウスの形が虫メガネの状態)が戻らない時は、右クリックをすると戻ります。

#### 手のひらツールで画面表示位置を移動

ズームで拡大をして作業し、ズームしたまま別の場所を見たいときにスクロールバー(画面右と下に出るバー)をドラッグするのは面

**倒です。「手のひらツール」 ↓ を押して画面をドラッグすると、拡大表示のまま作業場所を移動できます。** 

#### キーボードでもズーム操作

キーボードの「+」で1段階拡大、「-」で1段階縮小、「\*」で全体表示になります。

ズームというのは画面上で作業をしやすくするために拡大するためのものです。ちょうどカメラのズームとか虫メガネで書類をみる のと同じようなことで、図面そのものを伸縮することではありません。図面そのものを伸縮するのは「縮尺」[\(参](#page-20-0) P21)で行います。

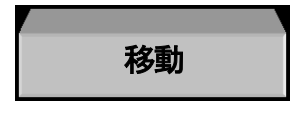

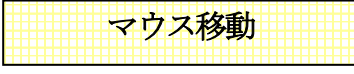

「選択」 を押してオブジェクト(文字や線など)をクリックします。そして選択されたオブジェクトには、ハンドルが現れます。そ のままドラッグするとオブジェクトが移動します。

マウスの位置固定を使用すると縦、横に固定して移動します。

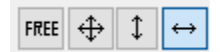

キーボードの「Ctrl」を押しながら移動しても縦、横に固定して移動します。

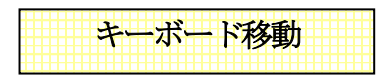

選択したオブジェクトをキーボードの「カーソルキー」(矢印方向キーで)上下左右に移動できます。移動単位は「設定」の「キーボード

カーソル移動量」で設定します。

練習してみましょう。

次に選択ツール<br>次に選択ツール を押して、先ほど配置した「直線」をクリックして、そのままドラッグしてください。移動します。

間違えて移動してしまったりした場合は「編集」の「元に戻す」 で元の状態に戻ります。

<span id="page-19-0"></span>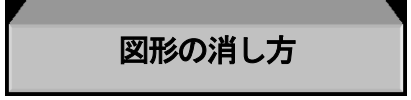

いらない図形や失敗した図形を消したい時、「削除」を使用します。

削除は

- ・ 削除ボタン ークタ<br>セキサ
- ・ 右クリックメニューの「削除」
- ・ メニューの編集の「削除」
- ・ Deleteキー

のいずれかで消えます。

消したい図形を「選択」で選択し削除します。線、部品など、描いた直後にもハンドルがでていますので、そこでは「選択」にしなくて も「削除」ですぐに消せます。

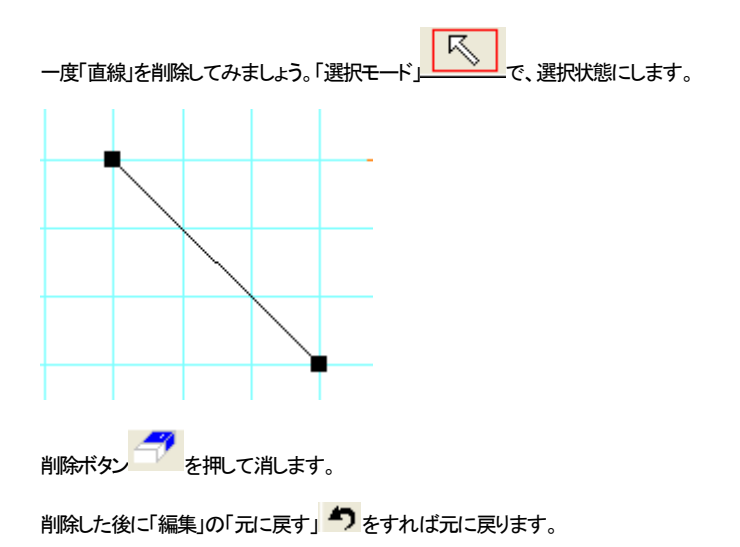

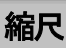

<span id="page-20-0"></span>縮尺は印刷した時の紙に対する実寸の縮尺です。例えば 1000mmの長さは印刷紙に 10mmの長さとして描かれます。キッチリ縮尺 を合わせる必要でない図面の場合、図の大きさをただ大きくしたい、または小さくしたいという場合にも使います。 図面を全体的に小さくするには縮尺を大きく、逆に図面を大きくしたい場合は縮尺を小さくします。

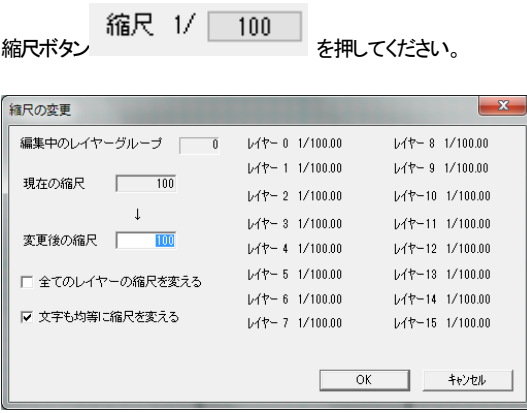

「図面のプロ2」では16種の縮尺を設定することができます。詳しくは異縮尺図[面\(参](#page-94-0) P95)で説明しております。ただしこれはレイヤ ーを学習してからでないと説明できませんのでレイヤー[\(参](#page-84-0) P85)の後に説明いたします。

ここでは「変更後の縮尺」の数値を変更すれば縮尺が変わるということだけ確認してください。ためしに1/50にしたり1/200にしたりし て図面の大きさがかわることを確かめてください。

「全てのレイヤーの縮尺を変える」のチェックをするとすべてのレイヤーの縮尺が変わります。

「文字も均等に縮尺を変える」にチェックをしておけば、配置されている文字も均等に大きさが変わります。(ただし寸法線の文字は 「設定」で決められた高さです)

縮尺は1/1以下(1/0.5つまり 2/1)も可能です。

「図面のプロ2」は1/0.01から約1/2000まで可能です。1/2000以上の縮尺にすると速度が遅くなったりすることがあります。

ズーム<sup>(土)</sup>との違いは、ズームは見やすくするためだけのものに対し、縮尺は図面そのものの大きさを変えます。作成した図面が 小さすぎて(大きすぎ)用紙に納まらない等の場合に、縮尺を変更します。

デフォルトでは1/100 になっています。土地などの作図はこの縮尺からでよいですが、日曜大工などは1/1 での作図になります。 1/1 だと、グリッドの間隔や後の部品配置の条件も変える必要がありますので、まずは1/100 で練習していきます。

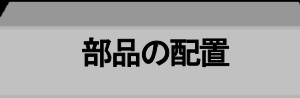

次に部品を配置してみます。

「部品」と「グループ」は呼び方が違いますが同じものです(部品=グループ)。「部品配置」でグループ(部品)を配置します。

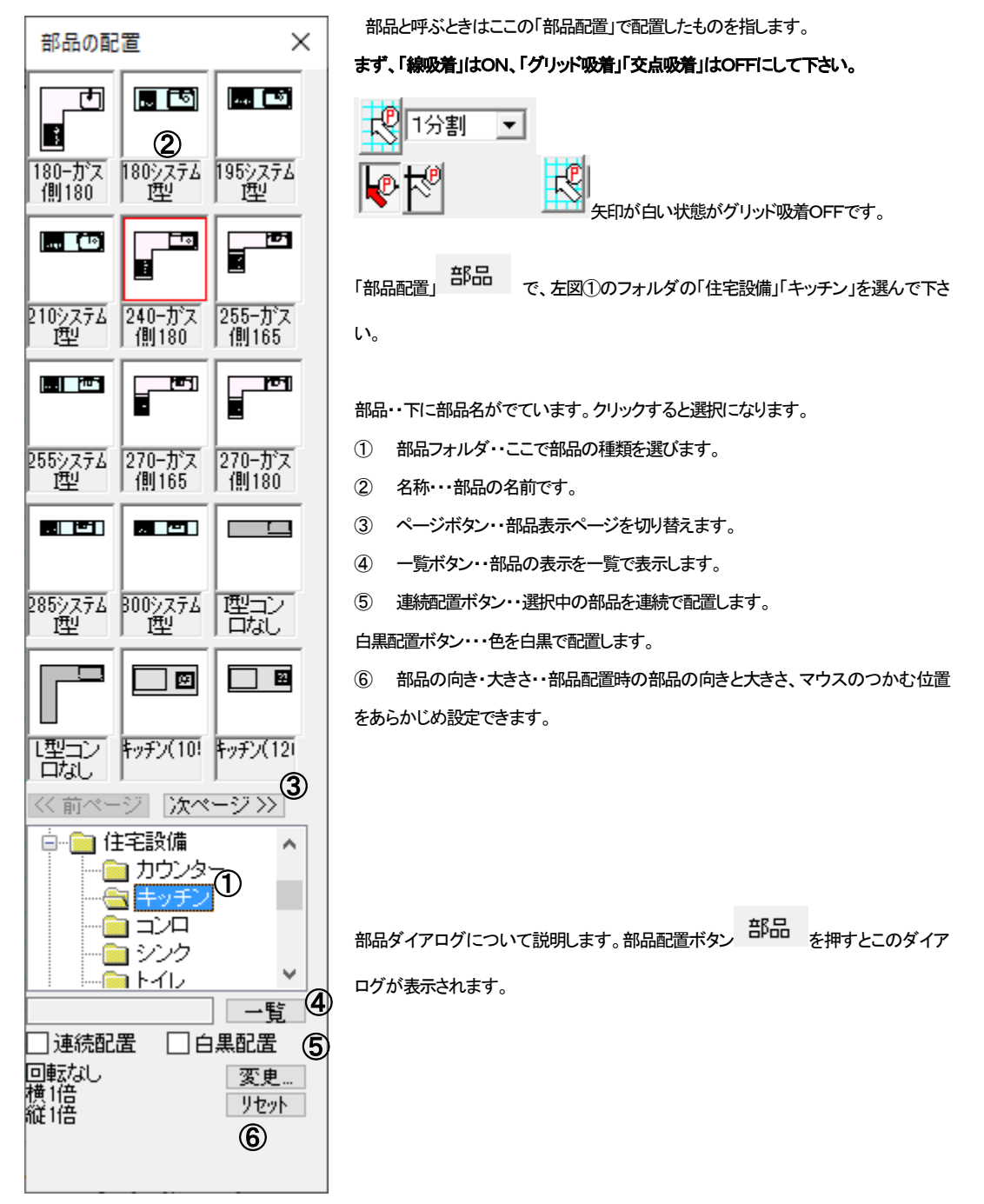

部品の向き・大きさとは、部品配置する時にあらかじめ向きや倍率を指定できます。また、部品配置する時のマウスの先の部品の位 置を変更できます。左下のマスをクリックしておくと、部品の左下にマウスがくるようになります。あらかじめ配置位置がわかっている 場合などは、これで変更してから配置すると便利です。

「変更…」を押します。

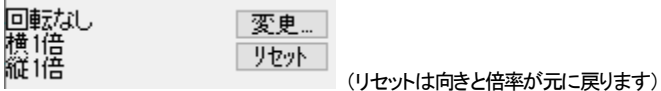

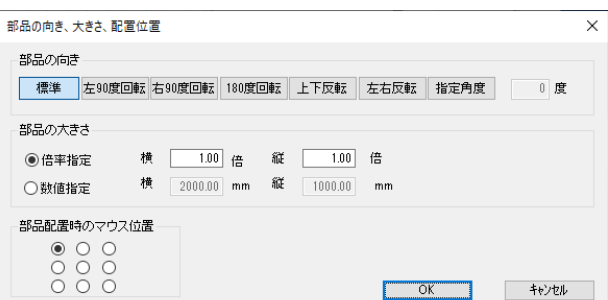

部品の向き・・・部品の向きを設定します。角度を指定することもできます。

部品の大きさ・・・倍率または数値で指定します。キッチンやオフィスの机などの大きさを指定することができますが、数値は部品の最 大縦横幅の指定です。絵柄的に最大幅が机の幅になっていないことなどがありますので注意してください。 部品配置時のマウス位置・・・配置する時の部品をつかんでいるマウスの位置です。

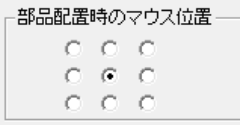

(電気部品などは、マウス位置を中央にしておけば配置しやすくなります)

(配置後に部品の向き変更や伸縮・回転が簡単に出来ますので、あまり厳密に考えなくても大丈夫です。一旦配置したい位置の近く に配置しておいて、後で移動して位置合わせすればいいです)

では「住宅設備」から「トイレ」のフォルダ、その中の「トイレ2」を選んでください。「トイレ2」は左向きの部品ですので、部品の向き・大 きさを変えずにそのまま画面上の適当な場所に配置してみて下さい。

細かい位置や向きは後で合わせる練習をしますので、適当に配置してください。部品画面は閉じておきましょう。

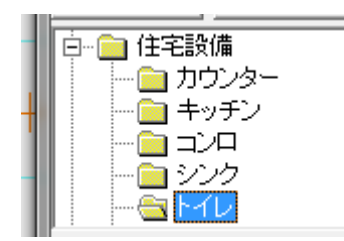

(「住宅設備」「トイレ」をクリックします)

 $\downarrow$ 

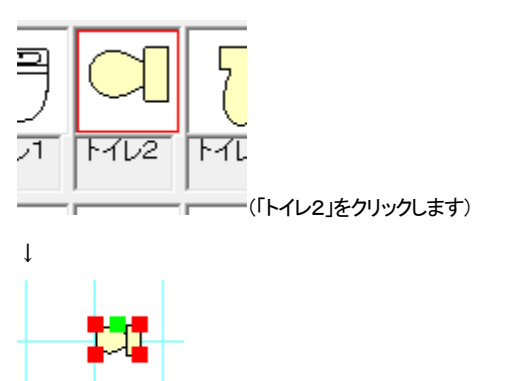

(画面上にドラッグせずにマウスを動かして左クリックすると配置されます。)

部品を間違えて選んでしまったら、配置前であれば部品を選びなおせば変わります。

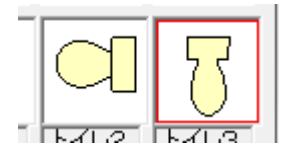

(部品を選びなおせば配置しようとする部品が変わります。)

いったん配置してすぐに削除ボタンで削除してもよいです。

⑤の一覧ボタン は部品点数が多い場合などに便利です。お好みに合わせて表示を切り替えてください。

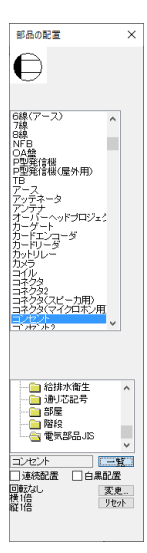

⑥の連続配置は、現在選択している部品を続けて配置できます。画面をクリックするだけで部品が次々に配置できます。同じ部品を ポンポン貼り付けていく場合に便利です。

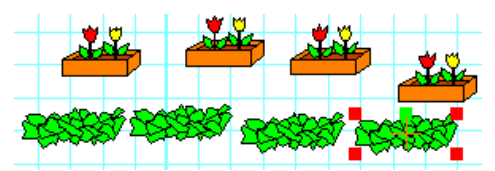

注意:「部品配置」であらかじめ用意されている部品は全て 1/100 の縮尺に合うように作成されています。縮尺が 1/1 などでイラスト などをそのまま配置しても大きすぎます。縮尺が1/1、1/10 などの場合は、「部品の向き・大きさ」で0.1から 00.1倍にしてから配置し てください。

ステータスバーへの大きさ表示

ウィンドウの右下、ステータスバー上で、現在選択されているグループ(部品)、図形、文字、画像の大きさが確認できます。グループ は横幅と縦幅が表示されます。

部品 横1641.06 縦1626.51

直線 9133.86

文字 高4.0 間隔0.0 行間0.0

画像 幅60.0mm 高さ60.0mm

<span id="page-25-0"></span>グループの向きを変える

グループ(部品)の左右反転、上下反転、左回転、右回転、他の角度、伸縮は、グループを選択して右クリックするとできます。 先ほどの配置した「トイレ2」の向きを変えてみます。

「選択」でトイレ2を選択し、右クリックメニューから下記のように向きを変えてみてください。

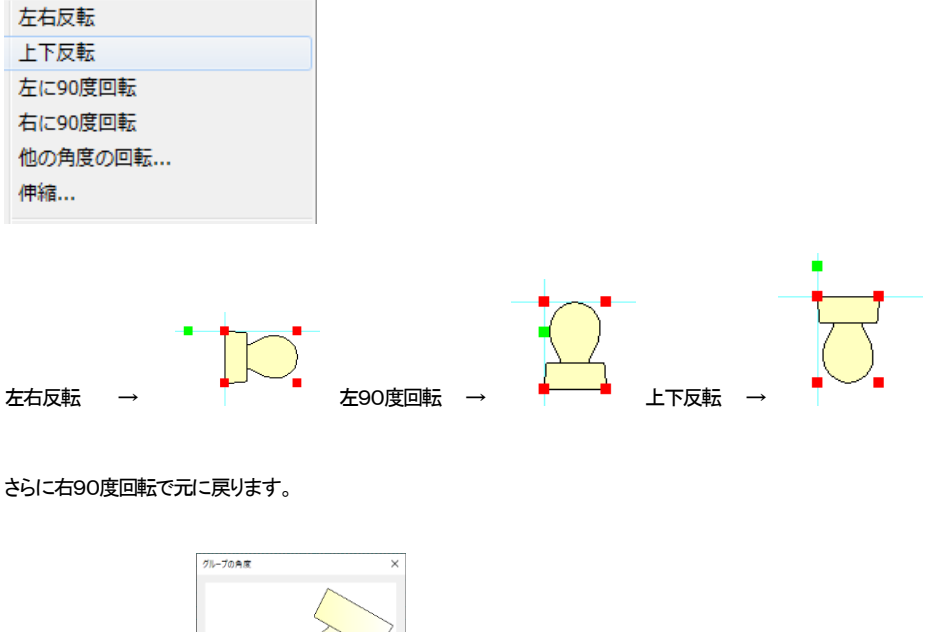

角度 60 度 他の角度の回転 → **コートン トンセット 角度指定できます。** 

「伸縮」の倍率指定で伸縮率、もしくは数値指定で実際の大きさを指定して伸縮できます。

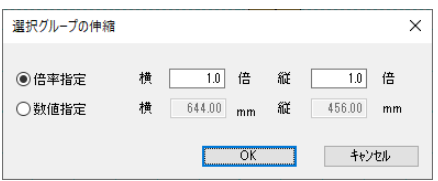

倍率指定は均等に大きさを伸縮します。

数値指定はグループの横幅、縦幅を指定します。住宅設備や机などの、外周が四角形などの配置物の大きさを数値指定で変更する

のに便利です。

部品配置の時の大きさ変更と同様です。

倍率指定で横を 2.0倍にすると下図のようになります。

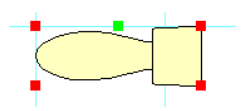

「グループの伸縮」と「他の角度の回転」は「伸縮・回転」というマウスを使った方法でもできます[\(参](#page-27-0) 伸縮・回転 P28)

トイレ2は削除して元の位置に配置しなおしてください。

グループの向きは「グループ」のメニューからも実行できます。

グループの向きは、画面右上のツールバーからも変えられます。

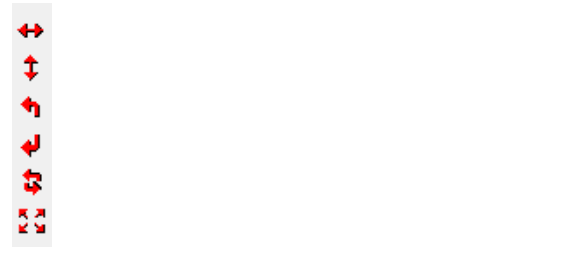

上から、「左右反転」「上下反転」「左90度回転」「右90度回転」「他の角度回転」「伸縮」です。

# 保存

作成中の図面を保存します。図面は完成しておりませんが、不慮の事故(致命的なミスやフリーズ)に備えて保存します。もし操作を

間違えても「編集」の「元に戻す」 をすれば戻りますし、「ファイル」の「バックアップファイルを開く」で手前の状態まで復旧します

### が、作業のコツとして、ある部分が作成できたらまめに上書保存 ■■ することをお勧めします。

間違えて、最初から書き直しとなると非常に面倒くさいものです。まめに保存しておけばそこからやり直せるので、保存するクセをつ けておきましょう。

メニュ-バ-の「ファイル」をクリックします。

② 「名前をつけて保存」をクリックします。

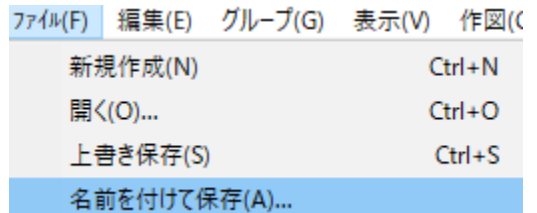

#### 2「保存する場所」を決めます。

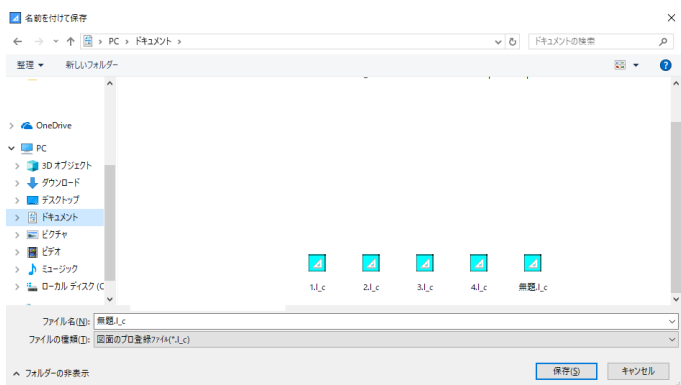

よくわからないあるいは決まっていない場合は「ドキュメント」にしておきましょう。保存するときはドキュメントときめておくとファイル がどこにいったかわからなくなるなどのトラブルが防げます。保存する時は「保存する場所」がドキュメント(あるいはお客様で決めら れたフォルダ)かどうか確認するようにしてください。

「ファイル名」・・・お好きな名前をキーボードから入力して下さい。(とりあえずここまで作業したことを保存してみます。ファイル名は 「練習1」とでもしておきましょう)

「ファイルの種類」・・・「図面のプロ2」独自の形式で保存されます。ここは必ず変更しないようにしてください。

- ③ 本製品は、自動的に「図面のプロ登録ファイル(\*.l\_c)」の形式で保存されます。
- ④ OK であれば、右にある「保存」をクリックします。
- <u>⑤</u> ある程度作業をするたびにツールバーの上書保存 ■■ を押して保存してください。

<span id="page-27-0"></span>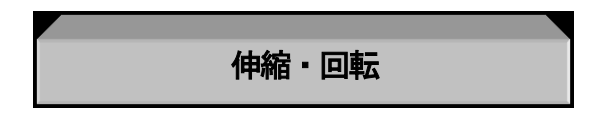

#### 伸縮

選択ツールで選択状態(複数が選択状態ではできません)の、図形、部品、文字、画像などオブジェクト全ては伸縮して大きくしたり小 さくしたりすることができます。

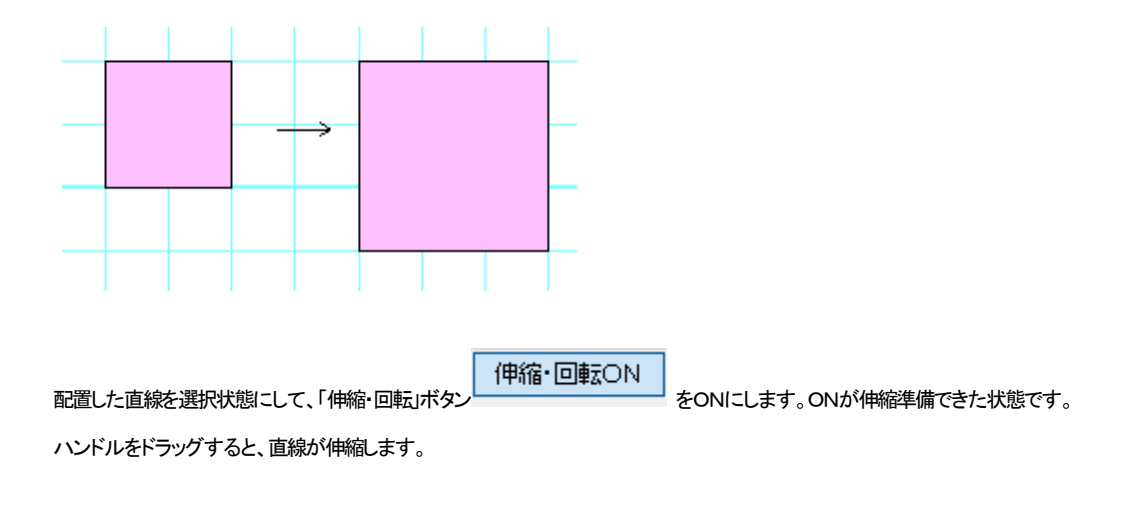

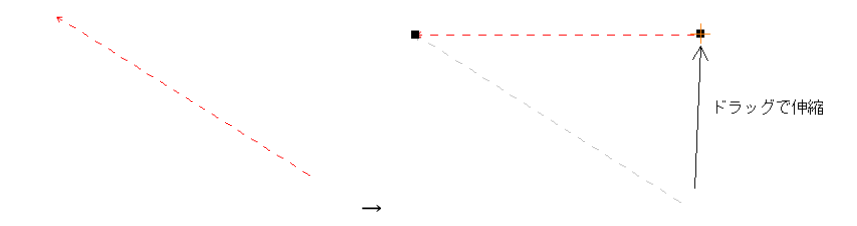

「伸縮・回転」ボタンの下にある にチェックを入れると、1回ずつ「伸縮・回転」ボタンを押さなくとも常に伸縮・回転できます。 しかし移動しようとしてドラッグすると、ハンドルの上であれば「伸縮・回転」してしまうミスをしやすくなるので注意してください。

「等倍ボタン」 にチェックを入れておくと、グループ(部品)を伸縮する時に、縦横比を維持したまま伸縮します。部品の形 状を崩さずに大きさを変えたいときに使用します。

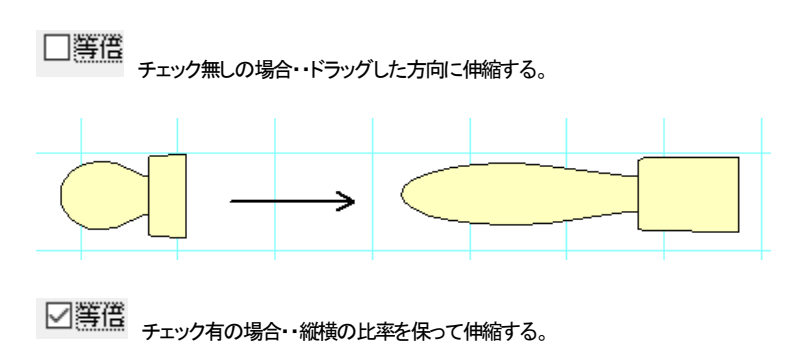

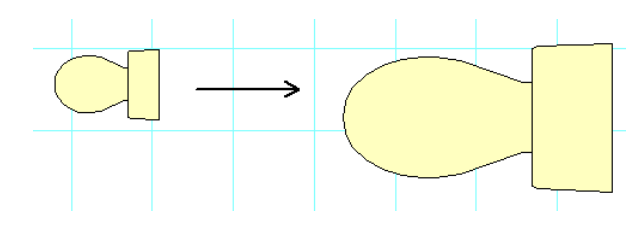

伸縮は他に伸縮の割合(パーセント)を入れて伸縮する方法があります。(グループの伸縮 [参](#page-25-0) P26)

文字付部品は文字の大きさも均等に伸縮します。

#### マウス位置固定

ī

縦方向、横方向に固定して伸縮したいときはマウスの位置固定を使用します。基本ボタンを下記のようにすると横方向に固定されま す。

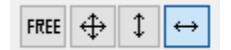

「Ctrl」ボタンを押してドラッグしても縦横固定できます。

吸着の活用

「グリッド吸着」「線吸着」の吸着機能を使ってきましたが、これを明確に理解すると、**らくちん、簡単、スピーディー**な操作が出来るよう になります。吸着は図面のプロ2の操作の要ですのでしっかりご習得ください。

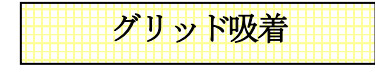

「グリッド吸着」ボタン ショートカットキー(shift キー + z)がON(矢印の中が赤い状態)で、グリッドの交点にマウスの先の十 字がくっつきます。(「設定」の「動作設定」で「グリッド吸着時必ず吸着する」がチェックされていなければ、近寄った時だけ吸着するよ うにできます。デフォルト設定では必ず吸着するようになっています)

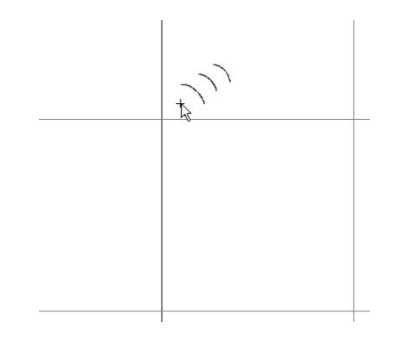

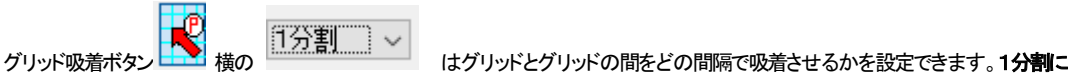

するとマスどおりに、2分割だとマスの半分で吸着します。10分割ではマスの間を10区切ったところで吸着します。設定分割は「ツ ール」の「グリッド間隔の設定」で決めている値で区切られます。

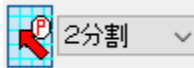

グリッド吸着をONで2分割にしてマウスを動かしてみてください。グリッドの交点の間でもピタっと止まるよ うになります。次に4分割にしてみてください。グリッドのマスを4分割で止まるようになります。

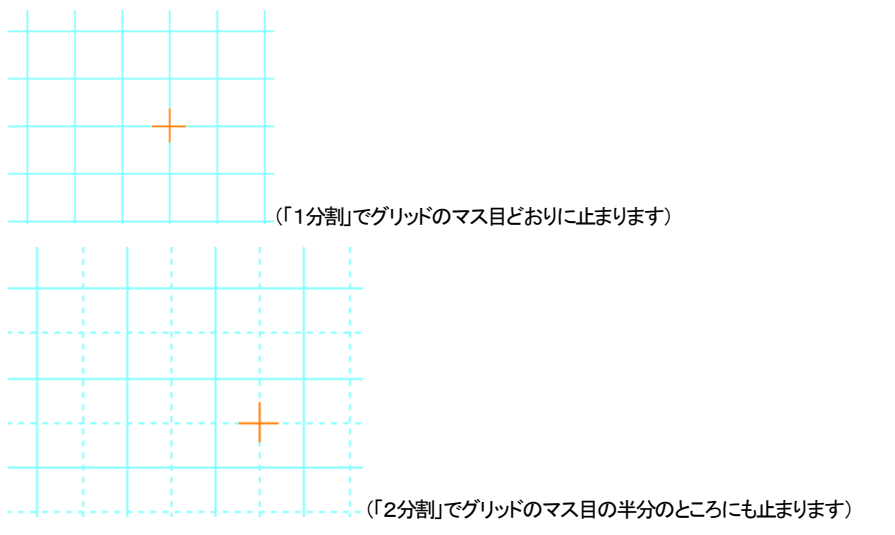

また、「グリッド間隔の設定」でグリッド幅を変えれば、より自由で細やかな図面を作成できます[\(参](#page-69-1) グリッド間隔の設定 P70)。 グリッド幅を変えるとより細かくできますが、細かすぎて見づらく、作図しにくくなる場合もありますので、まずはこの吸着間隔だけ変 えて、作図するようにしてみてください。

線吸着

線吸着 ショートカットキー(shift キー + x)がON(赤い矢印)になっていれば、**部品の線の端、ハンドル、線と線の結合部、円** の中心、文字の基点にマウスの先の十字が吸着するようになっています。

用途としては

- ・ 部品などを配置するとき等の位置合わせをする時
- ・ 部品や図形を伸縮するとき
- ・ 線や円などで図形を書くとき
- ・ 文字の基点を線やグリッドにあわせるとき
- ・ 寸法線を書くとき

等に使用します。

いくつかの例をご紹介致します。

・ハンドル

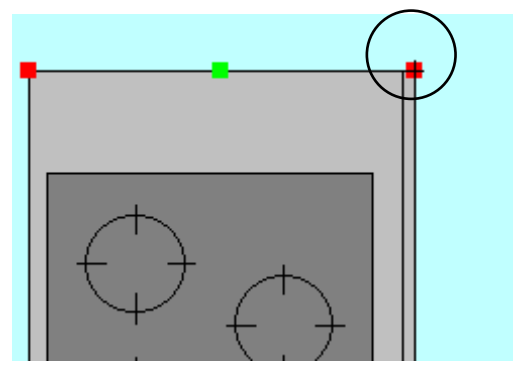

伸縮の時のみハンドルに吸着します。

・円の中心

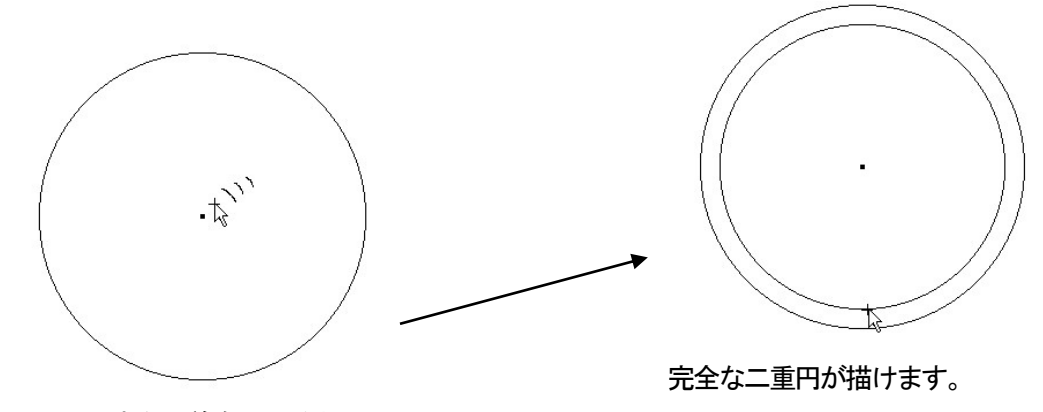

円の中心吸着を用いると

・線の端

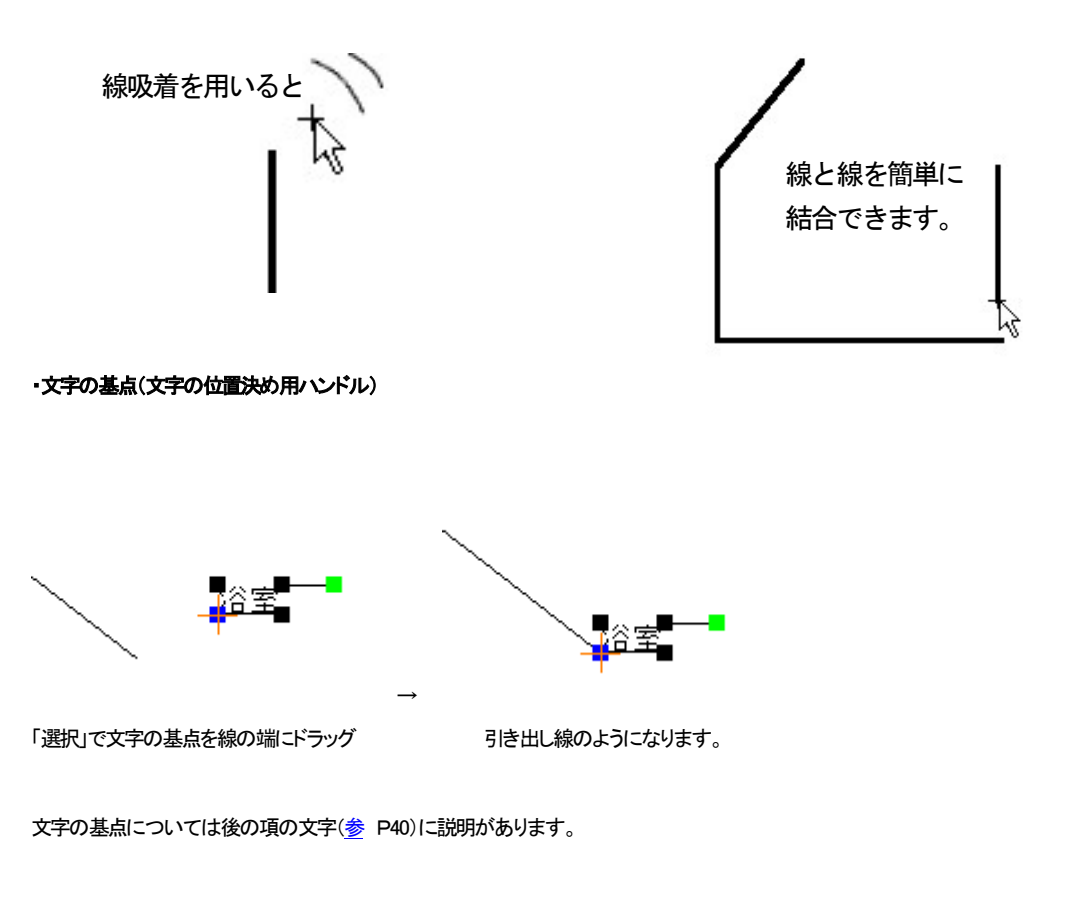

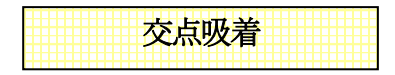

交点吸着 ショートカットキー(shift キー + v)は、他の吸着と特徴が少し異なります。他の吸着はマウスを近付けると吸着する のに対し、交点吸着はONの時(赤い矢印)に線(直線)と線、線と円、円と円の交点付近でクリックした時に吸着する機能です。これが ONになっていると選択しているオブジェクトが移動できないことがあります。普段はOFFにしておきましょう(デフォルトの設定では ー回クリックすると自動的にOFFになります。連続でONにしておくには「ツール」の「設定」の「動作設定」[\(参](#page-135-0) P136)で切り替えま す)。

2本交差する線を引いてみます。

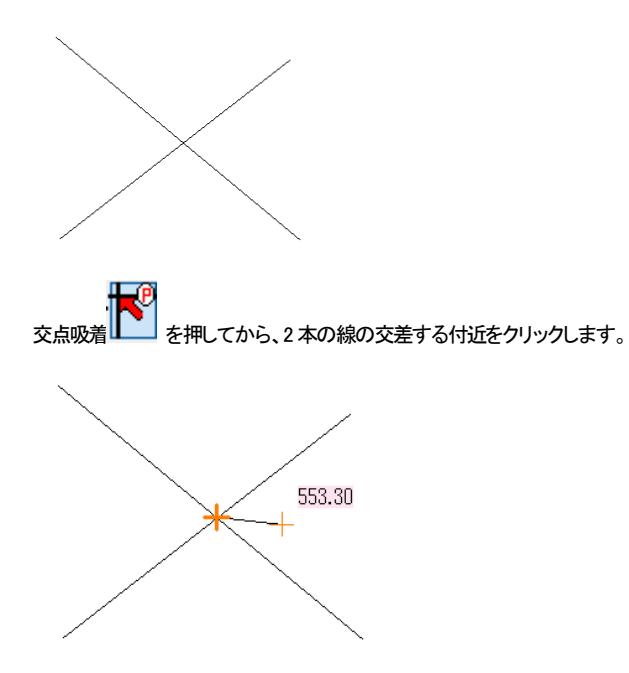

オレンジの太い十字が出ると、交点吸着したことになり、交差する部分をクリックしたことになります。十字がでていないと、交点吸着 していなく、クリックした位置がずれています。

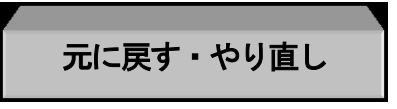

何度か作業中にでてきましたが、移動や配置、伸縮・回転など、間違った操作をしてしまったらメニューの「編集」の「元に戻す」■ してください。最大連続20回まで元に戻すことが可能です。

「編集」「やり直し」 <sup>● |</sup>で、「元に戻す」操作を取り消せます。

コピー

全てのオブジェクトは「コピー」コマンドでコピーできます。コピーしたいオブジェクトを選択して、

- ・ 「編集」の「コピー」
- ・ 右クリックメニューから「コピー」
- $\cdot$  Ctrl + C  $\div$

でコピーできます。

まず「選択」ツール<mark>「へ」</mark><br>まず「選択」ツール<mark>」「へ</mark>っ」でコピーしたいものを選択します(複数でもOKです)。メニューの「編集」の「コピー」を選ぶと、選択したも のの少し左上にコピーされます。連続でコピーすることもできます。[\(参](#page-97-0) 「囲った内容を複写」P98) ではトイレをコピーしてみましょう。

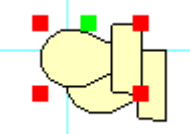

コピーを行うと少しずれてコピーされます。目的によっては位置合わせが面倒になる場合もあるので、次の「コピー(数値)」か、「囲っ た内容を複[写\(参](#page-97-0) P98)」もご覧ください。

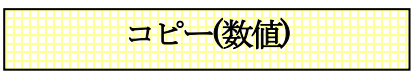

「コピー」は元図形の少し左上にコピーされますが、「コピー(数値)」は、元図形の位置から指定した数値分移動して複写できます。 「選択」で選択し、「編集」→「コピー(数値)」(または右クリックメニューの「コピー(数値)」)をすると以下の画面がでてきます。

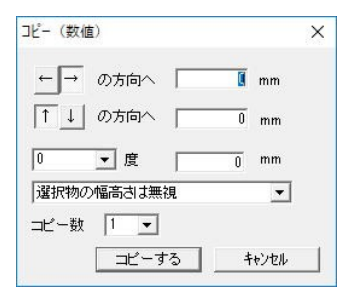

数値分移動したところにコピー(複写)されます。矢印で移動方向を決めます。

角度と数値を指定してその角度から入力した数値の分のところにコピーすることもできます。

連続して配置する時にあらかじめ元の図形からどれだけ離れたところにコピーすればいいか位置がわかっている場合に便利です

[\(参](#page-73-0) 移動 P74)。

選択したオブジェクトの幅(高さ)を含めて、連続してコピーできます。

部品を配置します。

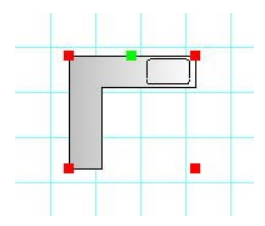

部品(複数可能)を選択し、右クリックメニューから「コピー(数値)...」を選びます。

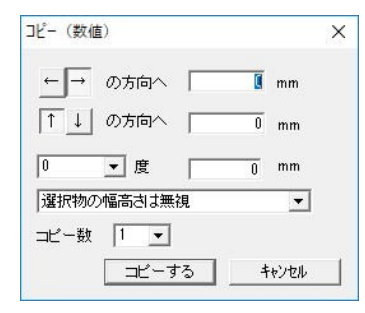

選択物の幅(高さ)を含めてコピーするかリストから選びます。

・選択物の幅高さは無視・・・選択物の幅と高さは関係なくコピーします。 ・選択物の幅分シフトする・・・選択した全ての幅分、左右矢印の方向にシフトします。 ・選択物の高さ分シフトする・・・選択した全ての高さ分、上下矢印の方向にシフトします。

下記のように設定してみてください。

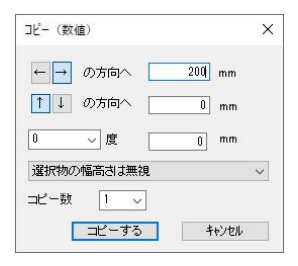

「コピーする」を押すと、選択したものの 200mm 右側にコピ-されます(数値を全て 0 にすると同じ位置にコピーされ ます)

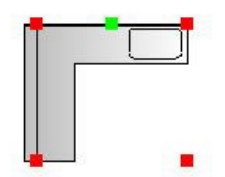

次に下記のようにしてコピーします。

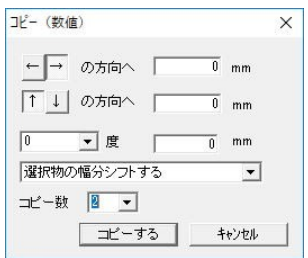
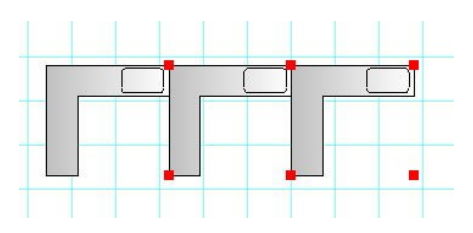

右の方向に2つ幅分シフトしてコピーされました。

元に戻して、1つだけ選択して、下記のようにしてください。

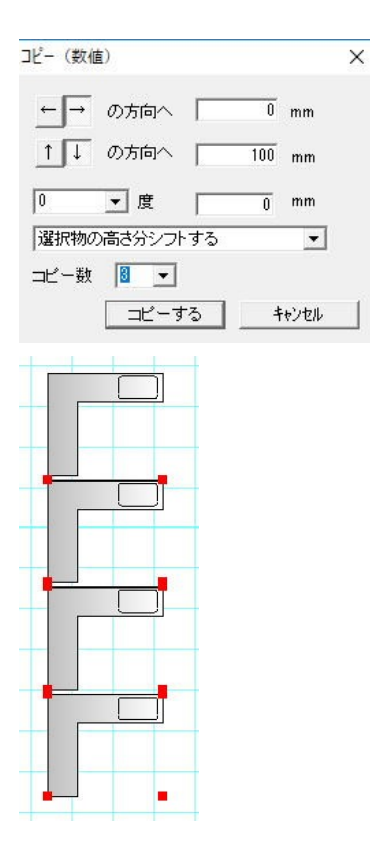

矢印下の方向に、100mm の間隔をあけて、3つコピーされました。

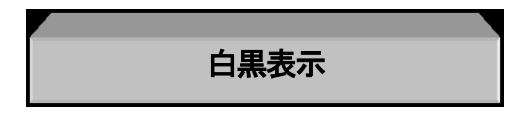

作成した図面をFAXで送る場合やモノクロプリンタで打ち出す場合など、白と黒だけで表示したい場合があります。

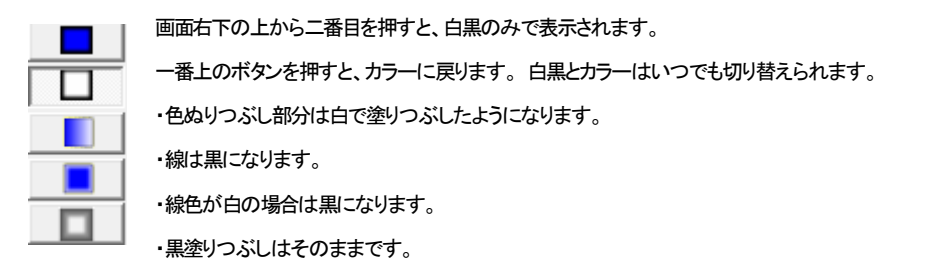

では「ファイル」「サンプルファイルを開く」の「土地区画」を開いて、「白黒表示」を行なってください。画面が白黒表示になります。この まま印刷したら白黒で印刷されます。

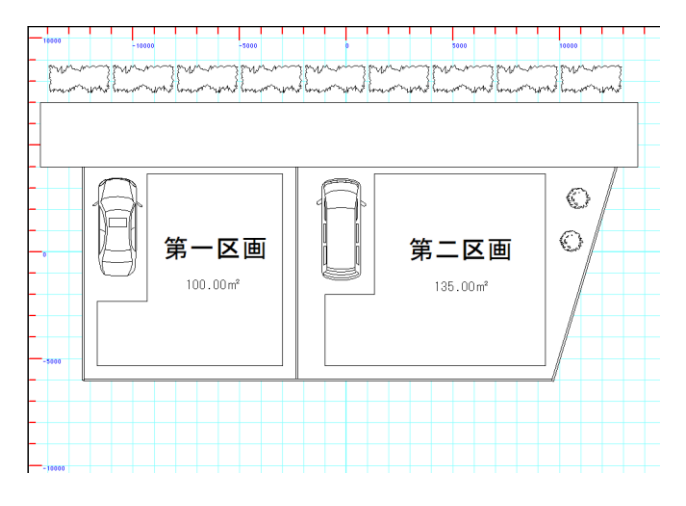

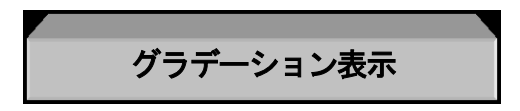

画面右下の3番目でグラデーション(方向に向けて変化)、4番目でグラデーション(周りに向けて変化)、5番目でシックな表現になり ます。図面の塗りつぶし部分全体がグラデーション表示します。

何も設定しなくとも、グラデーション表示をするだけで全体が左から右にかけて白くなるようにグラデーションがかかり

ます。

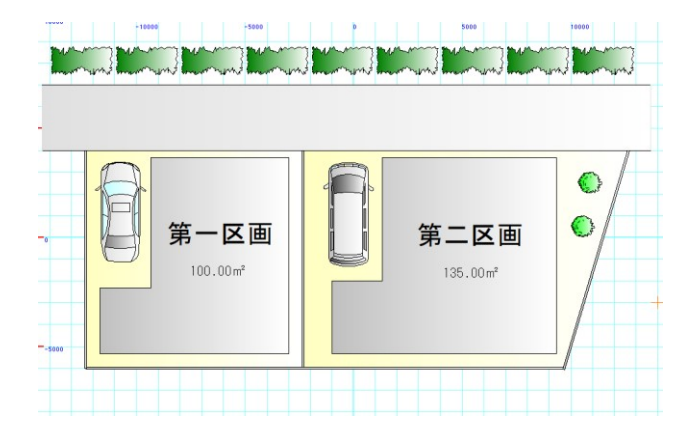

中央から外側にかけて白くなるようにグラデーションがかかります。

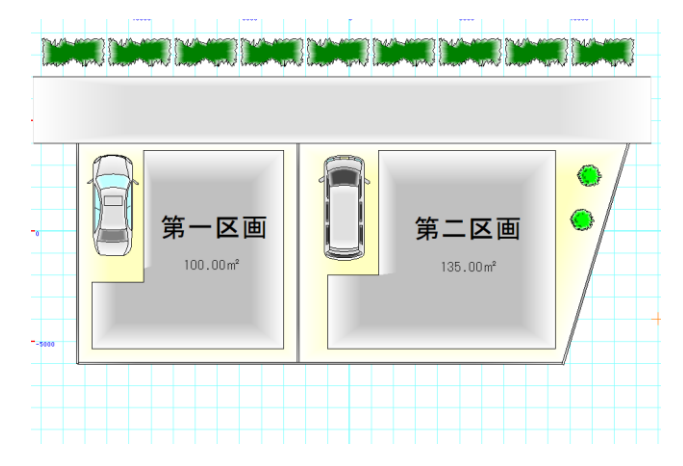

□ ■薄いグレーから外側にかけて黒くなるようにグラデーションがかかります。  $\mathbb{C}$  $\bigodot$ 第一区画 第二区画  $100.00 m^2$  $135.00 m<sup>2</sup>$ グラデーションの個別の色や、向き(方向グラデーションのみ)の変更については、四角形[\(参](#page-12-0) P13)とグラデーションの方向変更

[\(参](#page-79-0) P80)、マイルド化[\(参](#page-80-0) P81)をご覧ください。

## グラデーションの編集

デフォルトでグラデーション表示(方向グラデーション)にすると左から右へのグラデーションになりますが、これを選択したものを「編 集」「選択物のグラデーション変更」で方向を変えたり、グラデーションをはずしたり(方向、周囲)できます。

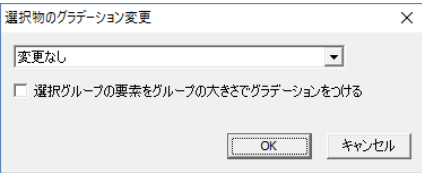

「選択物のグラデーション変更」で、グループ単体を選択した時に「選択グループの要素をグループの大きさでグラデーションをつけ る」にチェックを入れると、そのグループ全体でグラデーションがかかります。例えば下記のように四角形が個別にあるグループの 場合に全体でかけると以下のような違いがでます。

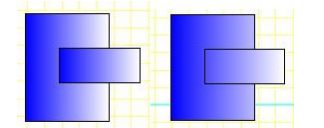

## グラデーション表示の注意点:

1・白黒表示時にはグラデーションはかかりません。

2・白、もしくは黒の塗りつぶしの場合グラデーションはかかりません。黒にかけたい場合は、「選択物の色変更」で黒に近い色に変 更してください。

3・グラデーション表示をしていると動作が遅くなる場合があります。作図が遅い場合はグラデーション表示をOFFにして作業をし、印 刷や画像出力の際にONにしてください。

5・モノクロプリンタで出力するときれいに出ないことがあります。

6・グループの方向を変えてもグラデーションの方向は変わりません。

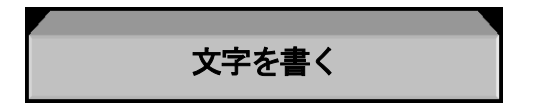

さて次は文字です。

文字作成時は、グリッド吸着や線吸着がONになっていても吸着しないようになっています。

基本ボタンから、「文字」アイコン 文字 \*クリックします。

1. 画面右側にプロパティが現れます。フォント種や色などを設定します。

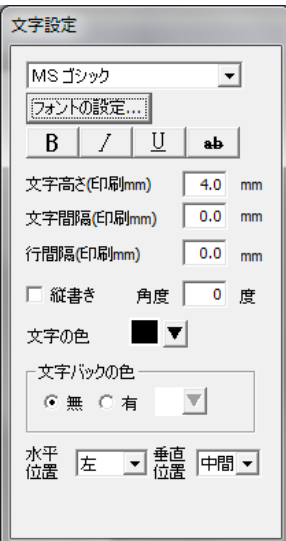

2. 図面上の文字を書く位置で左クリックすると、文字入力欄が出ます。

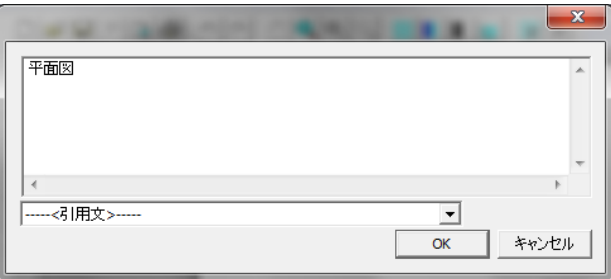

キーボードから空欄に記入したい文字を入力します。改行もできます。「平面図」と打ってみましょう。(引用文のタブでよく使う文 字を選ぶこともできます。引用文は設定の「引用文の編集」のタブでご自由に編集できます[\(参](#page-137-0) P138))。入力した文字に下線が あれば、日本語変換が確定していませんので、「Enter」キーで確定してください。(文字を打ち込むと文字入力の画面の外に文字 のウィンドウが出る場合は、一旦文字入力画面の枠の中をクリックするとカーソルが点滅し文字が書けるようになります。)

3. 入力した文字は図面上に現れます。OKを押すまでは、画面右のプロパティで文字の 大きさや色などを設定すると、画面上 の文字も変わります。OKで確定します。

フォント種類を選びます。パソコンに登録されているフォントが使用できます。

MS 明朝  $\vert \cdot \vert$ 

「フォントの設定」でフォント種類とサイズを選びます。ここで設定しなくともフォント種やサイズは元の画面で設定できます。

「文字高さ(印刷mm)」は実際に印刷される文字の高さです。

「文字間隔(印刷mm)」で文字間の間隔を設定できます。

「行間隔(印刷mm)」で、複数行の文字間の間隔を設定します。

文字高さ 5mm、間隔3mm、行間隔2mmだと、次のような文字の大きさになります。

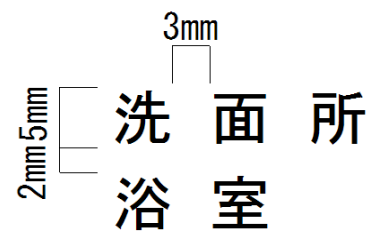

- 4. 縦書き文字にする時は、文字入力ダイアログ画面で、縦書きのチェックをつけます。
- 5. 「文字の色」は文字自体の色を選びます。
- 6. 「角度」で文字の角度を決めます。普通の横(縦)書きは0のままです。
- 7. 「文字バックの色」で、有り無しと色を選びます。
- 8. 水平位置、垂直位置は文字の基点を決めます。基点とは基準となる位置で、この場合も文字作成の時にクリックしたところを基 点とします。例えば水平位置を左、垂直位置を上付きにすると、クリックしたところが文字の左上の基点となるように作成され ます。水平位置を中、垂直位置を中付にするとクリックしたところを真ん中となるように文字が作成されます。 ここではデフォルトの水平位置を左、垂直位置を上付きにします。

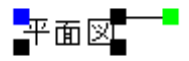

ハンドルの青は文字の基点、黒は引き伸ばし、緑は回転です。

ー<br>スカした文字は、「選択」ボタン で文字を選択状態にした後、訂正ができます。

1. 「選択」 <mark>「く</mark>で文字を選択し、右クリックメニューの「選択文字の修正」を選ぶと、書かれている文字の訂正や、フォントの変更、 文字高さ、文字間隔、横書きから縦書き(もしくは縦書きから横書き)、バックの色の変更、角度の変更、基点の変更ができます。 (複数文字を選択していても一括でフォントサイズや色、文字高さ、文字間隔、行間隔、バックの色、角度を変更できます。)

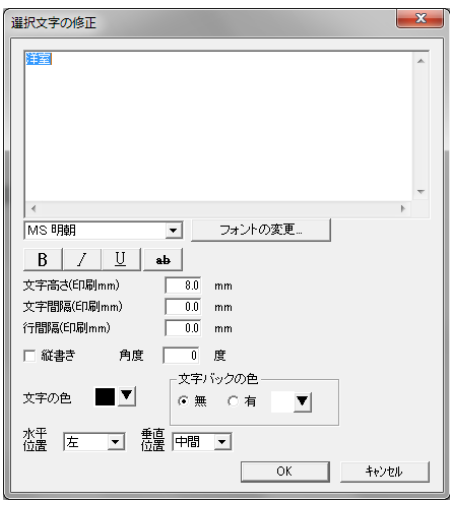

2. 「選択」で文字を選択し、「伸縮・回転」 をONにしたあとに文字の黒いハンドルをドラッグすると、文字の

大きさを変更することができます。(吸着は全てOFFにしておいてください)

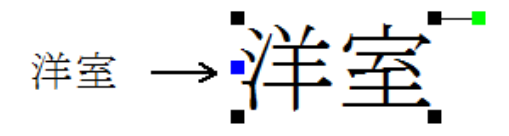

3. 「選択」で文字を選択し、「伸縮・回転<mark>(伸縮・回転〇N )</mark><br>2. 「選択」で文字を選択し、「伸縮・回転」 インパイトの画面のページをONにしたあとに文字の**緑のハンドル**をドラッグすると、文字が

回転します。(吸着は全てOFFにしておいてください)

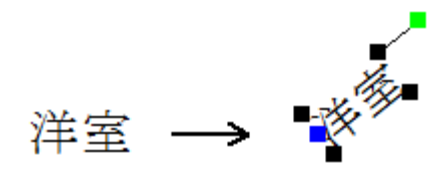

文字の基点は線吸着で吸着します。グリッド吸着を使った位置合わせや、引き出し線に文字をあわせる場合などに利用します。

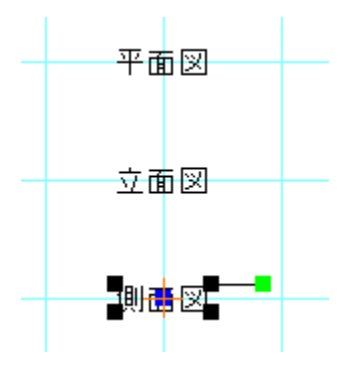

(基点を水平位置をセンタ、垂直位置を中間にして、グリッド吸着と線吸着をONにするとグリッドに文字列の中間でピッタリ位置あわ せできます)

ームの<mark>「へ」」</mark><br>注:「選択」 セットで文字を選択しにくい場合があるのは、グリッド吸着がON で、グリッドにマウスが吸着して選択しにくいと いうことが多いです。文字を選択する時は線吸着をONにすると基点で選択できます。または、全ての吸着をOFFにして選択してくだ さい。

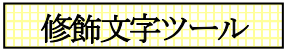

修飾文字は、縁付の文字を作成します。

ーク<mark>変字</mark><br>基本ボタンの を押してください。画面右側に設定画面が現れます。

一番上がプレビューになります。

次の空欄が「文字入力欄」です。「文字」は左側に入力があり、OKで配置でしたが、修飾文字は右側のダイアログ内で入力し、画面上 を左クリックで配置です。

・「引用文」・・「文字」と同じ、よく使う分を選びます。

・「フォントの設定」・・フォント種や太字などはここの画面で設定します(通常の文字でのフォントが基本となります)。

・「文字高さ」・・文字の大きさを設定します。

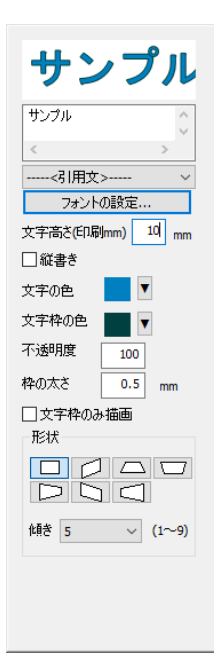

・「縦書き」・・縦書き文字にします。

- ・「文字の色」・・内側の文字色を設定します。
- ・「文字枠の色」・・枠の色を設定します。
- ・「不透明度」・・0 に近づけると透明になります。
- ・「縁の太さ」・・枠の太さを設定します。
- ・「文字枠のみ描画」・・中の色を抜きます。

・7つの中から、縁付文字の形状を選びます。「傾き」で形状の傾きを9段階で調整します。

画面にマウスを持っていってクリックして配置します。

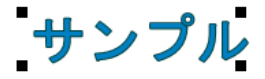

形状を変えると、よりインパクトのある文字が作成できます。

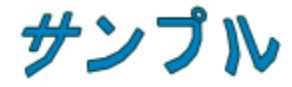

不透明度を 20~50 くらいで透かし文字を入れることができます。

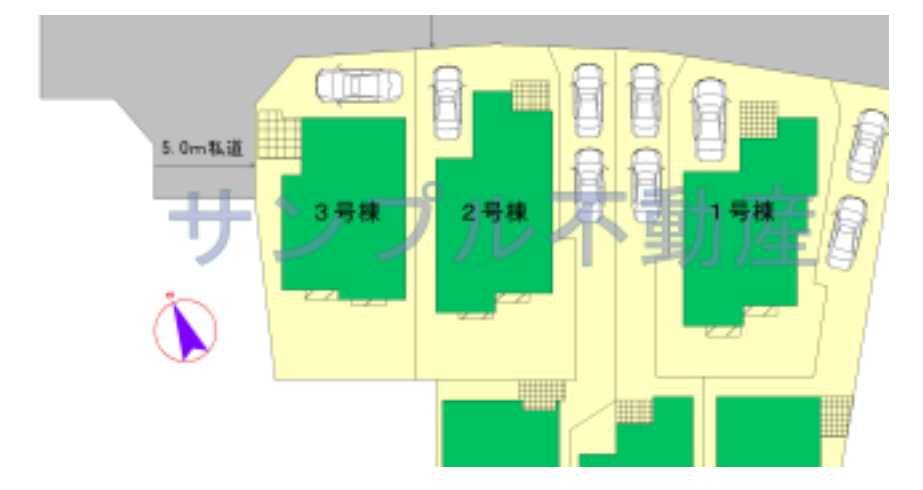

通常の文字 と違う点は、文字間隔・行間隔の設定、回転、バックの色、複数選択でのプロパティ変更が指定できません。 通常の文字を選択し、右クリックから「修飾文字へ変換」で、変換できます。(逆はできません)

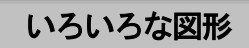

基本操作で「直線・矢印」と「四角形」の作成を練習しました。次に、二重線、二重線多角形、連続線、角丸四角形、多角形、円、円 弧、、三点円弧、スプライン曲線、ベジェ曲線、フリー曲線、楕円、円弧楕円、吹き出しと練習していきます。

一度に全ての描画方法を覚える必要はありませんので、二重線、二重線多角形、連続線、多角形、円、円弧、楕円、三点円弧あた りまで習得しておき、作図が必要な時に改めて覚えてください。

<span id="page-44-0"></span>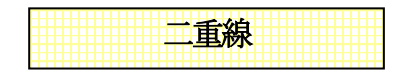

作図はメニューの「作図」から「二重線」、ツールバーでは<mark>――</mark>を選びます。左クリックで頂点を指定していき、ダブルクリックで終了

します。作成途中に右クリックで一つ前の頂点に戻ります。

「二重線」を押すと画面左下に幅を設定する画面が出ます。(幅は、片側0はできますが、左右両方に0は指定できません)。

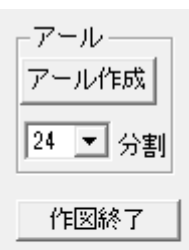

進行左側距離

 $\overline{50.00}$  mm

進行右側距離

 $50.00$ <sub>mm</sub>

進行方向左側 

進行方向右側

進行方向に対して指定した数値分離れて線が引かれます。

二重線と二重線の間は自動的に包絡されます。作成した線は連続線2つです。 線種や色は「直線」のプロパティと同じです。

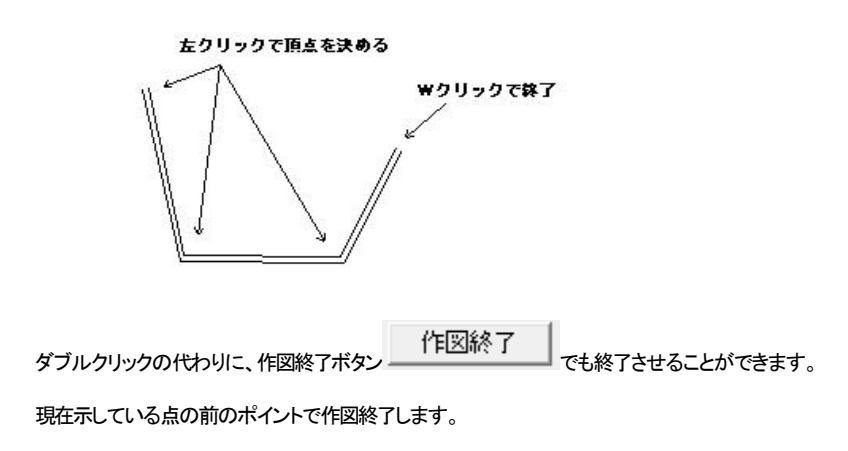

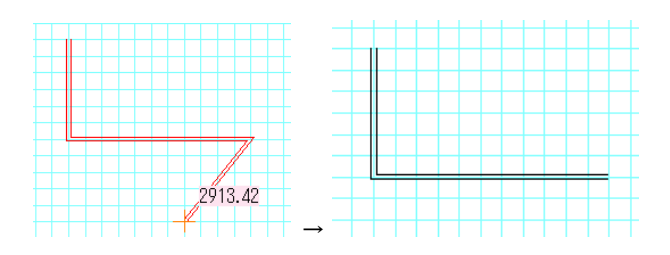

ここで作図終了を押すと 前のポイントで図形を確定します。

「アール作成」で、円弧のような弧を作成できます。左クリックで頂点を決めていき、「アール作成」を押すとその前の点との間が弧の ようになるので、弧大きさを決めてクリックします。すると弧のように連続した頂点が作図されます。

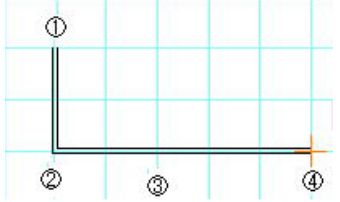

上記の4までクリックし、「アール作成」ボタンを押すと2つ前のクリック位置を始点とし、1つ前のクリック位置を終点とするアール部分 が作成できます。通常の円弧と違い、分割数分円弧上にポイントをとったことになります。分割数は多いほどより円弧に近い作図が できますが、作図が重くなったりしますので、図面の精度にあわせて分割数を選んでください(24~26 くらいで充分細かくとれます)。

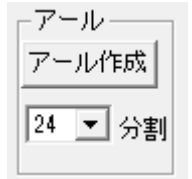

「アール作成」を押すと円弧の大きさを決めます。円弧の大きさがきめにくい場合は一時的にグリッド吸着をOFF(もしくは分割数を増 やす)にしてください。左クリックで確定です。

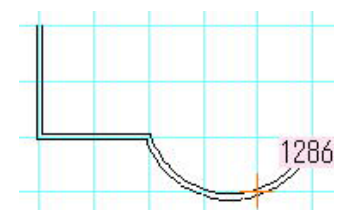

連続線

連続線はクリックしていった点を結ぶ連続した線です。

作図はメニューの「作図」から「連続線」、ツールバーでは
とばんごを選びます。左クリックで頂点を指定していき、ダブルクリック(もしくは 「作図終了」)で終了します。作成途中に右クリックで一つ前の頂点に戻ります。 線種や色は「直線」のプロパティと同じです。

ここで練習してみます。始点終点を●にして連続線を書いてください。

伸縮·回転ON 「選択」して、「伸縮・回転」 をして、連続線の間接部分(折れ曲がってる部分)をドラッグして変形してみてくだ さい。

連続線は、二重線と同じように「アール作成」ができます。

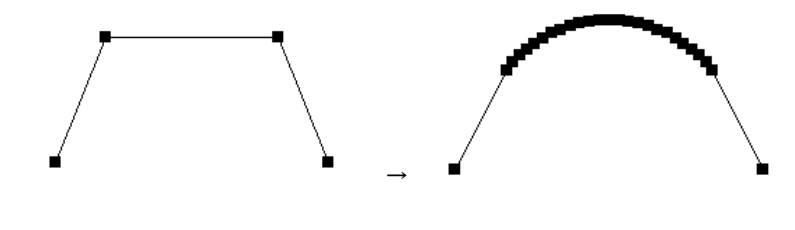

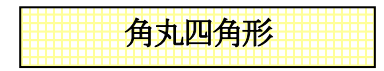

以下のような図が作図できます。

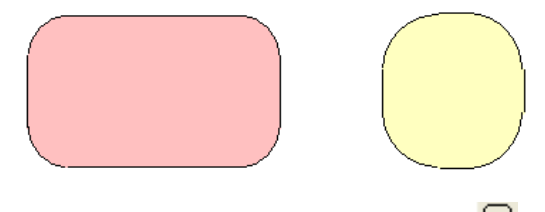

1・「作図」「角丸四角形」を選びます。ツールバーのボタンは □です。

## 2・中の色を設定するためにプロパティを設定します。

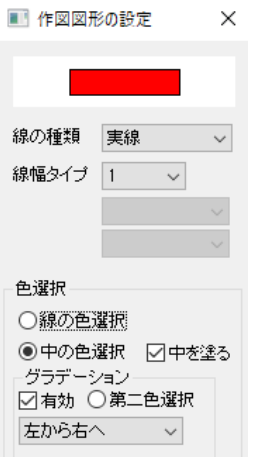

「四角形」と同じプロパティです。ここで中の色と枠(線)の色を決めます。

3・画面上に左クリックします。次に対角の点を左クリックします。「四角形」の作図方法と同じです。次に3点目に角の丸さを決めてク リックします。

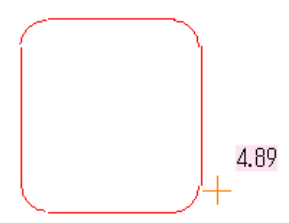

4・できあがった「角丸四角形」は多角形をグループ化したもの(部品配置の部品と同じ)です。

「伸縮・回転」で大きさを変えられます。

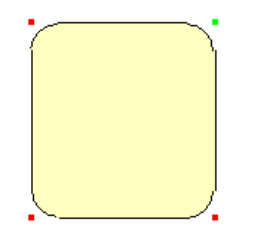

多角形

「作図」→「多角形」、もしくはアイコン<mark>コ </mark>をクリックします。 使用方法は四角形と同じです。

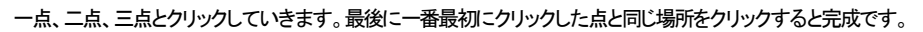

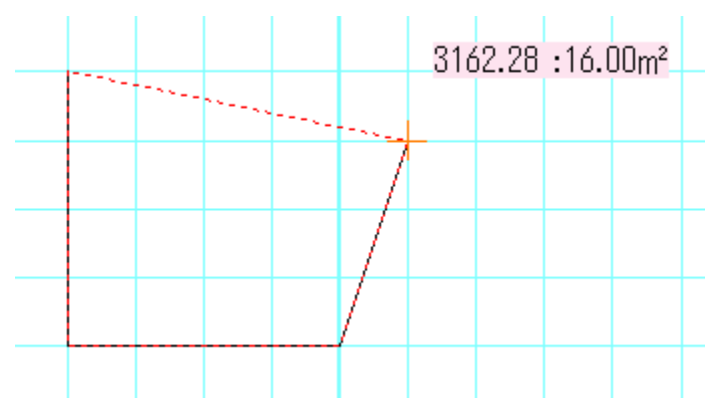

マウス横に前の点からの距離、面積が表示されます。面積は縮尺に応じて、1/50 より大きいとm㎡、小さいと㎡単位となります。

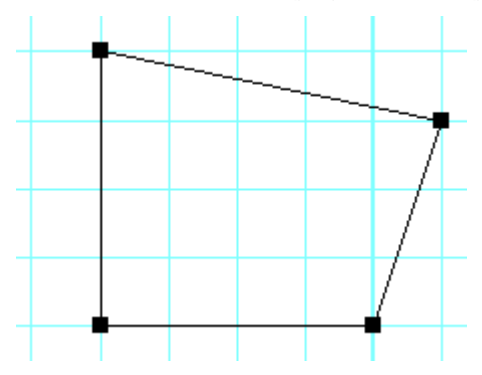

多角形作成中、右ボタンを押すと決定した点が一つ前まで戻ります。 多角形も「アール作成」ができます。アール作成については二重[線\(参](#page-44-0) P45)をご覧ください。

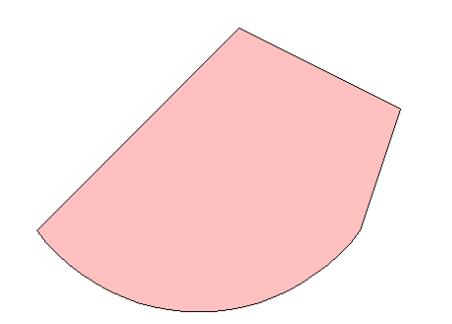

「アール作成」で部分的に弧のように表現することができます。

二重線多角形

二重線の端と端を閉じた多角形が作成されます。バルコニー、手摺や塀、色のついた壁や曲線壁などを作成するのに便利です。二 重線と同じ作図方法で、中が塗りつぶされた多角形を作図できます。

「作図」→「二重線多角形」、もしくはアイコンL→<br>-

作成方法は「二重線」と同じで、左クリックで頂点を指定していき、ダブルクリックで終了します。作成途中に右クリックで一つ前の頂点 に戻ります。幅は画面左下の入力画面で指定します(片側0はできますが、左右両方に0は指定できません)。

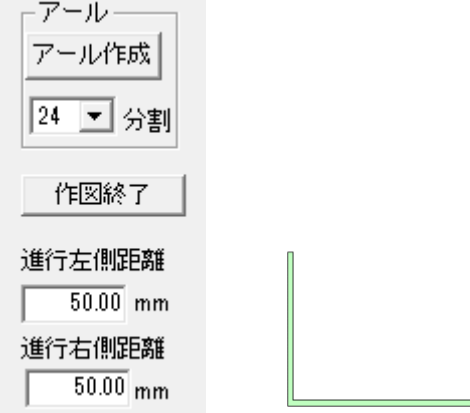

プロパティは「多角形」と同じです。

「作図」「二重線多角形」 で、右側の「作図図形の設定」で「中を塗る」にチェックを入れます。

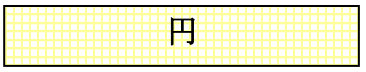

「作図」→「円」、もしくはアイコン ◯ <mark>をクリックし、つづいて「プロパティ」をクリックします。</mark> 使用方法は四角形や多角形と同じです。では作図します。一点目、円の中心をクリックします。二点目が半径になります。

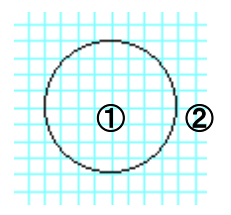

画面左下の「半径固定」にチェックを入れると、設定数値で半径が固定されます。

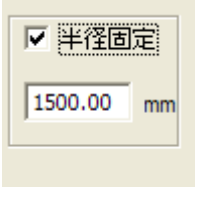

円弧

「作図」→「円弧」、もしくはアイコン をクリックし、つづいて「プロパティ」をクリックします。

円弧の「プロパティ」の設定も、他の図形と操作は同じですが、「中を塗る」のオン/オフによって、図形の形状が変わります。 「中を塗る」がオンの場合は、円弧の半径ラインに線が付きます。オフの場合は円弧のみの図形となります。

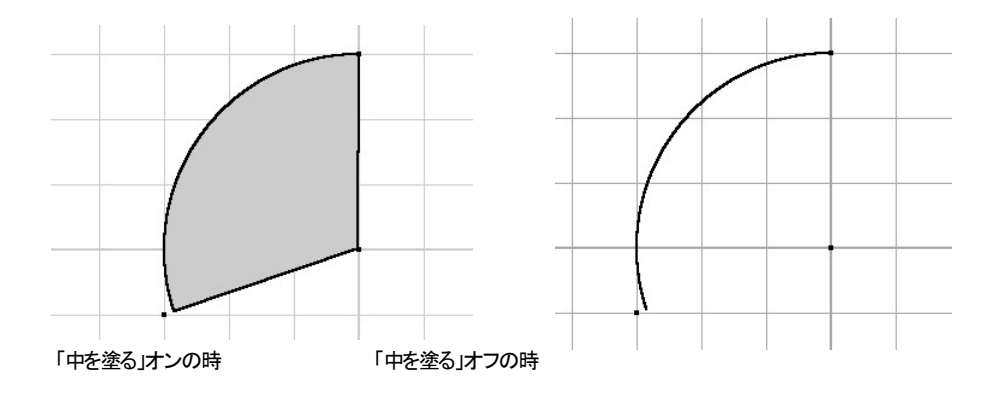

## 円弧の描き方

- ① 1回目のクリックで円弧の中心を決めます。
- ② 2回目のクリックで、始点の中心からの半径距離と角度が決まります。
- ③ マウスの移動で円弧の角度を広げていきます。
- ④ 3回目のクリックで、弧の角度を決めます。

円弧のプロパティで扇形と弦の選択ができます。

## 5 塗り形状

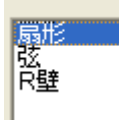

扇形は上記説明の通りです。弦にすると塗りつぶしの時のみ下記のような弦が作成されます。

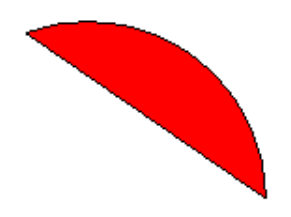

画面左下の「半径固定」にチェックを入れると、設定数値で半径が固定されます。

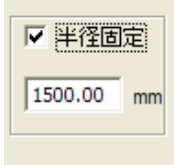

「グラデーション」を有効にしていた場合、扇形では表現できますが、弦にはグラデーションはつきません。

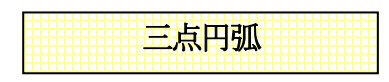

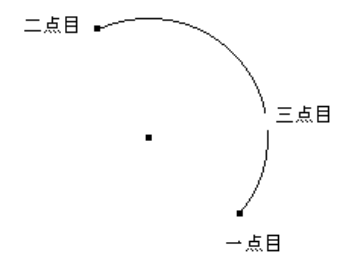

「作図」→「三点円弧」、もしくはアイコン をクリックします。

プロパティは円弧と同じです。円弧開始点を一点目、円弧最終点を二点目、円弧の円接 線を三点目にとります。円弧を書くには、通常の「円弧」よりもこの方法の方が書きやす い場合があります。

プロパティは「円弧」と同じです。書き方が円弧と違うだけでできあがるものは同じです。 線と線をアールでつなぐ場合などに使います(参 図面作成詳細編 面取)。

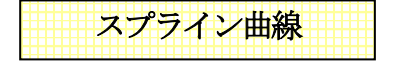

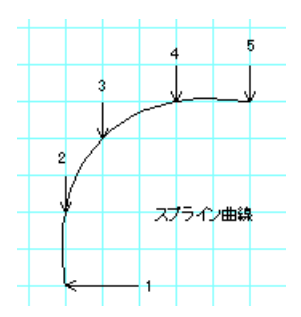

「作図」→「曲線」→「スプライン曲線」、もしくはアイコン<mark>^^s</mark>」をクリックします。プロパティは直 線と同じです。3点以上の点を指定し、ダブルクリックで終点を決めます。 指定した点を通る滑らかな曲線ができます。曲線は連続線になっています。

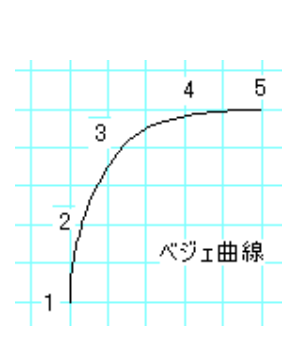

ベジェ曲線

「作図」→「曲線」→「ベジェ曲線」、もしくはアイコン <mark>へ・</mark> ねクリックします。 プロパティは直線と同じです。3点以上の点を指定し、ダブルクリックで終点を決めます。 スプライン曲線と違う点は、最初と最後の点以外通らないなめらかな曲線ができます。曲線は 連続線になっています。

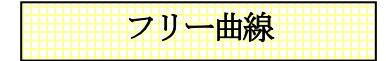

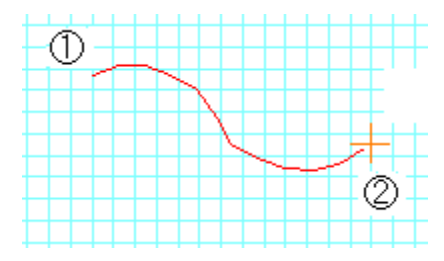

「作図」→「曲線」→「フリー曲線」、もしくはアイコン 「「F」をクリックします。 プロパティは直線と同じです。一点目を左クリックします。マウスを動かした軌 跡に曲線がひかれます。2点目を左クリックすると連続線が作成されます。一 点目以外はマウスを動かしている間は吸着しません。マウスの軌跡が200ポ イント以上になると自動的に自由曲線が決定します。細かい図面を作成したい

時は図面をズームで拡大して作業してください。

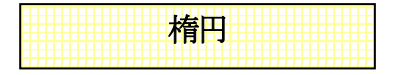

「作図」→「楕円」、もしくはアイコン をクリックします。線種や色の決め方は円のプロパティの通りになります。

まず、一点目に円の中心となる部分をクリックします。

次に二点目をクリックし、X軸方向(横)を決めます。三点目にY軸方向(縦)をクリックします。

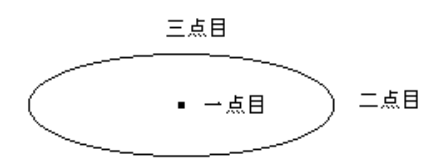

楕円は角度をつけることができませんが、選択して右クリックメニューより「円、円弧の多角形、連続線化」をすると連続線や塗りつぶ したものは多角形になりますので、「グループ化」して角度をつけることができます。(参 図面作成詳細編 円、円弧の多角形、連続 線化)

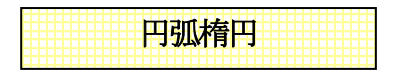

「作図」→「円弧楕円」、もしくはアイコン をクリックします。

文字どおり楕円状の円弧です。線種や色の決め方は円弧のプロパティの通りになります。。

まず、一点目に円の中心となる部分をクリックします。

次に二点目をクリックし、X 軸方向(横)を決めます。三点目に Y 軸方向をクリックします。ここまでは楕円の作成と同じです。次に四点 目に開始点、五点目に終了点を決めます。終了点は円弧の作成方法と同じように反時計周りに決めます。

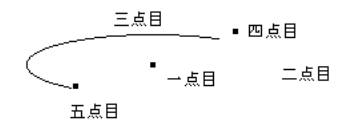

円弧楕円は角度をつけることができませんが、選択して右クリックメニューより「円、円弧の多角形、連続線化」をすると連続線や塗り つぶしたものは多角形になりますので、「グループ化」して角度をつけることができます。(参 図面作成詳細編 円、円弧の多角形、 連続線化)

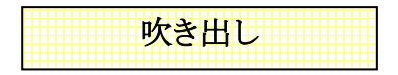

以下のような吹き出し図が作図できます。角丸四角形、四角形、楕円形状が選べます。

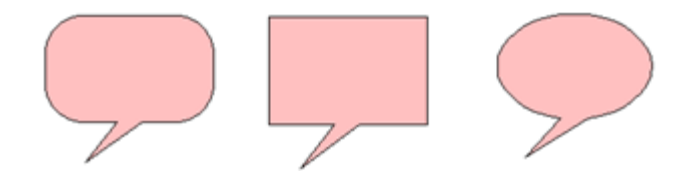

「作図」「吹き出し」 マーを選びます。画面右側のプロパティで色、塗りつぶしを設定します。プロパティは四角形と同じです。

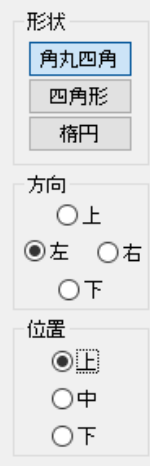

画面左側で、吹き出しの形状、方向位置を設定します。

形状を「角丸四角」、方向を「左」、位置を「上」にします。

画面上を左クリックで1,2点とり、吹き出しの大きさを決めます。

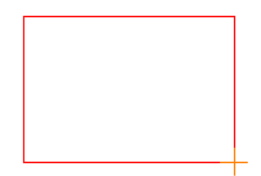

角丸の四隅の円径は自動で決まります。3点目に吹き出し口の位置を決めます。

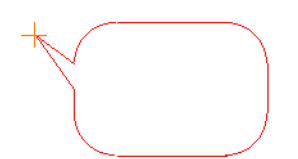

「方向」は上下左右、「位置」は方向により、上中下、左中右の位置をしめします。 3点目をクリックすると吹き出しが完成します。吹き出しは多角形をグループ化したものです。

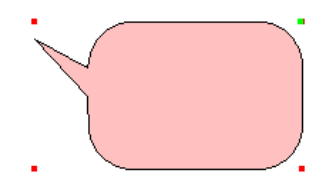

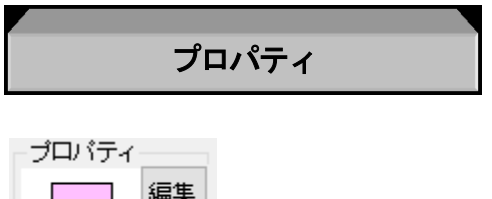

これまで線や四角形の図形や文字を配置してきましたが、後から色や種類を変えたい時は選択 スマーク して選択状態(四隅にハンドル がついている状態)にして「プロパティ」の編集ボタンを押して、プロパティを変更することにより、変えることができます。

線は色や線種太さ、図形はさらにグラデーション、不透明度を変更することが出来ます。

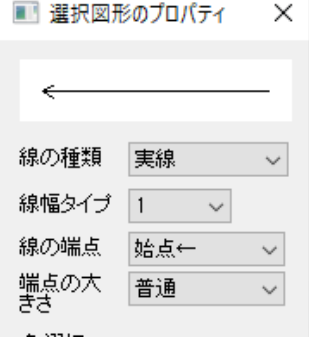

文字は文面や角度、バックの色、基点位置を変更します。

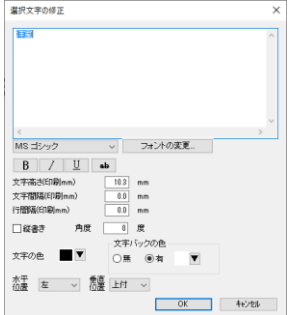

選択したオブジェクトの色を一括で変更する場合は選択物の色変[更\(参](#page-79-1) 色変更 P80)を参照してください。線など図形の一括変換は 下記「右クリックメニュー」の「線の一括変換」をごらんください。

では練習してみましょう。直線ツール を選んで画面左の線の種類を点線にしてみましょう。

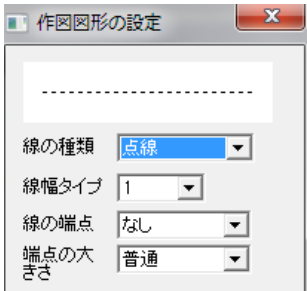

これで次から書かれる線は全て点線の線になります。ためしに2本、線をひいてみてください。

次に「選択」で、2本の線の内1本だけ選択してみましょう。

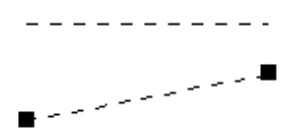

ここでプロパティの編集ボタンを押します(または右クリックメニュー「選択物のプロパティ」)。この画面で線の種類を直線に変えてO Kを押すと選択した線の種類が変わります。

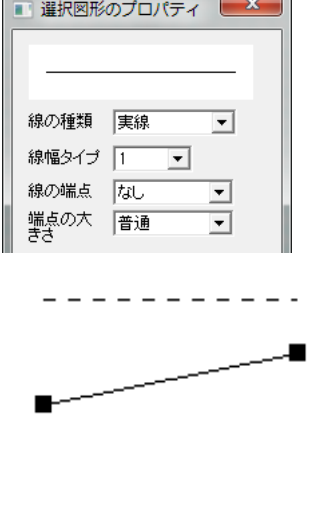

選択後に右クリックメニューにてプロパティを一括に変えることもできます。

右クリックメニュー

複数の文字のサイズや線の種類を一度に変えたいときなど、右クリックメニューを使うと便利です。また、右クリックの「選択物のプロ パティ」は選択物が単体の場合プロパティボタンを押したことになります。

選択文字修正・・・複数の文字のフォント種、文字高さ、文字間隔、行間隔、バックの色を一括で変換できます。複数の文字を選択し、 右クリックメニューから「選択文字修正」を選ぶと文字の修正画面がでます。単体の場合、文字内容が変えられますが、複数の場合は 変えられません。

修飾文字は、修飾文字の色や形状、文字内容を変える修正画面が出ます。

**線の一括変換・・・**複数の図形(直線や四角形など)の線種や色を一括で変換できます(塗りつぶし色以外)。複数の線を選択し、右クリ ックメニューから「選択線種変更」を選ぶとプロパティ画面が出ます。塗りつぶし色を変える時は「色変更」[\(参](#page-79-1) P80)をご覧ください。

右クリックメニューはこのほかにも「移動」、「コピー」、「削除」など、選択物の特性を変えたり削除したりする便利な機能がでてきます ので、選択したものを何か変更したいと思った時は右クリックしてみましょう。

# タテヨコ移動(描画)の固定

<mark>(『REE キングのレージ』の<br>線を作成するとき、選択で何かを移動するとき、一点目を押してから基本ボタンの トイピー イナ キング の左端以外のボタンを押</mark> すと、マウスの動きが縦、横に固定します。これは左端のボタンを押すか、他のツールに切り替えるまでこのモードになります。移動 や伸縮でななめに動かしたくない時や、垂直水平な線を書く時に使用します。

キーボードの「Ctrl」キーを押しながらでもこのタテヨコ固定と同じように垂直、水平で固定します。 試しにグリッド吸着をOFFにし、「縦横固定」を押し、「選択」で文字などを移動してみてください。

## 図面作成練習

サンプルファイルにある「土地区画」を書いてみます。

作成のコツは

・「ズーム」<sup>(土)</sup>で作業する場所を拡大しておくこと。

・部品配置はあとで位置合わせをする方がラクな場合もあるので、適当な位置に置いてしまっておくこと。

・位置合わせは「吸着」をうまく使うこと

・間違えた操作をしたら「元に戻す」 ● を利用すること です。

最初は作成するのに時間がかかるかもしれませんが、すぐ慣れますので、基本操作の章を読み終わったら余裕があればもう一度 新規作成からこの図面作成をしてみてください(部品や図形を変えてみたり、工夫してみてください)。

もしつまずいたら、特にもう一度マニュアルを読み返してみてください。この図面は「練習1」として保存しておいてください。

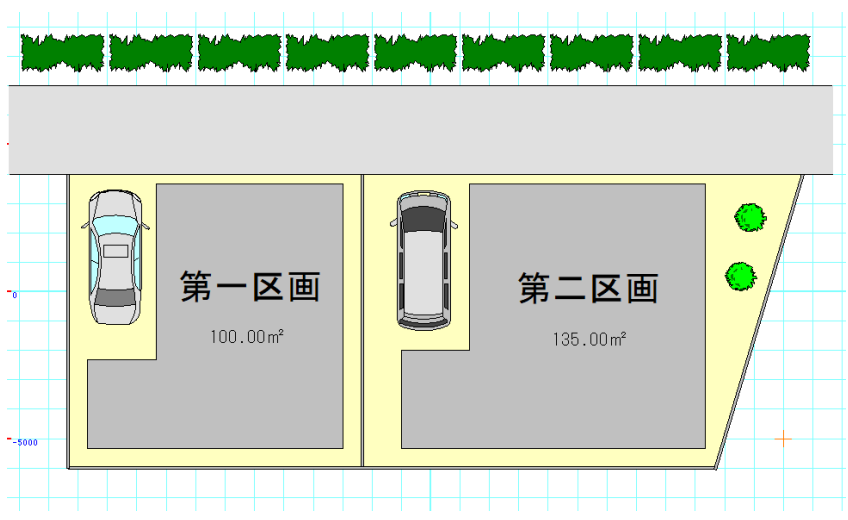

「ファイル」「新規作成」にします(編集中の図面を保存しますか?は保存の必要がないので「いいえ」です)。

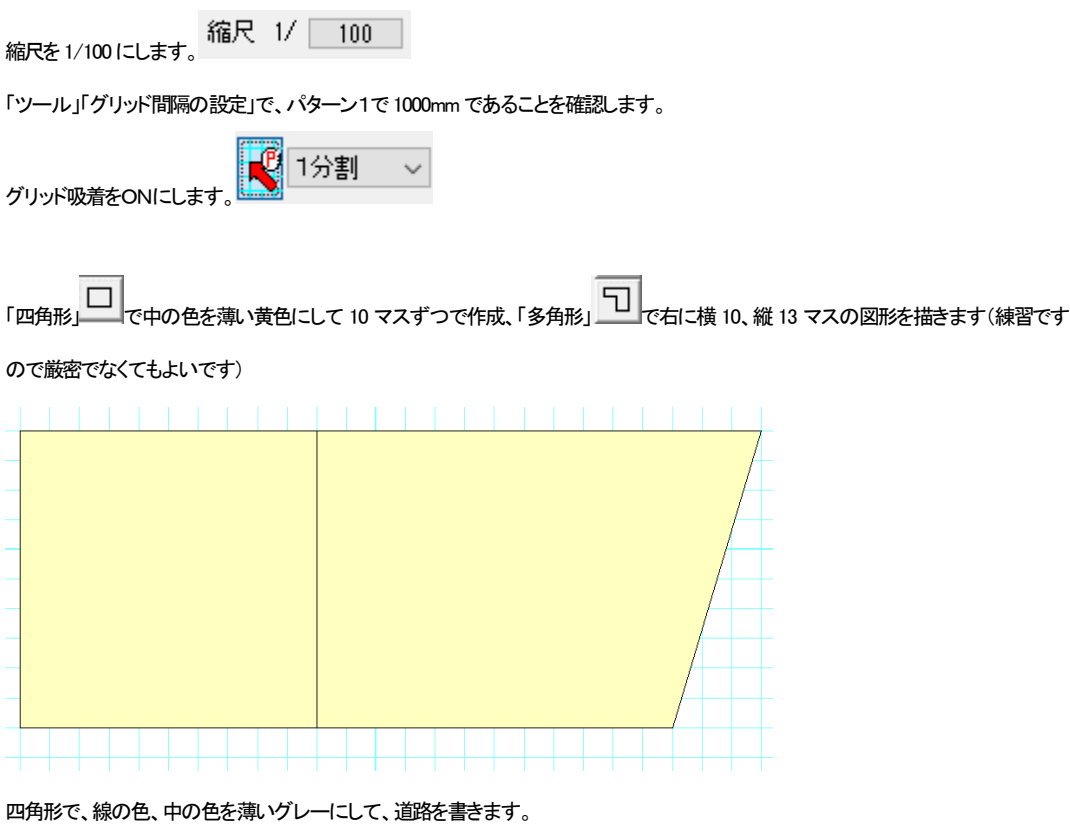

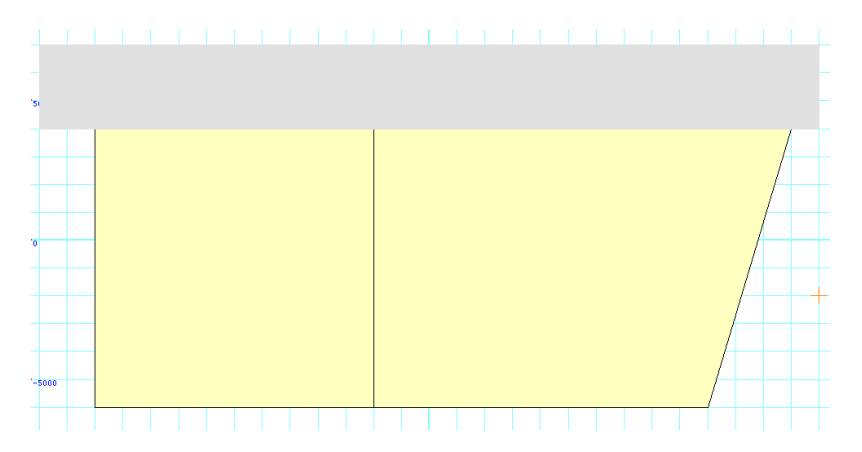

「直線」で道路の上下に線を書き足します。

「二重線多角形」で、線の色を黒、中の色をグレーにして、敷地境界に塀を書いていきます。

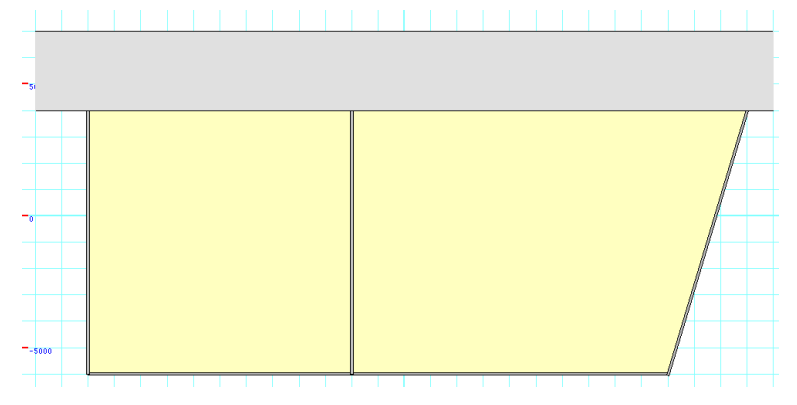

グリッドの吸着間隔を「2分割」にして「多角形」の中の色を濃いグレーにして建物を書きます。

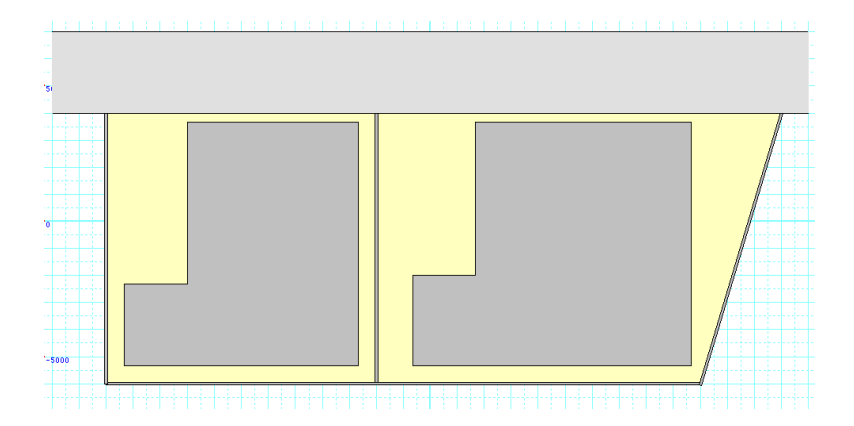

「部品配置」で、「屋外」「車1」、「車4」、「屋外」「草木」「木6」、「植込」を下記のように配置します。車は配置後に「グループ」「上下 反転」します。

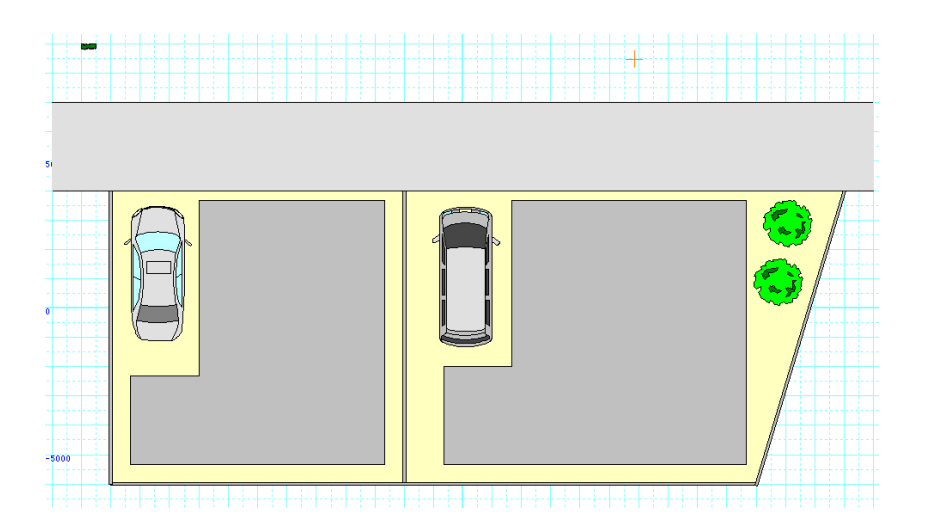

「伸縮・回転」で、木の大きさを調整します。左上の植え込みは横3マスに伸縮して、選択状態で右クリックから「コピー(数値)」で下記 のように入力し、OKします。

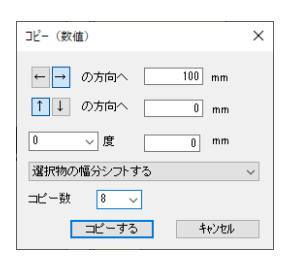

「文字」 で、それぞれの区画名と面積を記入したら完成です。

作業中は、まめに「上書き保存」 ■ えしていきましょう。

ちょっとでも操作をまちがったら、例えば伸縮しようとして移動したりとか、選択したものを間違えて違うものを移動したりした場合、移 動や伸縮をしなおすより元に戻す♪ をした方が無難です。

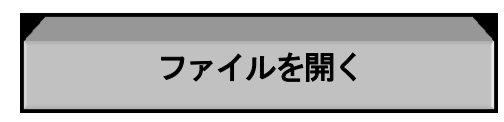

いよいよ基本操作 1 も大詰めです。では線や文字の練習もしましたので、ここで先ほど作成した「練習1」のファイルを開いてみまし

ょう。練習1が開いている状態でしたら、「ファイル」「新規作成」で白紙にしてから行います。

メニューの「ファイル」「開く」を押してください。

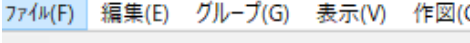

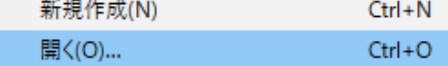

するとファイル選択の画面がでてきます。この画面は Windows 共通の画面です、ここに先ほど保存した「練習1」があると思いますの で、それを選んで「開く」ボタンを押してください(「ファイルの場所」がドキュメントになっているか確認してください)。

ここで「無題への変更を保存しますか?」というメッセージが出ます。作成中の図面が必要な場合は「はい」、必要でなければ「いいえ」 を選びます。

ここで「練習1」が開きます。

ドキュメントなどにファイルを保存してあれば、そこから直接ファイルをクリックして開くこともできます(ファイルを直接クリックしても開 かない場合は、パソコンの拡張子lc に対する設定が違っています。トラブルシューティング(参 P139) をご覧ください)。

# <span id="page-62-0"></span>図面の位置をずらす

さて、作成した図面が紙のイメージ(画面上の白い部分)の真ん中より、ずれていませんか?

全てのオブジェクトを範囲選択して、移動させてもいいのですが、もっと簡単にできる方法があります。

「ツール」の「図面中心位置変更」を選んで図面の中心にしたい点をクリックします。クリックした点が図面の中心(座標軸の真中)にな るように図面が動きます。

(「ツール」「図面中心点変更」で中心にしたい位置をクリックします。赤い枠が中心点変更後の用紙のイメージになります)

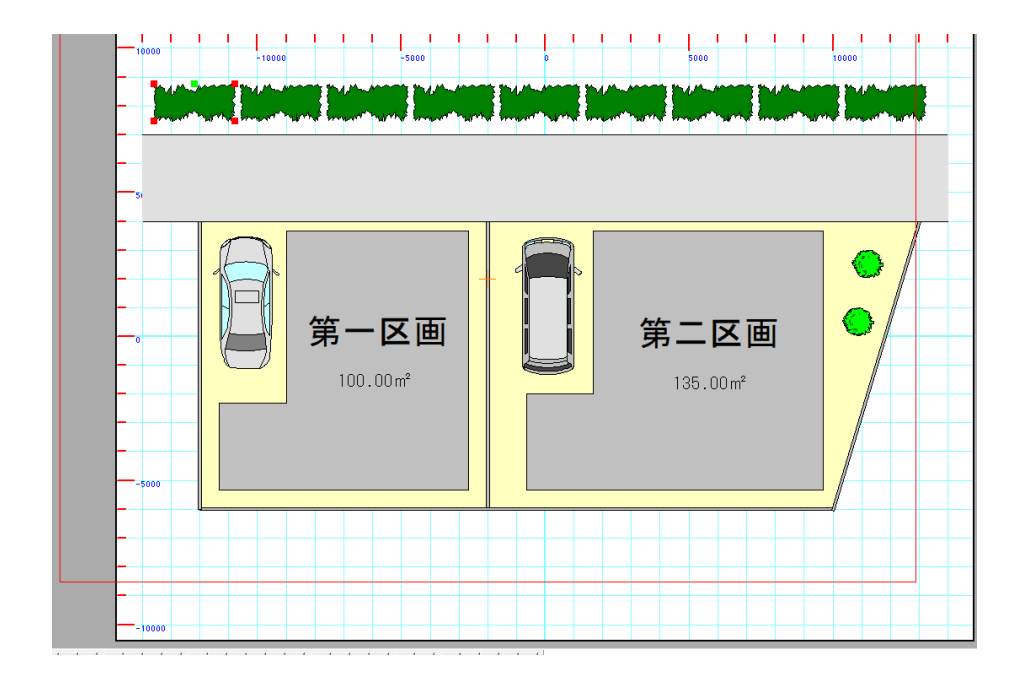

(中心点が変わります。失敗したら「編集」「元に戻す」 でやり直しできます)

## 注意:

グリッドを使用して書いた図面は必ず新しい中心点はグリッド吸着でグリッド上の点をとってください。 図面位置変更は同レイヤーグループ内で行なわれます。レイヤーの説明は[\(参](#page-84-0) P85)

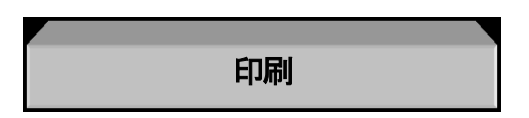

ではこの練習1を印刷してみましょう。

① デフォルトではA4横になっています。本来は図面作成の前に用紙サイズと向きを合わせるのですが、後からでもできます。 「ファイル」の「用紙設定」より図面のサイズをお客様の希望されるサイズ、向きにあわせてください

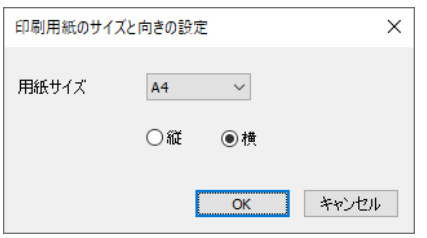

- ② 次に「ファイル」の「印刷プレビュー」 <mark>「</mark>」を見てみましょう。画面自体もプレビューの形式になっていますが、実際に印刷する 結果のイメージがでてきます。これでOKであれば、「印刷」を押すか、次の③にいきます。
- ③ 「ファイル」「印刷」またはツールバーから → を押すと印刷ダイアログ画面がでてきます。枚数を設定してOKボタンで印刷開 始です。

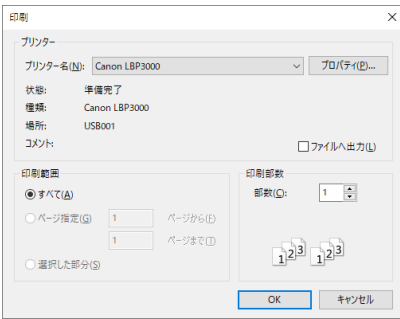

#### 印刷してみたが線が細い(太い)時は・・

プリンタでの印刷は非常に線がシャープに印刷されます。しっかりした太い線にするには、「ツール」「設定」 <mark>「設」</mark> 「全般」の「線幅タイ プのピッチ」 緑幅タイプ(ED刷時の線の太さ)のピッチ の線幅タイプ1の「プリンタ出力時の太さ」を 5~7 にしてみてくださ い。 線幅タイプ 画面上の太さ プリンタ出力時の太さ  $\mathbf{1}$  $\vert$ 1  $\mathbf{r}$  $|_{3}$  $\vert \cdot \vert$  $\overline{2}$  $\sqrt{2}$ 6  $\vert \cdot \vert$  $\blacktriangledown$ 

部品は全て線幅タイプ1で作成されているので、線幅タイプ1の「プリンタ出力時の太さ」を太くすると、しっかりした線で印刷されます。 逆に細くしたい場合は1~3にしてください。

「線幅タイプのピッチ」については[\(参](#page-10-0) P11)を参照してください。

## 印刷位置が微妙にずれている・・

全体表示の用紙イメージと実際に印刷したものの位置がずれている場合、「ファイル」「印刷位置調整」にて、mm単位で上下左右にず らせます。

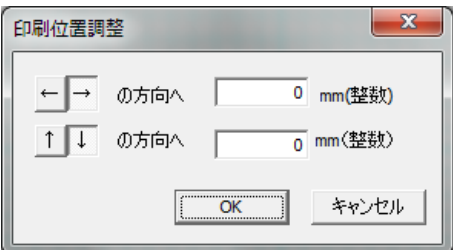

用紙に印刷してずれている場合は、先に用紙の向きとサイズを確かめてください。さらにプリンタのプロパティで位置がずれる設定 になっていないか調べてから、「印刷位置調整」を行ってください。

図面が用紙の中心点からずれている場合は、「ツール」「図面中心点変更」(<mark>参</mark> P63)でずらしてください。

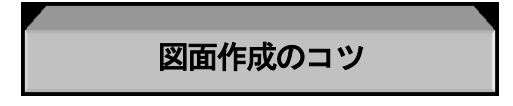

## 要点その1 「ズーム」の使用

「図面のプロ2」での図面作成のコツとして、まず「ズーム」 <mark>(土)</mark>でよく図面を拡大して作業することです。拡大して作図し、「手のひら

ツール」 で作業場所移動、ズーム率を変える時に「全体表示」 をしてまた拡大して作業するという繰り返しです。

この「拡大」は、アイコンのとおり虫メガネで紙をみているのと同様、実際の図面を大きく引き伸ばしたわけではありません。作業中の 図面を見易くするために拡大して作業を行います。

スームを戻したいときは、全体表示ボタン ローク キ押して全体を見ます。そしてまた別の作業箇所を拡大して作業を行います。 縮小ボタン <mark>↓</mark> で拡大した図面を少しずつ小さくしてもよいのですが、手ごろな大きさに調整しにくいので、拡大ボタンドラッグ→作業 →全体表示→拡大ボタンドラッグ→作業・・という流れで作業を行うとスムーズに作業できます。縮小ボタンは拡大しすぎた時の微調 整くらいに使用します。

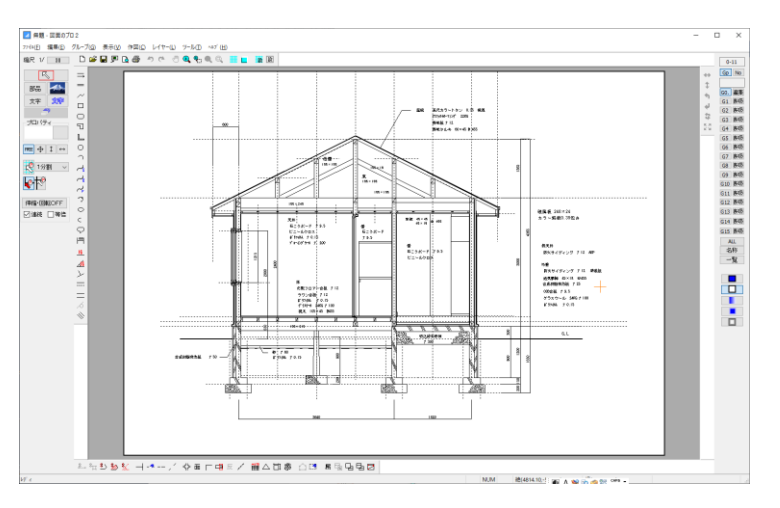

(全体表示のまま作業すると、細かい部分の「選択」などがうまくいかなくなり、作図しづらいです。)

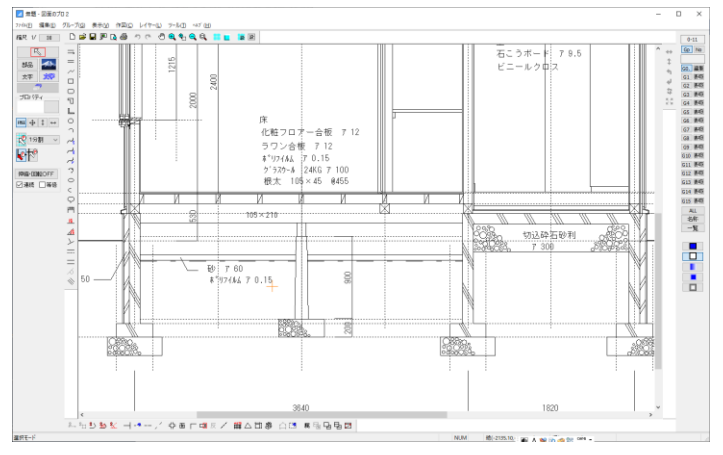

(「ズーム」で拡大して作業すると、位置調整などがしやすくなります。)

## 慣れてきたら・・・

「選択」<br>「選択」 モードで、ズーム拡大ボタン <sup>(「</sup>を押す代わりに、マウスのボタンを両方同時に押すことによってズーム拡大ボタン

を押したのとと同じ効果があります。

慣れてくるとズーム拡大ボタンをいちいち押すのがわずらわしくなります。「選択」で拡大したい部分をマウスのボタンを両方押しな がらドラッグしてください。

全体表示にするときは Q を押します。

#### 手のひらツールで作業場所をかえる。

ズームをして別の場所に見るときに、「手のひらツール」<sup>(1)</sup>を押して画面をドラッグするとズームしたまま作業場所を変えられます。 スクロールバーをドラッグしたり、一度全体表示にしたりするよりラクに作業場所を変えられます。

#### 要点その2 「グリッド吸着」で作成

-0

次に重要なコツとして、グリッド吸着のみで作成するということです。

「グリッド吸着」をON <u>よく、</u>赤い矢印)にし、グリッドの間隔にあてはまらない場合は、吸着間隔 1分割 ▼ <mark>を2分割や4分割な</mark> どにして作図します。

グリッドにあてはまらない数値、たとえばグリッド間隔(1マスの間隔)を 455mmにしていて、600mmの幅を取りたいとき、方法として は次の章の「相対位置」[\(参](#page-76-0) P77)を使用すればできますが、作図が非常に難しくなります。

図面の精度がある程度アバウトでいい場合、厳密に正確な図面を作成する必要がない場合の方が多いと思われます。

ですので、600mmの場合、吸着間隔を3分割にして作図すると1マスと1/3 で606.6mmになるので、実際に近い図面ができます。

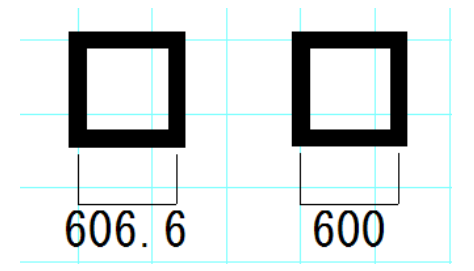

(左がグリッド吸着を利用して書いた606.6mmの間隔、右が相対位置(ある点からある点までの距離を入力して作図する方法)を利用 した600mm間隔、見た目ではほとんどわかりません)

どうしても変則的な数値が多い、店舗などの作図などで、グリッド間隔を100mmにされている場合もあります。その場合でも100mm にすると画面がグリッドで非常に細かくなり見難くます。

その場合も、グリッドの間隔は 200mmにして吸着間隔を2分割(あるいは 500mmで5分割など)にすれば大分スッキリした画面にな り作図しやすくなります。(「ツール」「グリッド」「グリッドの吸着間隔をドット線で表示する」のチェックをはずすと、吸着はしますが点線 は消えます)

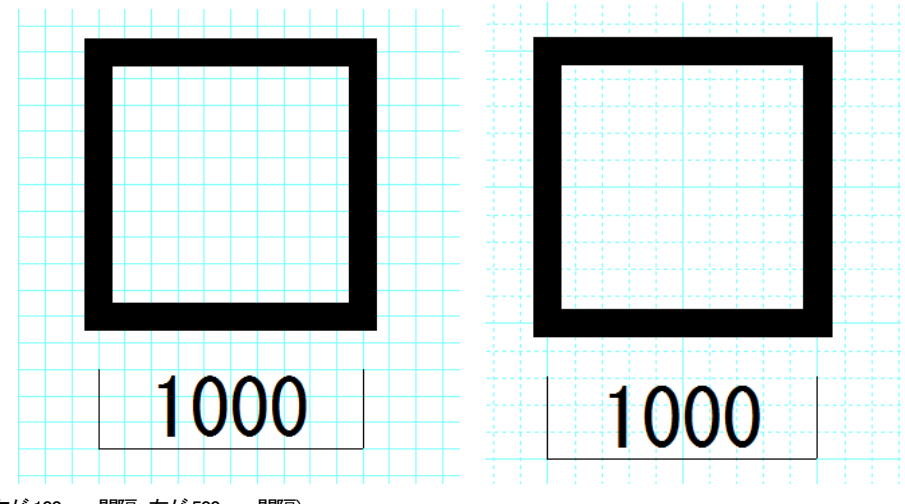

(左が100mm間隔、右が500mm間隔)

図面の精度によりますが、作図はグリッド吸着を使用して近似値で行い、寸法線などの書き込む数値(文字)をキッチリ合わせておけ ば、難しい図面もラクに作図できます。寸法線の手動入力方法は寸法線 [\(参](#page-117-0) P118)をご覧ください。

最初は、グリッド間隔が基本操作1で作成したように 1000mm間隔で、吸着間隔を1分割から4分割、最大でも6分割くらいまで使用し て作図するようにしてみてください。

## 要点その3 常に「選択」モードにする

次に、作業中、図形を作図している時以外は「選択」 の状態にしておくことです。「選択」はあらゆる作業の基本で、選択したも のを移動、伸縮・回転、削除、プロパティの変更をします。作図していて、次に何をしようかと考えるときに、「選択」にして考えるクセを つけると、作業がスムーズになります。

なぜ常に「選択」モードにしておくかですが、今作業している状態が何の状態かわからなくなるときなどがあります。図形作成してい て位置や大きさを間違えて作図したとき、そのまま画面をクリックするとまた別の図形を作図してしまって図面がおかしくなってしまい ます。

慣れないうちは1つの作業が終わったら「選択」 スポット これず。そして次に何をしたいか考えて作業に入ります。

## 要点その4 間違えたら「元に戻す」

作図していると、間違えた位置に配置したり、移動しようと思うものと違うものを移動してしまったりすることがあります。そんなとき、 間違えて移動や伸縮したものを再度移動しようとしても、元の位置に戻しにくかったり、かえって図面がくずれてしまい時間のロスに なります。

**描き間違えたと思ったら、「元に戻す」ボタン ◆ ☆ 押します。** 

元に戻してから「やっぱり元に戻さない」と思ったら、「やり直し」ボタン を押して元に戻す前の状態に戻します。

#### 要点その5 まめに保存

最後に重要なことは、こまめに上書き保存 ■ するということです。「編集」「元に戻す」■ で間違った作業は元に戻りますが、ある程 度できたらまめに上書き保存しましょう。大きなやり直しをする必要がなくなります。

#### ここで大切なのは、「どの場所(のフォルダ)に保存するか決めておくこと」です。

「保存する場所」をドキュメントと決めておけば、保存したファイルがどこにいったかわからなくなることはありません。ファイルやフォ ルダの操作は Windows 共通ですので、よくわからない場合は書店テキストなどでフォルダやファイルについて学習しておくことをお 勧めいたします。

保存したファイルはHDDの別の場所でもUSBメモリでもバックアップとして別の場所にコピーしておけば、なお安全です。

## 保存せずに終了した。またはフリーズして保存しそこねたら・・

「図面のプロ2」を再起動し、すぐに「ファイル」「バックアップファイルを開く」を行います。 バックアップファイルは作業中にマウスの動きを止めた時など定期的に行いますので、直前の作業まで復旧できる場合があります。 復旧したらすぐに「ファイル」「名前を付けて保存」を行ってください。

## 保存ファイルがどこにいったかわからなくなってしまった・・

「保存する場所」をしっかり把握しておけばいいのですが、保存する場所を意識せずに保存した場合、どこにいったかわからなくなる 場合があります。その場合は Windows の検索で、「..l c」と入れてハードディスク内を検索します。

「...c」とは図面のプロの保存ファイルを示す拡張子です。ファイルの一覧に図面のプロの登録ファイルが出ます。この中で行方不明 になっているファイルをドラッグでドキュメントなどにコピーや移動してください(一旦デスクトップにコピーしてからドキュメントに移動 してもいいです)。

ここまでで基本操作1は終わりです。これで簡単な作図は書けるようにはなりましたが、まだ基本的に必要な操作がありますので次 の章をご覧ください。

## 1-4 基本操作2

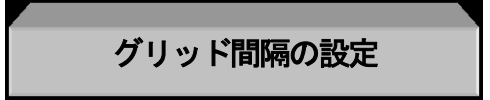

グリッドの間隔が任意の位置から自由に設定できます。

グリッドにはグリッドパターンと、補助線グリッド、アイソメグリッドがあります。前章ではグリッドパターンで吸着間隔を分割するところ まで学習しました(グリッド [参](#page-9-0) P10)。

・ 「ツール」の「グリッド間隔の設定」または <mark>・設</mark> ボタンを押すと次の画面が現れます。

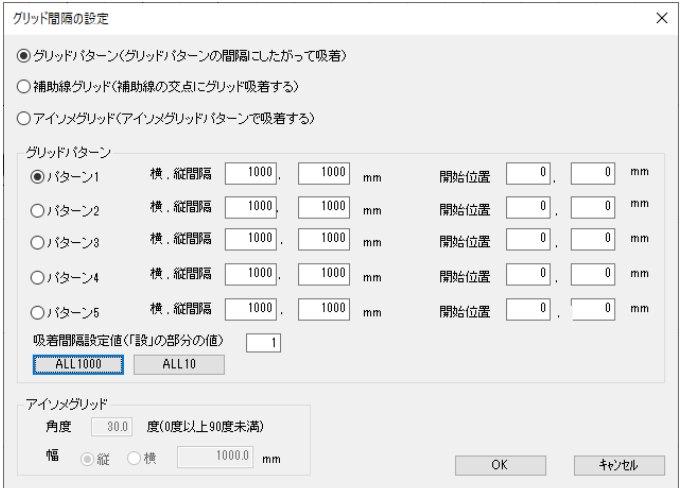

グリッドパターン

グリッドパターンでは1~5まで5つのパターンが設定できます。

有効のチェックがついているものが表示されます。横間隔、縦間隔はグリッドの幅です。小数点1位まで設定できます。

開始位置はその座標値からのグリッド番号が有効になっていればそのグリッドの間隔で表示されます。小数点1位まで設定できます。

グリッドパターン1はデフォルトで有効になっています。

グリッド吸着がONになっていれば表示されているグリッドの交点で吸着します。

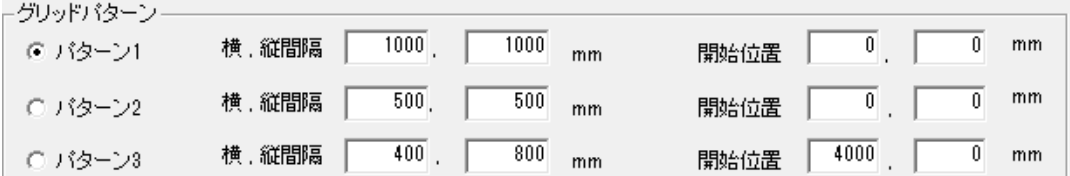

上記でパターン1だと、0,0 を中心とする縦横1000のグリッド

パターン2だと、0,0 を中心に縦横500 のグリッド

パターン3だと、4000,0 を中心として縦400横800のグリッドになります。

開始位置を全て0にしておき、横間隔と縦間隔だけ違うように設定しておくと、有効のチェックをかえるだけでパターンが変えられま す。

例えばパターン1を縮尺1/100用、パターン2では縮尺1/10用などです。

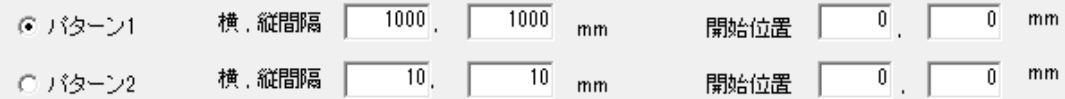

グリッドの色は「設定」の「グリッド」タブで設定します。

「吸着間隔設定値」の値は、作図画面の吸着間隔の分割で「設定分割」にした時の分割数を設定します。

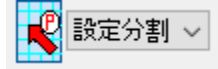

「ALL1000」、「ALL10」にすると全てが、1000mm、あるいは10mmになります。

ALL1000

ALL10

「図面のプロ2」ではグリッドを多用することにより作図をラクにします。図面作成は出来るだけこのグリッドパターンで作図するほう がラクにできます。もし図面作図がある程度アバウトでいい場合(きちっとした縮尺図を作る必要がない場合など)は、グリッドパター ンで作図し、グリッドにない値は吸着間隔の分割数を変更して作図することをお勧めします(参 図面作成のコツ P65)。

補助線グリッド

グリッドパターンではなかなか正確な値がとりにくい場合、補助線を通り芯がわりに利用し、一般的な2次元CADのように作図してい きたい場合は、この補助線グリッドを利用すると便利です。これは図形の線を補助線にして、その交点をグリッド吸着で吸着するもの です。

「ツール」「グリッド間隔の設定」 <mark>「談」</mark>で、補助線グリッドにチェックをいれてOKを押してください。

●補助線グリッド(補助線の交点にグリッド吸着する)

まだ補助線がひかれていないのでどこにも吸着しません。数本補助線を書いてテストしてみます。一旦グリッド吸着をOFFにして、 直線 →を押し、プロパティの線種を補助線

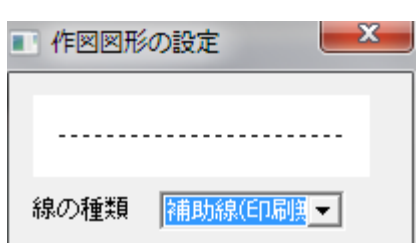

にします。

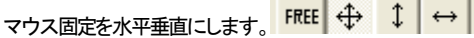

補助線グリッドは水平、垂直な補助線の交点にのみ吸着します。適当な場所で縦方向に1本線をひきます。その線が選択状態になっ ているので、右クリックメニューより「コピー(数値)」を選び、右方向に 1500mmでコピーします。

同じように 3000、4200 とコピーし、今度は横に一本線を引いて縦方向に 2000、3600、3600 とコピー(数値)で線を描きます。グリッド吸

着をON エンコンすると作成した補助線の交点で吸着するのが確かめられます。
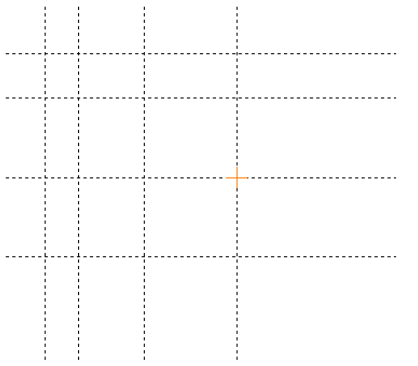

補助線グリッドでは吸着間隔の分割は無視されます。全て1分割です。

# アイソメグリッド

アイソメグリッドにチェックを入れてください。

●アイソメグリッド(アイソメグリッド)パターンで吸着する)

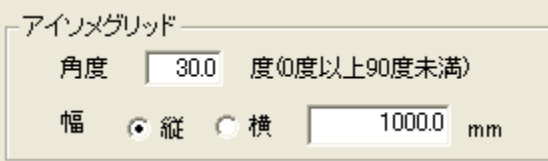

アイソメグリッドが有効になります。普通のグリッドと違い、斜めの格子になります。吸着間隔は1分割のみです。

「角度」に格子の角度をいれます。幅は角度に従い、縦または横の数値を入れることにより、縦の場合は横、横の場合は縦の幅が計 算されます。

上記の場合の設定で下記グリッドの表示になります。

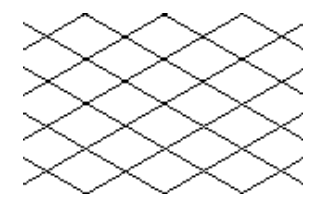

(格子の交点、もしくは中間点でグリッド吸着します)

### 移動ダイアログ

マウス移動は基本説明で説明いたしましたが、メニューからの移動を使えば数値入力で正確に移動できます。基本操作1のコピー (数値)の複写をしないで移動するものです。

まず移動したいオブジェクトを選択します。次に「編集」→「移動」を

クリックします。

すると、「移動距離」メニューが現れます。矢印の方向を合わせて「移動する」ボタンを押せばOKです。(小数以下も入力可能です)

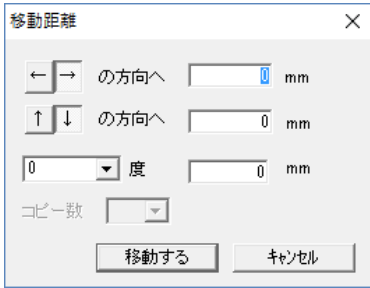

キーボードのカーソルでも移動できます。1ボタンの移動量は「ツール」の「設定」の中の「キーボード移動量」で設定できます。

例としまして、まず下記のような三角形があり、選択状態で「編集」「移動」(または右クリック「移動」)を行います。

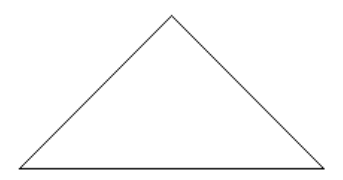

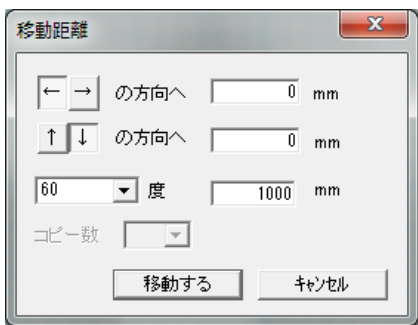

ダイアログの下部に角度と数値が指定できます。角度はリストから選んでも入力してもよいです。マイナスの入力もできます。上記設 定で「移動する」をクリックします。

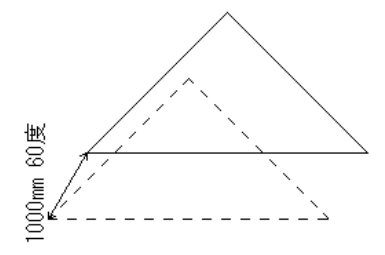

60度に 1000mm移動しました。

「編集」→「コピー(数値)」では、元の図形を残したままコピーして移動します[\(参](#page-34-0) コピー(数値) P35)。

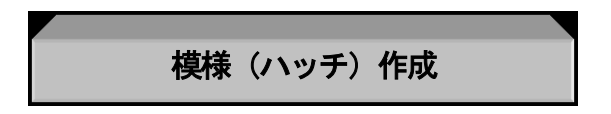

図形の四角形、もしくは多角形の内側に水平もしくは垂直な線、斜線や目地(レンガ)、格子などの線を作図します。

四角形もしくは多角形のプロパティでの模様に使えます。任意の値のピッチでのパターン作成でき、直線のグループで出力されます。 「模様(ハッチ)作成」での模様は直線ツールで描いたものと同じ正確なものです。

では作成方法を説明します。まずは作図してある四角形、もしくは多角形を選択 てく選択状態にします。

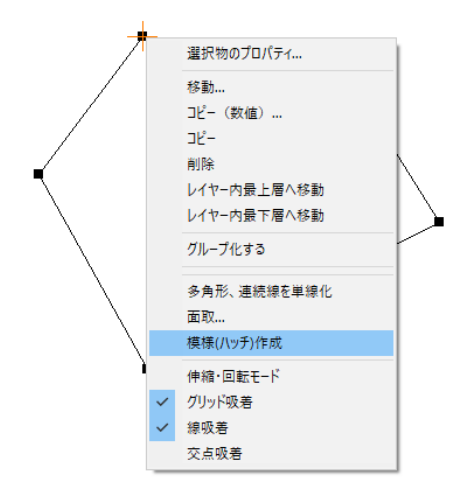

次に右クリックメニューより「模様(ハッチ)作成」を選ぶと設定画面がでてきます。

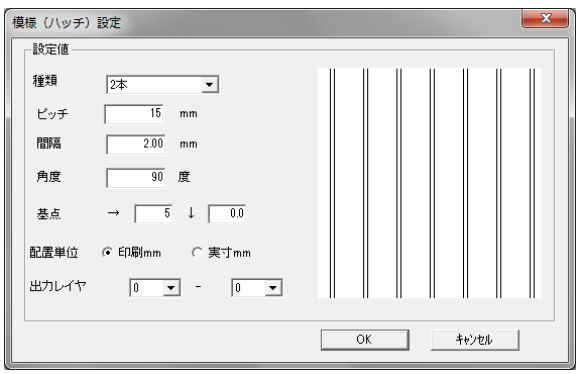

・種類・・・模様(ハッチ)の種類を選びます。線の本数、又は格子、目地です

・ピッチ・・・線の間隔です(下図参照)。

・間隔・・・2,3本線の時の線の間隔です(下図参照)。

・角度・・・線の角度を指定します。(0度で水平、90度で垂直線になります)

・基点・・・ハッチ線の書く基点を指定します。(0,0)で選択物の左上になります。そこからの距離を指定します。

·配置単位・・・印刷mm(用紙印刷した時のmm単位です。) 実寸mm(印刷mmを図面の縮尺倍した単位です。)

右側にプレビューが出ます。

上記設定で出力すると以下のようになります。

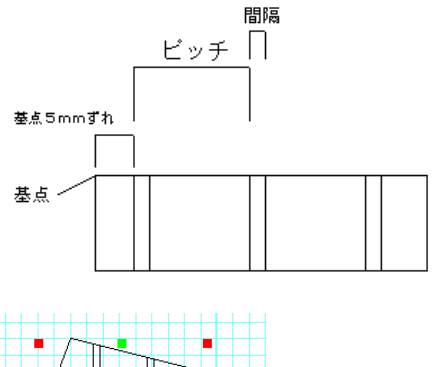

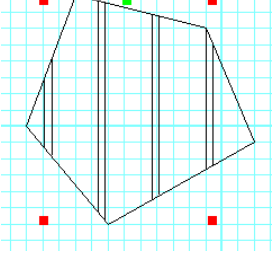

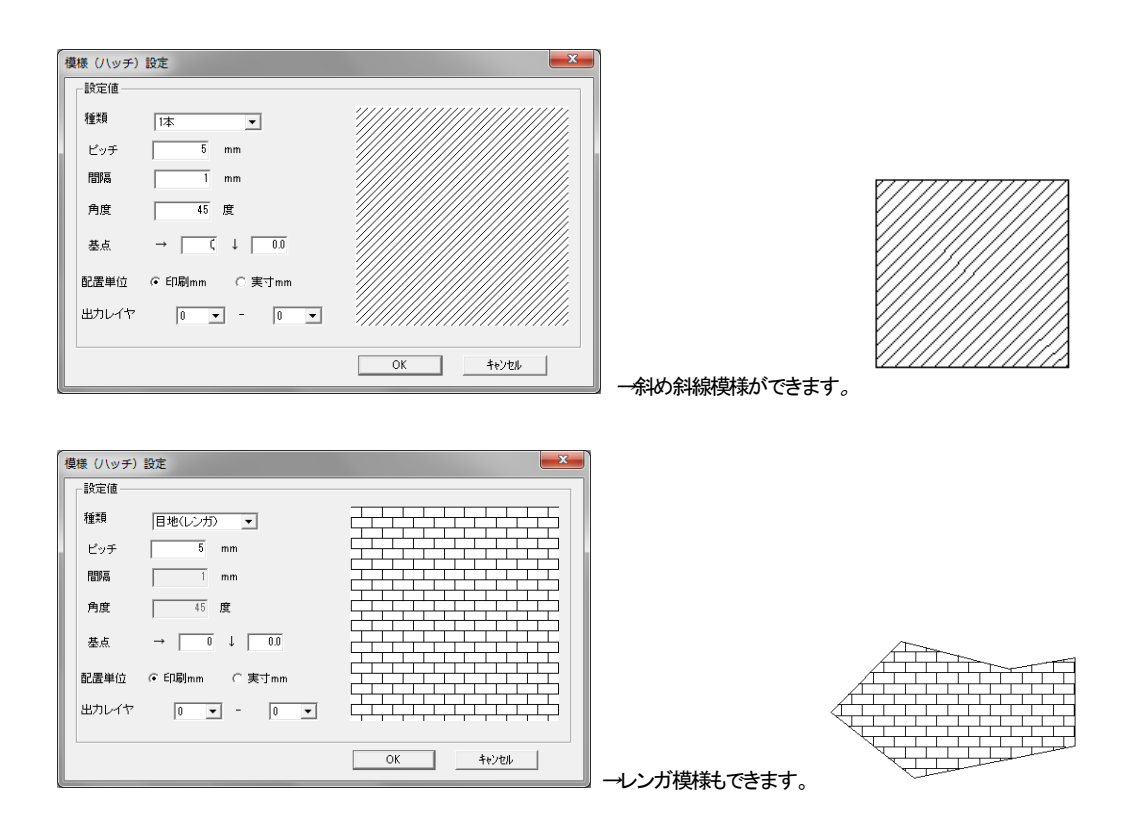

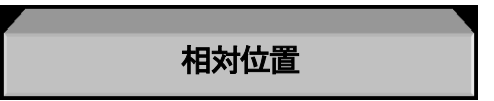

相対位置は「クリックしたところから指定した数値分離れたところをクリックしたことにする」機能です。主にグリッド吸着をしていてグリ ッド上にない位置を指定する時や直線ツールで作図する時に位置指定するときなどに便利です。「相対位置」を覚えるとキッチリした 数値の図面を作成するのに便利になります。

「shiftボタン」 +「マウス左クリック」で、「相対位置」メニューを呼び出します。

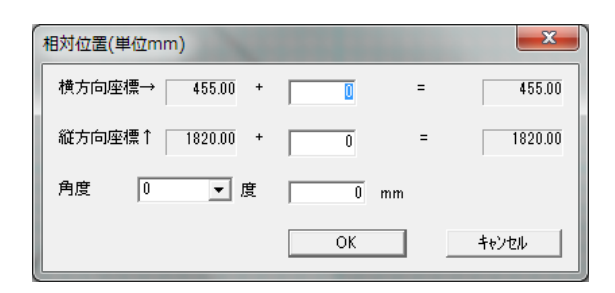

絶対座標位置とは、

図面の真ん中を0として、横方向をX 縦方向をYとした、移動距離のこと 表記は(X,Y)単位は(mm)とします。

#### 相対位置とは

指定した絶対座標位置からの移動距離の事です。 表記は(X,Y)単位は(mm)とします。 (線か壁を描く時、一点目からの距離を見るのに使用します) 絶対座標位置と、相対位置はウィンドウの右下に常に表示されています。 (単位は小数点第二位まで表示されます)

#### 使えば便利、相対位置の使用例

グリッド吸着ではなく、決めた長さの壁を描きたいとき

例えば長さ 3000mmの直線を描きたいとします。グリッド 455mm間隔では、グリッド吸着を使用して直線を描こうと思ってもその長さ の直線を描くことは出来ません。

補助線グリッドやグリッドパターンを使ってもよいのですが、ここでは相対位置のやり方でやってみます。

まず直線ツールを選び、グリッド上の一点目をクリックします。

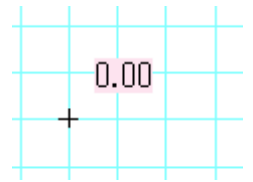

次に一点目をクリックした**同じ場所で SHIFT ボタンを押しながら左クリック**をします。次の相対位置入力画面が出ます。その位置より 左方向に 3000mmいったところに二点目をとりたいので上に 3000 と入力します(もし左方向なら-3000、上方向なら下の入力ボックス に3000、下方向なら下のボックスに-3000 と入れます)

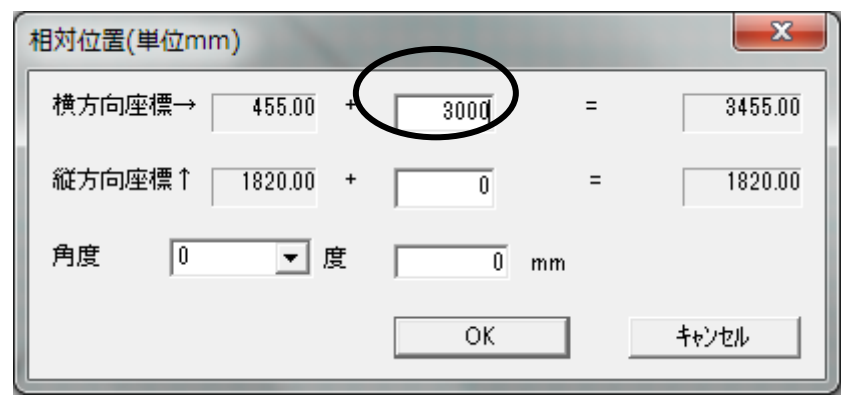

すると一点目から 3000mm離れたところに二点目をクリックしたことになります。

この他にも寸法線の描画[\(参](#page-117-0) P118)円や円弧の半径を決めるときなどに便利です。

「角度」には角度と数値を入れると、その角度に入力した数値分はなれたところをクリックしたことになります。横方向、縦方向の入力 とあわせて使うことも出来ます。

吸着したところから〇〇mmはなれたところをクリックしたいと思った時は、この相対位置入力を使用してみてください。

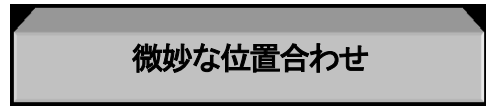

#### ・オブジェクトの移動の位置合わせ

キーボードのカーソルでは「設定」で設定された距離分移動が出来、また「編集」の「移動」では入力した数値分移動出来ます ので、選択したものはこれらの方法で移動してください。

#### ・線などの作図時の位置合わせ

作図するときの位置合わせは、各吸着を使用するか相対位置を使って位置合わせしますが、キーボードからでも位置を動かすこと が出来ます。テンキー(キーボードの右端の数字)の 8 が上方向、4が左方向、2が下方向、6が右方向に、「設定」の「キーボード移 動量」分マウス位置が動きます。「Enter」キーで確定です。

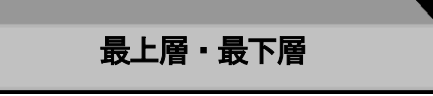

画面に表示する順は、図形(グループも含める)、文字、画像(画像は最下層にすることも可能[\(参](#page-135-0) 動作設定 P136))です。このうち図 形は、後に描いたもの(配置したもの)が上に表示されますので、先に描いたものを上に表示させたい時、あるいは後で描いたもの を下にしたい時に使用します。

部品配置で「家具」「椅子」の「三人がけソファ」の上に「L型ソファ」を配置してください。

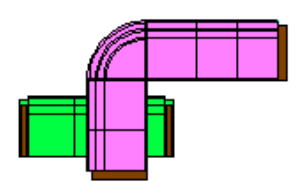

後から配置した「L型ソファ」が上になっています。

「3人がけソファ」を選択します(クリックしてL型ソファが選択されてしまったら、ダブルクリックするとその場所にあるオブジェクトの選 択が順に変わっていきますので3人がけソファに変えてください)。「編集」(または右クリックメニュー)の「レイヤー内最上層へ移動」 を選ぶと順番が入れ替わります。

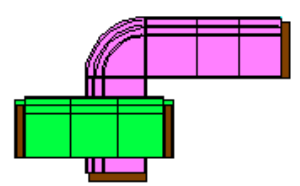

#### 同レイヤー内での順番が入れ替わります。(レイヤー [参](#page-84-0) P85)

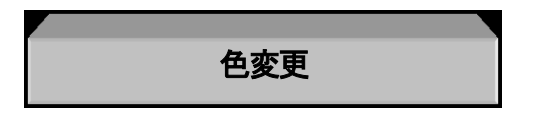

線や四角形などの色変更はプロパティで行ないました。しかし部品の色や複数の図形の色を一括で変更したいときはこのコマンドを 使います。

色を変更したいオブジェクトを「選択」 スパー マ、ドラッグで囲み(あるいはクリックで選択)、「編集」の「選択物の色変更」で「線、

文字部分の色変更」もしくは「塗りつぶし部分の色変更」

を選び、色を選ぶと、選択物の全ての色が変わります。 部品は塗り潰し部分の色が全て指定した色に変わります。白で塗りつぶさ れている部分は変更されません。

グループ(部品)を解除せずに中の色を一度に変更するのに最適な方法です。

線の色は右クリックメニューの「選択線種の変更…」でも変えられます。

文字の色は右クリックメニューの「選択文字修正…」でも変えられます。

・「塗りつぶしなしに色を付ける」は、選択しているグループや図形の塗りつぶしていない部分に色を つけることができます。

「塗りつぶしなしにする」は、選択しているグループや図形の塗りつぶしている部分を全て塗りつぶしなしにします。

・「不透明度変更」は、選択している塗りつぶし部分の不透明度を変更します。

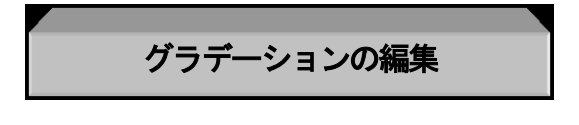

グラデーションの方向変更

図形(四角形、多角形)のグラデーション(方向・周囲グラデーション)は、「選択」 マイクリックメニューの「選択物のプロパティ」 で第一、第二色と方向の設定ができますが、選択したものの全体の方向を変えたい場合といった場合に「選択物のグラデーション編 集」を使います。

デフォルトでグラデーション表示にすると左から右へのグラデーションになりますが、これを選択したものを「編集」「選択物のグラデ ーション変更」で方向(方向グラデーション)を変えたり、グラデーションをはずしたりできます。

「選択物のグラデーション変更」で、グループ単体を選択した時に「選択グループの要素をグループの大きさでグラデーションをつけ る」にチェックを入れると、そのグループ全体でグラデーションがかかります。例えば下記のように四角形が個別にあるグループの 場合にグラデーション表示をすると、以下のような違いがでます。

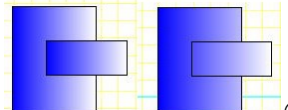

(左は四角形それぞれ左から右へ白く色が変化しているが、右は全体で左から右へ白く色が変化

している)

### グラデーションのマイルド化

グラデーションをかけると、第1色から白にかけてグラデーションがかかります(方向・周囲グラデーション)。

色の変化が大きいので、派手に見えたり、見づらくなることがあります。

グラデーションのマイルド化を行うと、第一色と白の中間色を第二色とするので、自然な感じのグラデーションがかかります。 作図し終わって最後の仕上げに全体を範囲選択し、マイルド化を行うとよいです。

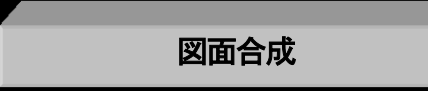

現在編集中の図面に、以前作成したファイルの中身(全て)を取り込みたい時に使用します。

ファイル→図面合成を選び、以前に作った図面のプロ形式のファイル(.l\_c)を選ぶと、現在作成中の図面に合成されます。縮尺の設定 は現在編集中のもののままです。

レイヤーも元図面の通りに合成されます。

一部分だけを別の図面に移したいという場合は、次の項をご覧ください。

## <span id="page-81-0"></span>ファイル間のデータのコピー&貼り付け

異なるファイル間で、選択した部分をコピー、貼り付けできます。

「図面合成」は図面すべてを取り込むものですが、一部分だけ取り込みたい場合はこちらを使います。

 $\Box$ 

コピーしたい部分のあるファイルを起動し、選択(範囲選択)で選択状態にして「編集」の「選択物をコピー用ファイルに保存」とします。 このファイルを閉じ、貼り付けたいファイルの「編集」「コピー用ファイルから貼り付け」をすると、選択状態で貼り付けられます。貼り付 けたデータは編集中のレイヤーになります。

例として、土地区画をコピー&貼り付けしてみます。

現在作成中の図面を最小化します。 そんちゃん インドウ右上の一番左のボタン)

 $\perp$ 

貼り付けたいデータのあるファイルを開きます(通常どおり「図面のプロ2」を新たに起動して「ファイル」「開く」で開くか、ファイルを直 接クリックして開きます)。

×

 $\perp$ 

「選択」 <mark>へ、</mark> で貼り付けたい部分を選択状態にします。

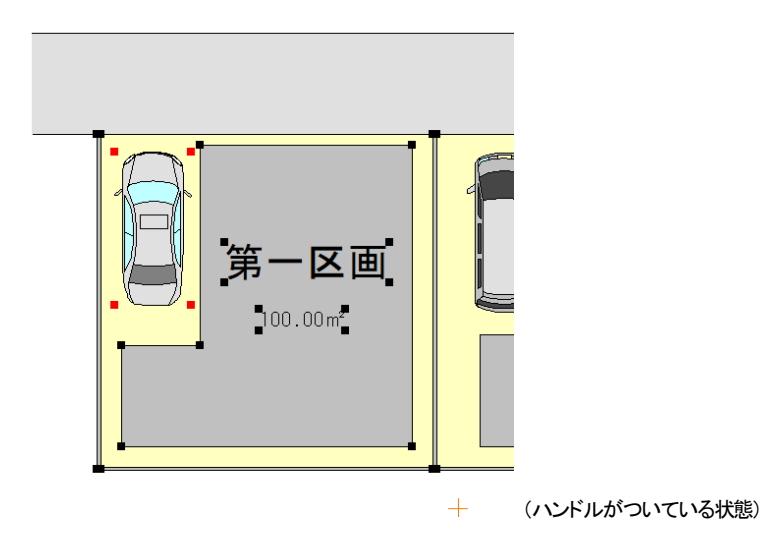

↓

「編集」「選択物をコピー用ファイルに保存」をします。

↓

これでこのファイルは閉じます。(「変更を保存しますか」のメッセージがでましたら、このファイルは何も編集してないので、「いいえ」 で終了します。)

↓

タスクバー(Windowsの画面最下部)にある先ほど最小化した元の図面を画面上に出します。

「編集」「コピー用ファイルから貼り付け」をすると、選択状態で貼り付けられます。貼り付けたデータは編集中のレイヤーになります。

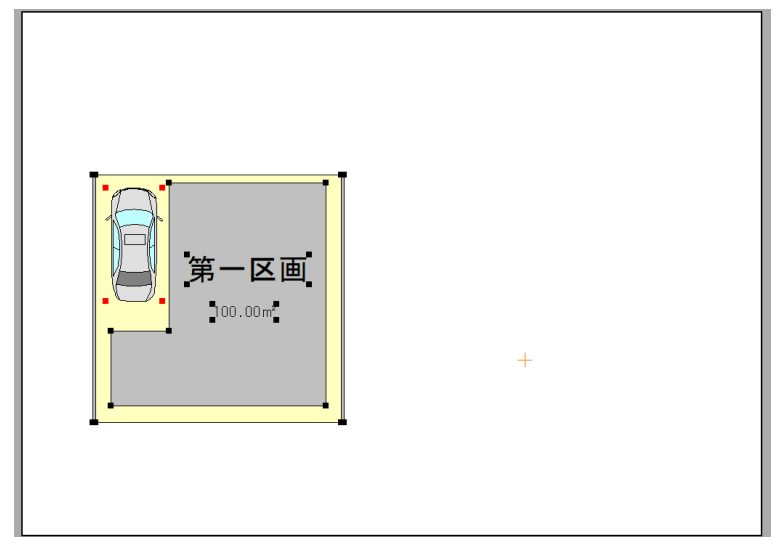

(コピーファイルに保存していた部分を貼り付け)

↓

貼り付けられた部分は、元のファイルにあった位置と同じところに貼り付けられます位置あわせに失敗した、あるいは選択状態がな くなって元のファイルの作図した部分と混ざったという場合は、「編集」「元に戻す」で「コピー用ファイルから貼り付け」からやり直しし てください。

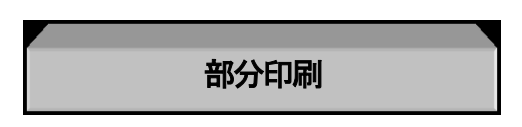

図面の一部分だけを印刷します。ある一部分だけ印刷したい場合、通常の用紙設定がA3で、全体を印刷したくなくて、一部分だけA 4で印刷したいなどの場合に使用します。

「ファイル」の「部分印刷」を選び、印刷したい部分の左上(もしくは右下)から左クリックでドラッグをして囲み、右下(左上)でマウスを 離すと、印刷画面が出てきます。

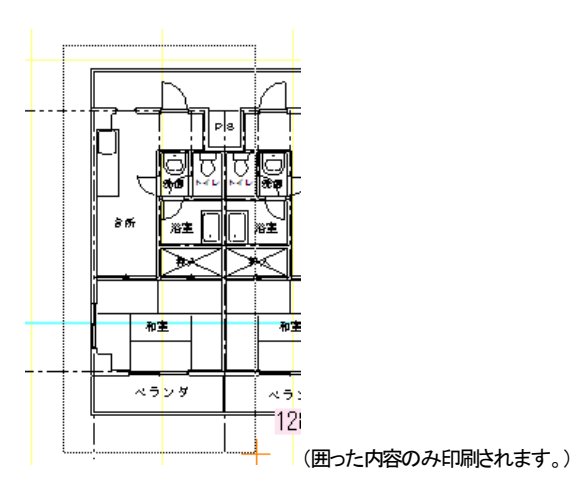

印刷プレビューが表示されます。問題なければこのまま印刷します。

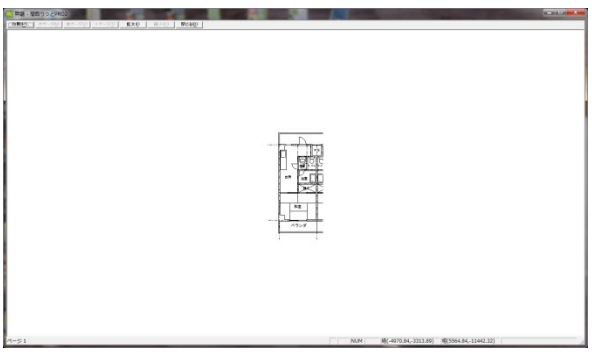

この部分印刷は通常の印刷と違って、印刷する用紙や向きはここで設定します。プリンタを選び、プロパティボタンを押して、用紙と向

きを設定してOKボタンで印刷してください。

通常の印刷は[\(参](#page-63-0) 印刷 P64)を参照してください。

<span id="page-84-0"></span>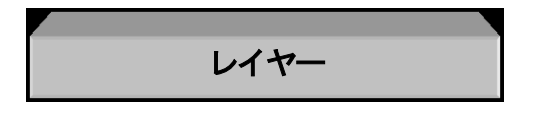

レイヤー(層)とは何でしょうか?

より細かい図面を作成していくには、このレイヤーの理解が非常に大切です。

レイヤーとはちょうど昔のアニメーションのように、透明なフィルムに絵を描いて何枚も重ねて図面をつくるようなものです。 一枚目のフィルムには通り芯、ニ枚目は躯体、三枚目は建具、など別々に区切った方が、まちがって選択したりせず、作成しやすい からです。また、あるレイヤーを非表示にしたいとき(下地の通り芯は見せないようにして印刷するなど)などに便利です。 「図面のプロ2」には16のグループとその一つのグループに16のレイヤー、合計最大で256のレイヤーに分けることができます。 画面の上から見ると次の図のようになっています。

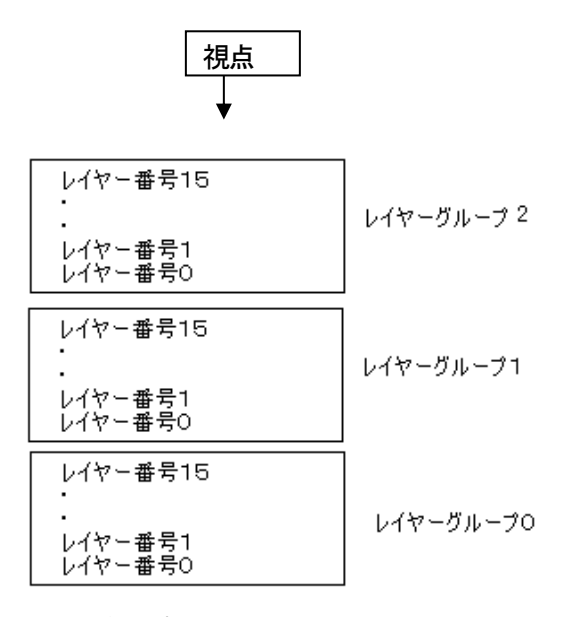

レイヤーグループは全部で16あり、その中でレイヤー番号が16あります。

レイヤーグループ0のレイヤー番号0の上にレイヤー番号1・・レイヤー番号15

の上にはレイヤーグループ1のレイヤー番号0といった具合です。

今までの練習は全てレイヤーグループ0のレイヤー番号0 に書いたものです。

レイヤーのメリットとして、あるレイヤーだけを非表示にする。例えば文字だけ見えなくする。寸法線だけ見えなくするなど、他にはそ のレイヤーだけを選択するので、作業がラクになります。

レイヤーグループを分けて作るので、間取り自体をレイヤーグループ0にしてレイヤーグループ1を電気シンボルにする等の方法が あります。

画面右端にレイヤー関連のボタンがあります。

ー番上の0-0 <sup>0-0</sup> は現在編集中のレイヤーです。左の数字がレイヤーグループ、右の数字がレイヤー番号です。

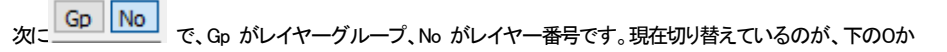

ら15までの数字がレイヤーグループのものか、レイヤー番号のものかを表します。

レイヤーグループの場合、数字の前にGがつきます

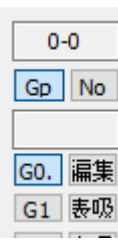

 $0 - 0$  $Gp$  No

0. 偏集 1 表吸

2 表吸

3 表吸 4 表吸

5 表吸 6 表吸

10 表吸

12 表吸 13 表吸 14 表吸 15 表吸 **ALL** 名称 一覧

7 表吸 その下の空欄は現在編集中のレイヤー名です。下から2番目の「名称」でレイヤーの名前を設定します。レイヤー 8 表吸 グループにもレイヤー番号にも名前が付けられます。 9 表吸

11 表吸 次に0から 15 までの数字があります。これの青くなっているところが編集中のレイヤーです。

> レイヤーにオブジェクト(図形や文字など)がある場合、数字の横にドット(.)が入って表示されます。ドットのないレ イヤーは空ということになります。空のレイヤーで編集中のレイヤーはドットが表示されませんが、レイヤーを切 り替えた時にオブジェクトがあればドットが表示されます。

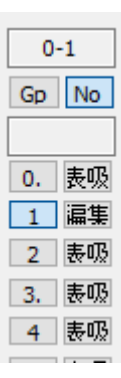

横のボタンは押すと順に「表吸」→「表」→「非表」となります。編集中のレイヤーは切り替わりません。

「表吸」・・・表示してマウス吸着(編集中以外のレイヤーの線吸着、交点吸着)もする

「表」・・・・表示するが、吸着はしない

「非表」・・・表示も吸着もしない

「ALL」は編集中以外全てのレイヤーの表示、非表示を切り替えます。

「名称」は現在編集中のレイヤの名前を設定します。

「一覧」は現在レイヤーグループに切り替えていたら(「Gp」が青い)、レイヤーグループの一覧を表示します。レイヤー番号に切り替 えていたら(「No」が青い)、現在のレイヤーグループのレイヤー番号の一覧を表示します。

このレイヤーダイアログは画面右に常に表示されています。

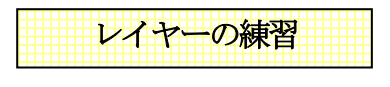

まず現在がレイヤーグループ0、レイヤー番号0(以降0-0と説明)であることを確かめてください。レイヤー番号「No」が青いことを確 認して、「名称」を押して「図形」といれてください。

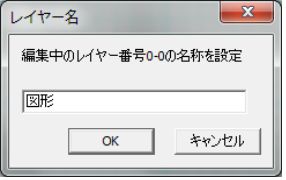

0-0 は図形関係のためのレイヤーとしました。

画面上に赤く塗られた四角形を書きます。この四角形は0-0 です。

次に1をクリックします。これでレイヤー番号1が編集中ということになります。0-1 です。レイヤー番号の名称を「線」とします。

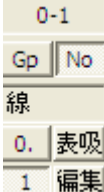

<mark>1 偏集</mark> <sub>(0-0 にはオブジェクト(四角形)があるので、番号の横にドット(.)があります)</sub>

四角形の上に線をひきます。

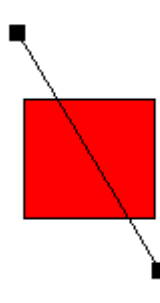

「選択」 <mark>「へく、 」</mark><br>「選択」 こして四角形をクリックしてみてください。選択状態になりませんね、線は選択できます。現在編集中なのが0-1で四 角形は0-0に書かれているので選択できないのです。

次にレイヤーダイアログのレイヤー番号0を非表示にしてください。

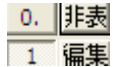

画面から四角形が消えました。というより見えなくなっただけです。次にレイヤー番号0を編集にしてください。四角形が現れて選択で きます。しかし線は選択できません。

次にレイヤーグループの練習をします。レイヤーグループの編集「Gp」 <mark>IGDI No </mark>を押してください。 レイヤーグループの名前を0を「図」、1を「文字」にします。 レイヤーグループの編集を1にしてください。

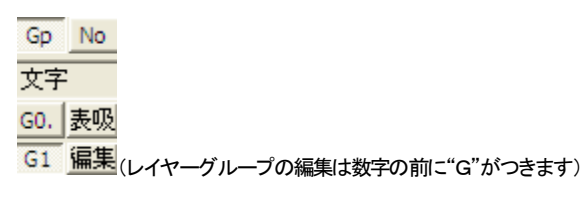

線も四角形も選択できません。これは今編集中のレイヤーが 1-0 であるから、レイヤーグループ 0 にある四角形も線も違うレイヤー です。

今1-0 が編集中なのを確認して、図面上に文字を入れてみてください。

#### レイヤー編集中以外淡色

「表示」の「レイヤー編集中以外淡色表示」にチェックを入れると、編集中のレイヤー以外が淡色になります。平面図の1Fをレイヤー グループ0にして2Fをグループ1にする時などに使います。

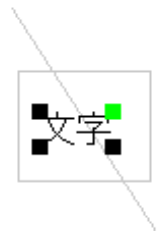

٦ 属性取得

次に、メニューの「レイヤー」の「属性取得」 <mark>45</mark> を選んで下さい。これはクリックした場所にあるオブジェクトの属性(レイヤー番号や オブジェクトのプロパティ)を取得することができます。四角形の上をクリックするとレイヤーグループとレイヤー番号が0になって 0-0、四角形を描く状態になります。

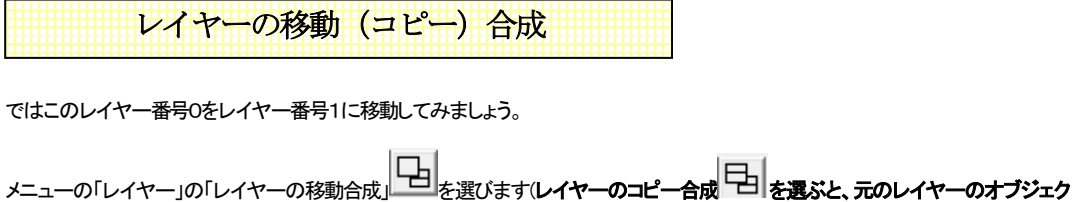

#### トも残したままコピーします)。

元のレイヤーを 0-0(グループ番号0、レイヤー番号0の意味) 合成後のレイヤーを 0-1 にしてください。

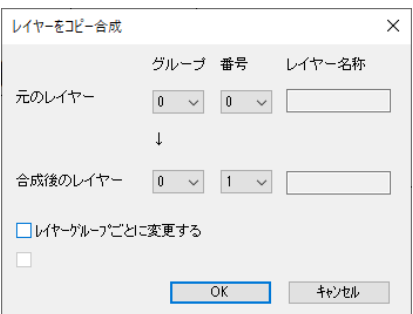

レイヤー0-0のオブジェクトはなくなりました。

編集中を 0-1にして下さい。

線と四角形が同じレイヤーにあるのがわかります。

このように作図したもののレイヤーを後から変更することもできます。

レイヤーグループをまるごと移動、またはコピーすることもできます。

「レイヤーグループごとに変更する」にチェックを入れるとレイヤーグループまるごと移動またはコピーします。例えば 0-1 は 1-1 に 0-2 は 1-2 に移動(またはコピー)されます。

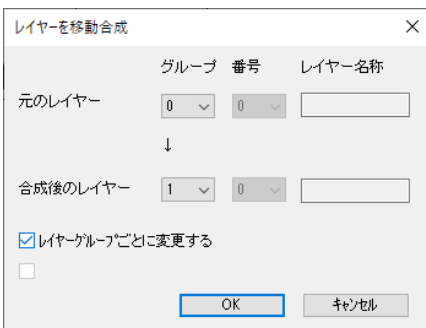

# 選択物のレイヤー変更

٦

Ï

メニューの「レイヤー」「選択物のレイヤー変更」をすると、選択したオブジェクトだけレイヤーを変えることもできます。線のみ選択に して「選択物のレイヤー変更 ト<mark>ゼ</mark>」で線をレイヤー番号0にしてみてください。線が 0-0 で四角形が 0-1 になったことを確かめて下さ い。

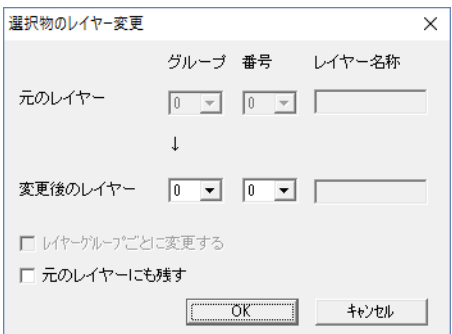

「元のレイヤーにも残す」にチェックで、元のレイヤーに残したまま、指定レイヤーにコピーします。

# レイヤー全選択状態

これは指定したレイヤーをすべて選択状態にするものです。あるレイヤーのものを全部削除したい時、あるいは移動したい時、等に 使います。このコマンドを選んで0-0を選択状態にしてみてください。0-0の線が選択状態になっています。

「図面のプロ2」はレイヤー番号の少ない順から描画されます。もし、あるレイヤーを上の方に描画したい場合は、「選択物のレイ ヤー変更」や「レイヤーの移動合成」などでレイヤー番号を変えてください。

(「ツール」「設定」「全般」の「描画順」を「レイヤー順無視」にすると、描いた順に表示されます。色を付けずに線、円弧だけで作成す る図面の場合は、こちらにした方が作業スピードが上がります)

### ī レイヤー一覧

レイヤーの一覧を表示できます。現在レイヤーグループに切り替えていたら(「Gp」が青い)、レイヤーグループの一覧を表示します。 レイヤー番号に切り替えていたら(「No」が青い)、現在のレイヤーグループのレイヤー番号の一覧を表示します

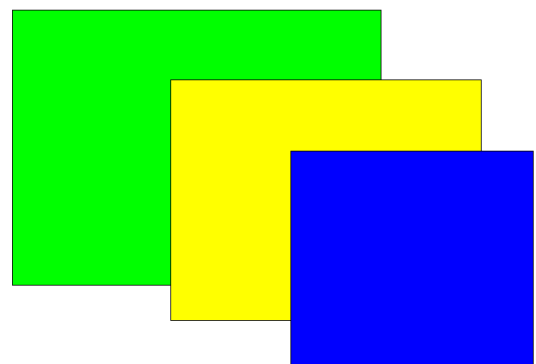

例として、1-0に緑の四角形、2-0に黄色の四角形、3-0に青の四角形があったとします。図面上ではどのレイヤーのものかはわかり

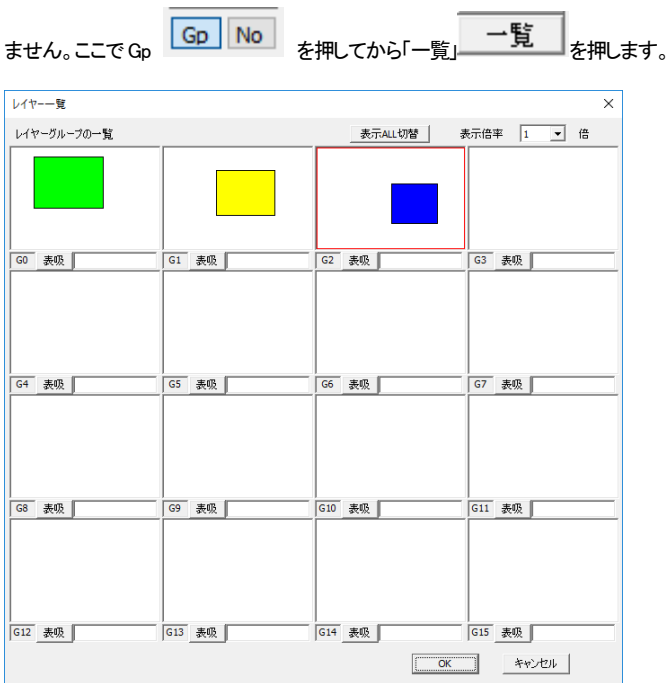

上部の「表示倍率」は一覧が見づらい場合にあげてください。

表吸→表示→非表が切り替えられます。非表示のレイヤーは背景がグレーになっています。

また、一覧画面ではレイヤーに名前をつけることができます。名称 <mark>名称</mark>で1つずつ名前をつけなくても一度にレイヤーに名前をつ けられます。では G1をクリックしてください。G1が赤くなります。そのままダブルクリックするか「OK」を押すと G1が編集中になりま す。

GOを非表示にしてください。GOが「表示吸着」になっていて灰色で見えています。

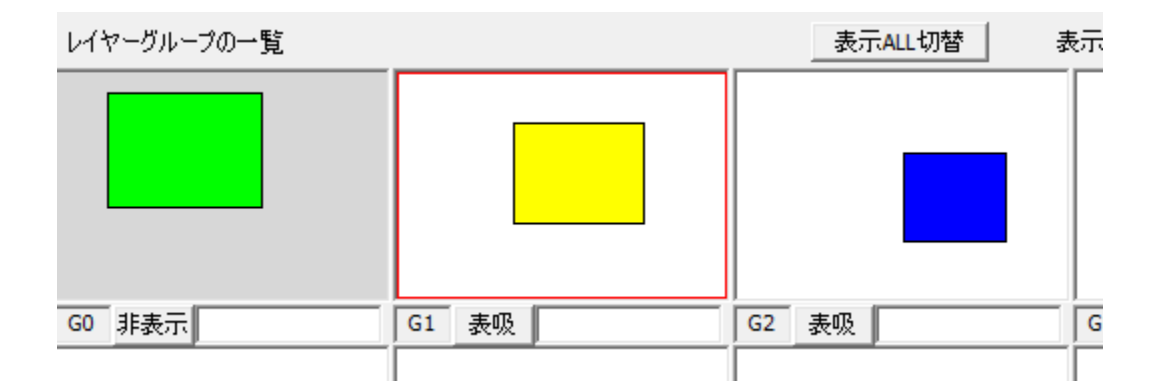

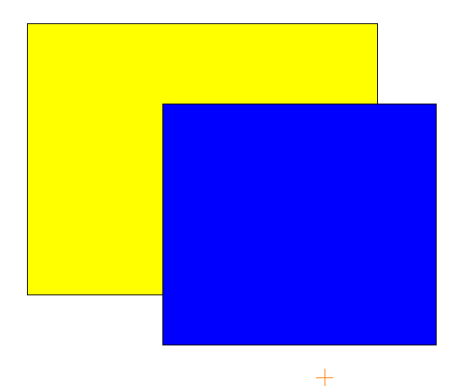

G1が編集中で、G0が非表示になります。

#### レイヤー利用例:

電気部品を配置する際に電気部品をすべて色を変えたいという場合があります。 まず配置する前に間取りと電気部品(配線)をレイヤーでわけて作成します。間取りをレイヤーグループ0、電気部品を1-0として作成 してから、「レイヤー全選択状態」を 1-0にします。 「編集」の「選択物の色変更」で「線、文字部分の色変更」「塗りつぶし部分の色変更」 の両方を赤色に変えると、そのレイヤー全部のオブジェクトの線と文字の色が変わります。

#### レイヤー実用例:

ではレイヤーの実例を見てみましょう「ファイル」の「サンプルファイルを開く」で「電気図面」を開いてみて下さい。

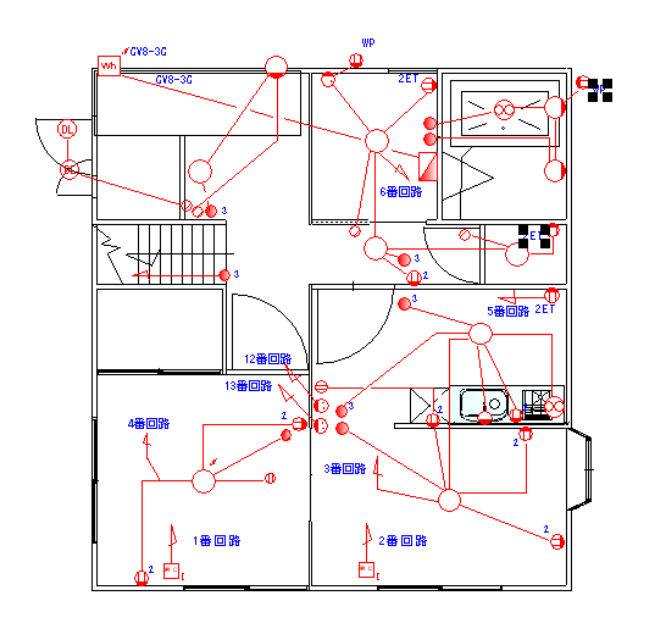

このサンプルは、レイヤーグループ 0に間取り、レイヤーグループ2に電気記号、レイヤーグループ3に文字があります。 レイヤーグループの編集を1にしてください。

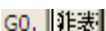

G1. 偏集

G2. | 非表|

レイヤーグループ0と2を非表にすると、電気記号のみ表示されます。

レイヤーグループ 0, 2が非表示となっています。実際にレイヤーグループ 0、2には図面はあるけれど非表示とすることによって見 えないようにできるのです。

「レイヤー」「レイヤー全選択状態」で1-0 でOKを押します。

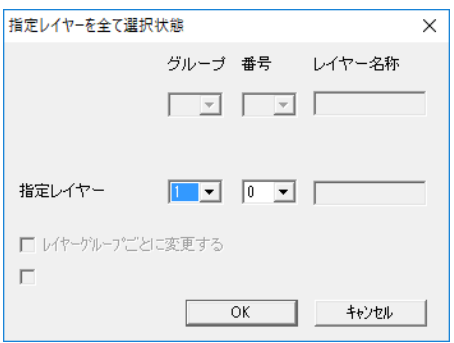

今現在の編集中レイヤーが選択状態になりました。

「編集」「選択物の色・透明度変更」「線、文字部分の色変更」、「塗りつぶし部分の色変更」で、緑色にしてみて下さい。

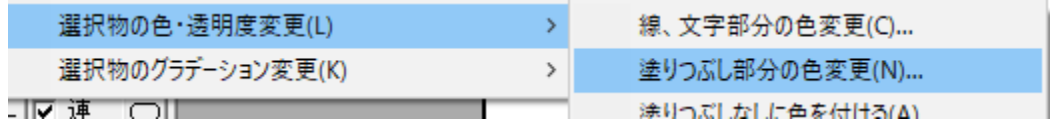

編集中以外のレイヤーを表示にすると、電気記号だけが緑色になっているのを確認できます。

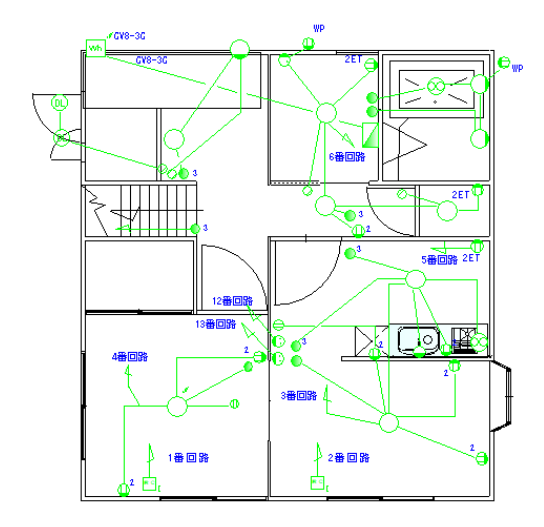

「表示」の「レイヤー編集中以外淡色表示」をチェックしてください。

編集中のレイヤー以外の文字以外の図形がすべてグレーになります。編集中のものだけ見たいが、他を非表示にしたくない場合に 便利です。

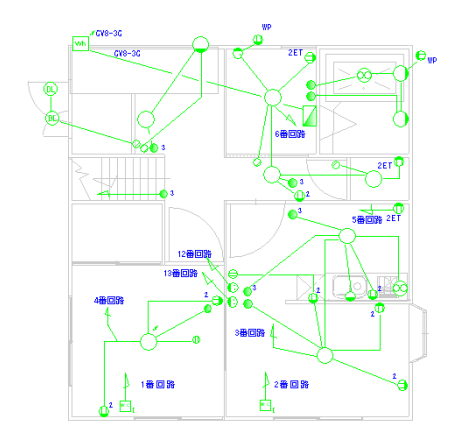

このようにレイヤーグループで大きなカテゴリー、レイヤー番号でより細かい分類で分けて作図すると、作業がやりやすくなります。 今後の作図ではお客様で決めて作成していってください。慣れないうちは、レイヤーグループを使わないでレイヤー番号0から15だ けでやるとか、逆にレイヤーグループだけ切り替えて0-0 を1F,1-0 を2Fなどにする方法もあります。

### 異縮尺図面

前の項でレイヤーについて学習しました。「図面のプロ2」はレイヤーグループごとに縮尺が変えられます。最大16種の縮尺を同一

図面上に作成表示することができます。

縮尺を変えられることにより以下のような使い方ができます。

1・部分拡大図などをひとつの図面内に書ける。

2・縮尺の違う図面を表示するときにいちいち縮尺をかえなくてよい。

3・図面枠をあるレイヤーに作成しておくと、作業図面の縮尺をかえても図面枠の大きさはかわらない。

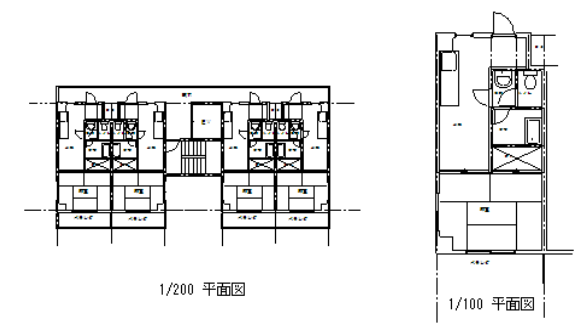

(上の例は1/200平面図の一部を別のレイヤーグループにコピーし、縮尺を1/100にしたものです)

使用方法は今までの縮尺を変更するのとほとんど変わりません。上の例を参考に操作方法を説明いたします。「ファイル」「サンプルファイ ルを開く」で「マンション平面図」を開き、縮尺のボタンを押します。

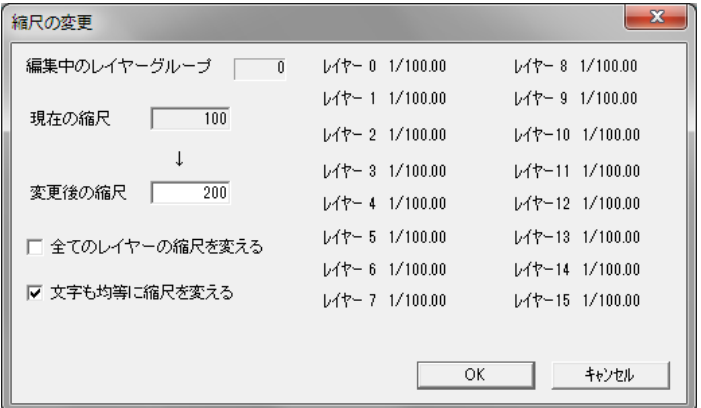

「全てのレイヤーの縮尺を変える」にチェックを入れると全てのレイヤーグループの縮尺が変わります。

チェックを入れなければその編集中のレイヤーグループのみ縮尺が変わります。レイヤーグループ0を 1/200 にします。

「レイヤー」の「レイヤーをコピー合成」を選んで、「レイヤーグループごとに変更する」にチェックを入れておきます。これでレイヤー グループ0をレイヤーグループ2にコピーします。(レイヤー0-0は2-0、0-1は2-1にそれぞれコピーされます。サンプルには立面図 がレイヤーグループ1に入っているのでグループ 2 にコピーします。)レイヤーグループ 2 の縮尺は1/100 ですので、レイヤーグル

ープ0の図面より大きく表示されます。

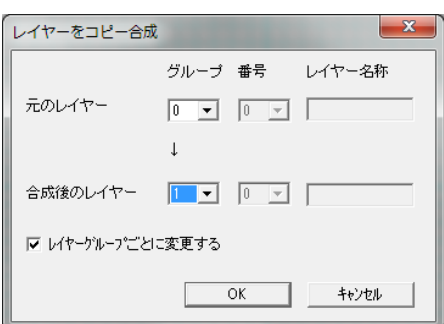

「ツール」の「囲った内容を移動」でレイヤーグループ0の図面を左側に寄せます。

囲った内容を移動については[\(参](#page-98-0) P99)をご覧ください。

次に編集レイヤーグループを2にします。レイヤーグループ0、1は非表示にします。

「ツール」の「囲った内容を移動」で1部屋を右側に移動させます。「囲った内容・・」は編集中のレイヤーグループが対象になります。 残りの部分は「囲った内容を削除」で削除します。

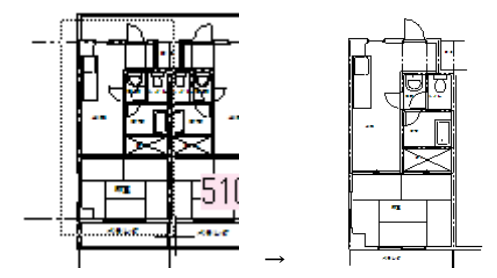

(一部分を空白部分に移動させて残りの部分を削除し、拡大図を作成します。)

レイヤーグループ0を表示にするとできあがりです。

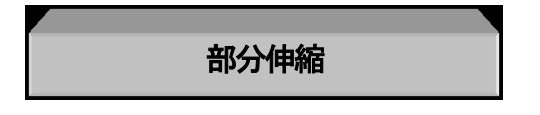

「伸縮・回転[\(参](#page-27-0) P28)」で部品(グループ)や線、多角形などが伸縮するのを学習しましたが、部品の一部分だけ伸ばしたい時にこの 部分伸縮を使います。

「ツール」「変形」「部分伸縮」<mark>「1</mark>で部分伸縮モードになります。左クリック2点で囲った内容を指定数値分だけ引き伸ばします。囲った 内容の中で、四角形は水平垂直のいずれか2点、円や円弧は全ての点を含んでいないと伸縮しません。直線や多角形は範囲内にあ る点が伸縮します。

例えば「部品配置」で「住宅設備」の「システムキッチンI型」を配置します。

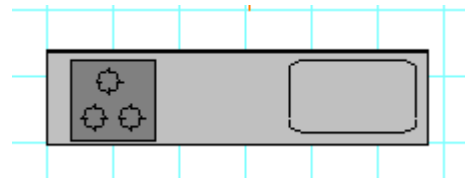

これを横に引き伸ばすとき、「伸縮・回転」、もしくは「グループの伸縮」で行った場合、以下のようになります。

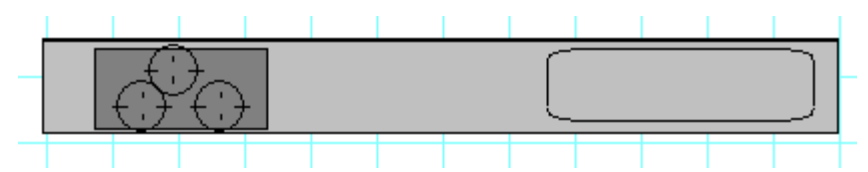

これを「部分伸縮」で行うとシンクの部分だけ伸ばせます。吸着を全てOFFにして「ツール」「変形」「部分伸縮」で以下のように2点を左 クリックで囲ってください。

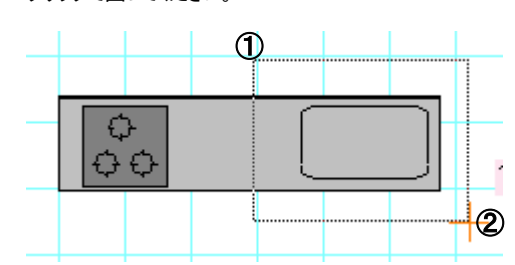

すると以下の画面がでてきます。ここで横方向に1000 と入れます。

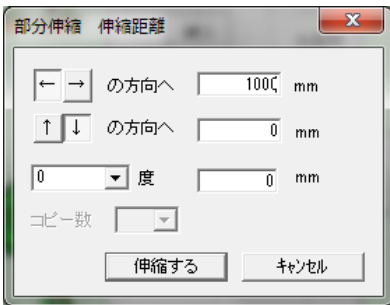

すると囲った範囲にある点が右に1000mm移動することによって部品が伸びます。

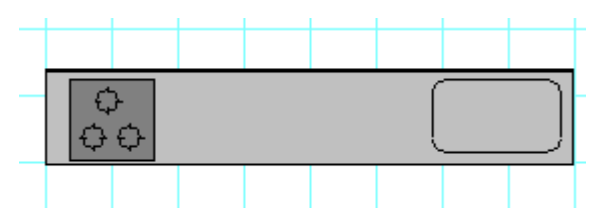

このように、一部分だけ伸ばしたい場合に利用します。囲った範囲にある同じレイヤー(グループ・番号ともに)のもの全てが伸縮しま す。

角度をつけて伸ばすこともできます。

## 囲った内容を移動・複写・反転

範囲を選択し、ドラッグで移動、編集や右クリックメニューでコピーする方法については説明いたしました。次に説明する囲った範囲を 移動したり複写したり反転するのは、同じ区画を連続して並べたり、部品を配列するのに便利です。 囲った内容は同レイヤーグループ内でのみ有効です。

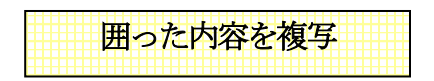

メニューの「ツール」→「囲った内容を複写」を選びます。

一点目と二点目で囲った範囲を三点目を基準点とし、四点目が基準点になるように範囲を複写します。四点目以降、複写は連続で行 なえます。

では練習してみます。まず基本操作で作成した「練習1」を開きます。左の区画だけ残して他は必要ないので、「ファイル間のデータコ ピー&貼り付け」[\(参](#page-81-0) P82)を参考に左側だけ別のファイルにコピーします。

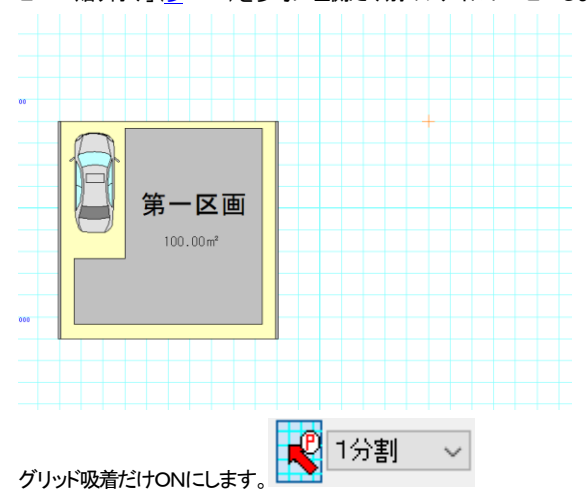

「ツール」「囲った内容を複写」を選び、下記のように3点クリックします(左クリックでドラッグせずにクリックしていきます)。

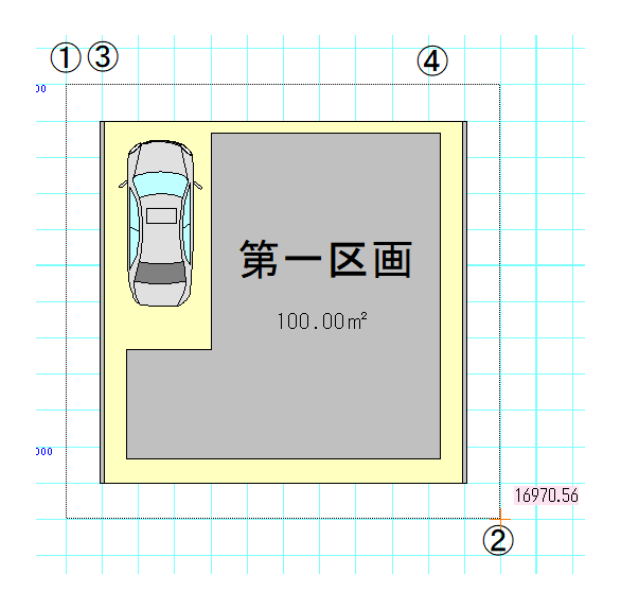

マウスを動かすと囲った範囲と同じ大きさの点線の囲いが動きます。どこにこの範囲と同じ内容を複写するか決めます。上の④の場 所をクリックしてください。

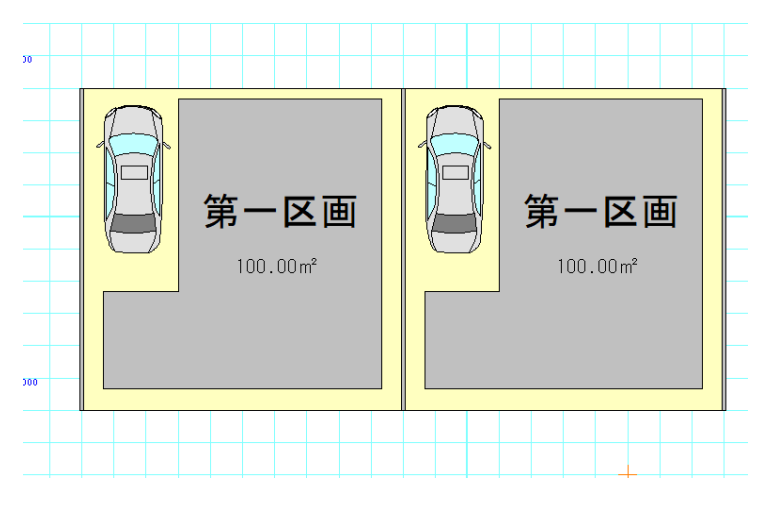

④ の位置に③に指定した場所が来ます。囲った範囲が複写されました。複写は連続で行なえます。他のツールを選ぶか右クリ ックでモードが終了します。

<span id="page-98-0"></span>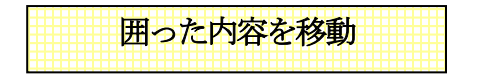

メニューの「ツール」→「囲った内容を移動」を選びます。

一点目と二点目で囲った範囲を三点目を基準点とし、四点目が基準点になるように範囲を移動します。先に行なった「囲った内容を複 写」に似ていますが、元の図形は残らずに移動するだけです。下記のように右側の区画を少し右に移動してみましょう。

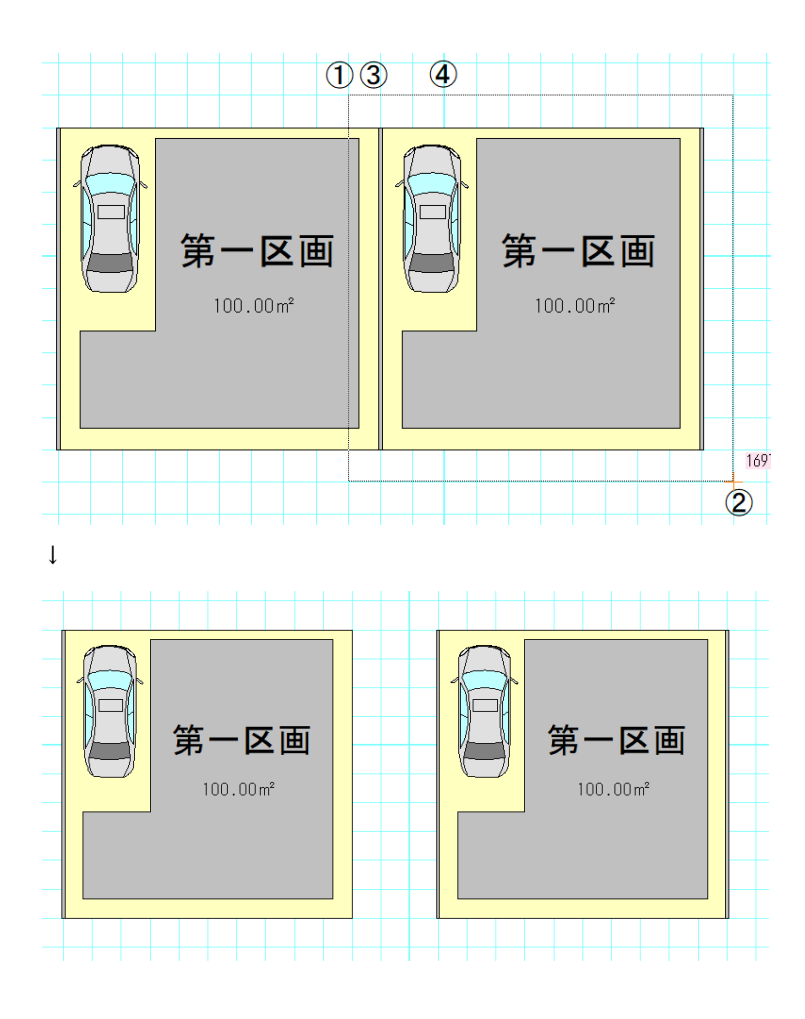

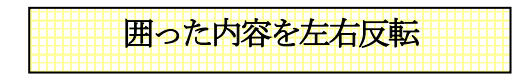

メニューの「ツール」→「囲った内容を左右反転」を選びます。

一点目と二点目で囲った範囲を左右反転します。続けて「囲った内容を複写」で複写した部分を反転してみます。「囲った内容を反転」 を選び、複写した図形を囲んで、メッセージがでたらOKボタンを押します。

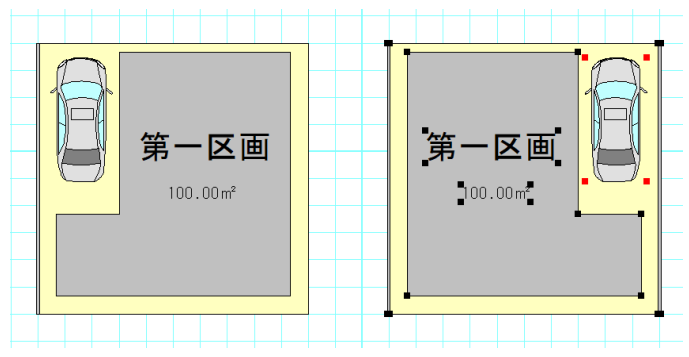

直後は反転した部分が選択されている状態になります。

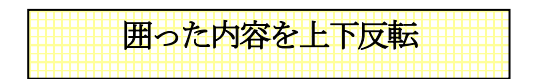

メニューの「ツール」→「囲った内容を上下反転」を選びます。

一点目と二点目で囲った範囲を上下に反転します。

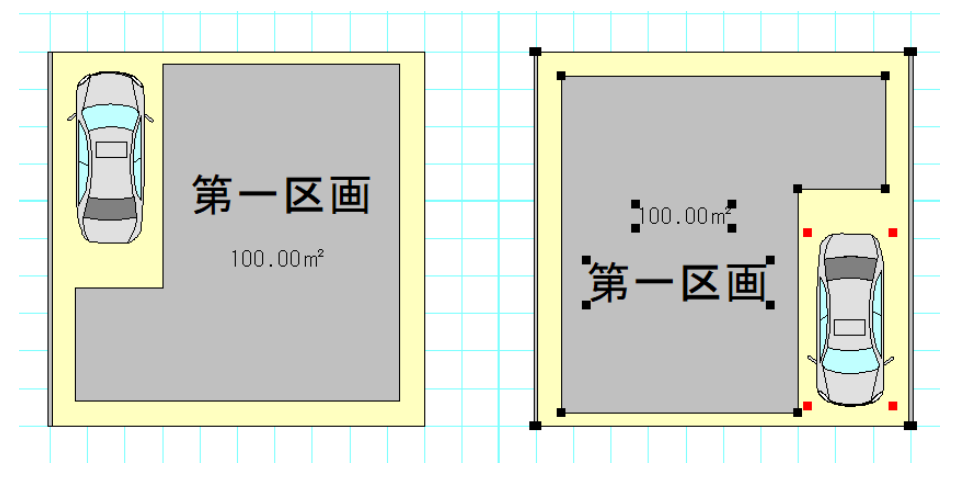

直後は反転した部分が選択されている状態になります。

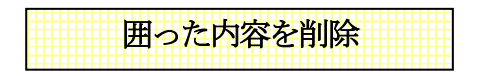

メニューの「ツール」→「囲った内容を削除」を選びます。 一点目と二点目で囲った範囲に含まれているオブジェクトを全て削除します。 これは範囲選択した後に削除するのと同じです。

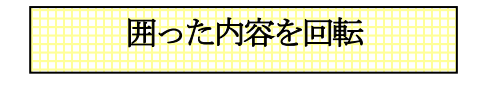

メニューの「ツール」→「囲った内容を回転」→「囲った内容を左90度回転」を選びます。

一点目と二点目で囲った範囲を左回転(反時計周り)に回転します。

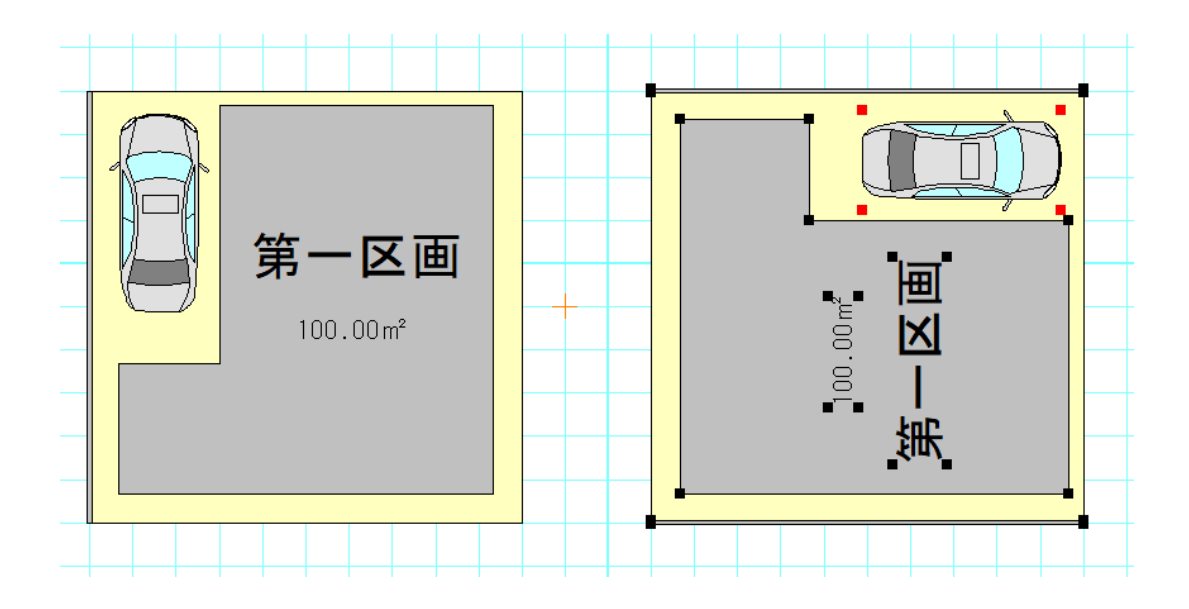

#### 直後は囲った範囲が選択状態になっています。

「囲った内容を右90度回転」はこの動作と逆に時計回りに90度回転します。

注意:「ツール」「設定」の「動作設定」で「囲った内容を回転時、文字を回転しない」にチェックを入れると、回転させても文字は向きを かえないようにできます。

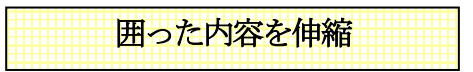

メニューの「ツール」→「囲った内容を伸縮」で縦横の伸縮率を入れてOKをすると図面が伸縮します。図面の一部を大きさを変えられ ます。図面全体の大きさは「縮尺」[\(参](#page-20-0) P21)で変えたほうが、実寸と尺度が保たれます。

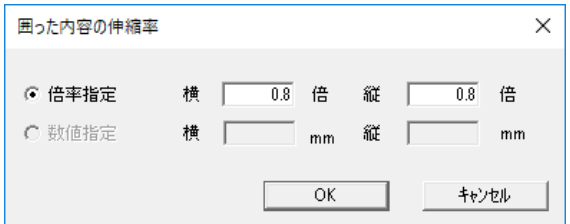

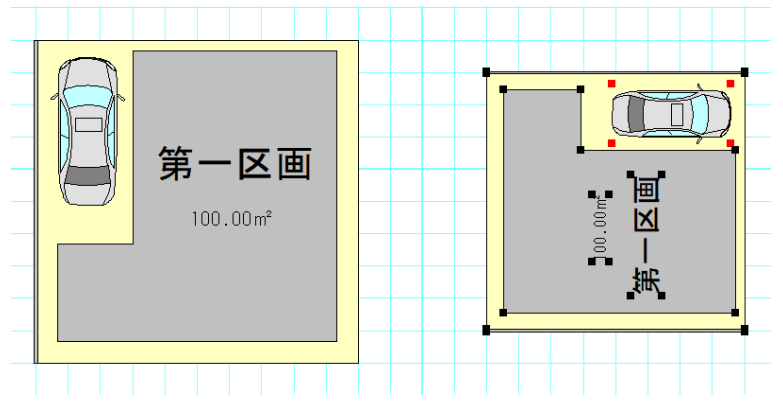

右の区画が左の64%になりました。実際は64㎡になりますね。車の大きさもおかしいので、配置しなおすなりして加工します。

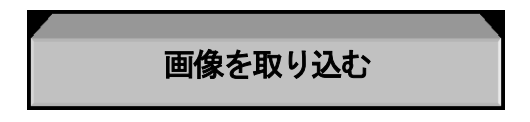

「図面のプロ2」はデジカメやスキャナで取り込んだ画像ファイル(JPEG,PNG,GIF,BMP)を画面上に貼り付けることができます。 まず、スキャナから画像を取り込む際にjpeg形式に保存する必要があります。

Jpeg形式に保存できましたら、「ツール」「設定」の「呼び出した画像の大きさ」を設定します。

#### ・ 画像のオリジナルの大きさで読み込む・・・

画像の元のサイズで画面に読み込みます。大きいサイズだと、画面に入りきらない場合があります。その場合は「下記の 大きさで読み込む」をしてください。

#### ・ 下記の大きさで読み込む・・・

実際に印刷する大きさを設定します。読み込む画像を一定サイズにしたいときに使います。印刷した紙の画像の占める部 分の大きさを入力します。画像の大きさを揃えたい時はサイズを設定してください。

#### ・ 下絵の縮尺どおりに取り込む(dpi入力必要)・・・

下絵画像に縮尺がある場合、取り込んだ dpi を入力することによって「図面のプロ2」の縮尺値と合わせることができます。

特によくわからない場合は、サイズは設定値そのままで「下記の大きさで読み込む」にチェックを入れて画像を取り込んで下さい。

では画像ツール <mark>イベント</mark><br>では画像ツール を押します。するとファイルを選ぶ画面がでてきます。ファイルの種類でjpeg形式と png.bmp,gif 形式が変 更できます。特にサンプルは用意していませんので、お客様で何か画像ファイルを選んで下さい。

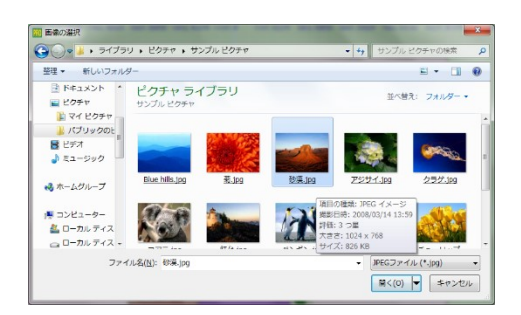

画面中央に呼びだした画像が貼り付けられます。

伸縮·回転ON 吸着をすべてOFFにして、伸縮・回転ボタン をONにして、画像のハンドルをドラッグしますと大きさが変

わります。

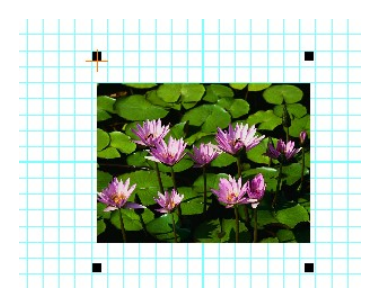

(画像の4隅の黒いハンドルを伸縮して大きさを変えます) 画像はいくつでも取り込めますので、プレゼンテーションボード作成にも最適です。

・基本設定では、取り込んだ画像は部品より上の層に配置されますが、設定を変えることによって下に配置もできます。 「ツール」の「設定」の「動作設定」で「画像表示を最下層にする」にチェックを入れると画像が下になりますので、画像の上にオブジェ クトを配置することができます。

クリップボードにある画像を画像取り込みすることもできます。

グラフィックやフォト関係のソフトのクリップボードへのコピーや「PrtSc(プリントスクリーン)」キーでの画面キャプチャを、「編集」「クリ ップボードの画像を貼り付け」で画像として取り込めます。

・PNG形式は透過情報は無視されます。

・GIF形式は透過GIF(背景が透明なGIF画像)がとりこめられます。ホームページ素材やロゴなどのイラストを取り込むことにより、よ りカラフルでイラストチックな図面に仕上げることができます。

トリミング、角度調整

・トリミング(切り抜き)

選択で、画像を選択し、右クリックメニューより「選択画像のトリミング」を選びます。

選択画像のトリミング...

画像の周りの4隅の黒いカギの部分をドラッグして、切り取る範囲を指定します。「トリミングOK」ボタンで画像が切 り抜きできます。元に戻すも可能です。

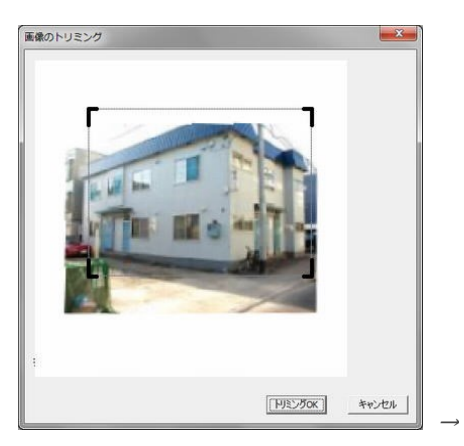

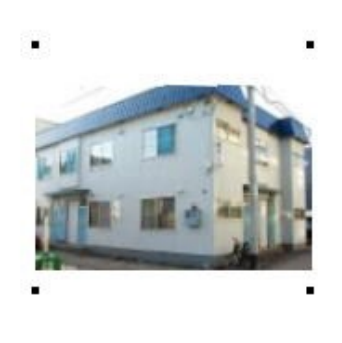

#### ・回転

選択で、画像を選択し、右クリックメニューより「選択画像の回転」を選びます。

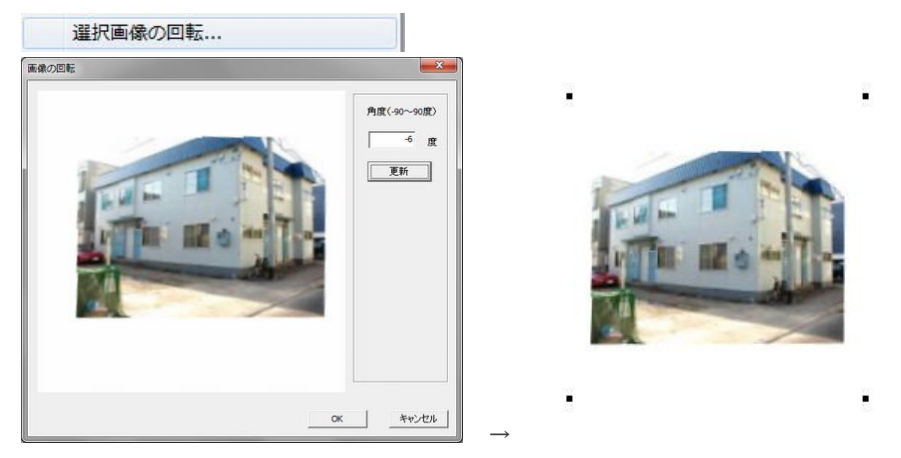

-90 度~90 度の角度を指定します。小数点第一位まで有効に指定できます。

「更新」を押してズレを補正します。

「OK」ボタンで画像が回転されます。元に戻すも可能です。

\*回転は処理に時間がかかる場合があります。あらかじめ「ペイント」などの画像編集ソフトで加工してから取り込ん でください。

下絵を取り込み上からなぞる

#### 1・スキャナからの取り込み

下絵画像がすでにある場合、スキャナからの取り込みがわかる場合は、2からお読みください。

スキャナ付属のアプリケーションの使用方法がわからない場合は、原稿をスキャナにセットし、 Windows10・・・スタート→Windows アクセサリ→WindowsFAX とスキャン Windows7・・・スタート→すべてのプログラム→WindowsFAX とスキャン を起動します。「新しいスキャン」を行います。

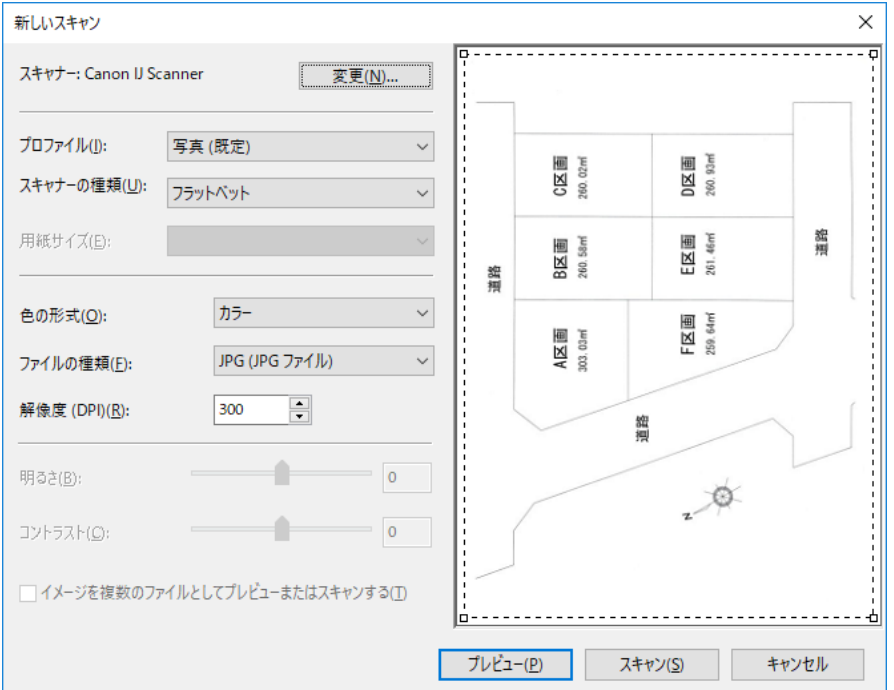

上記のような設定にします。

プロファイルを「写真」か「ドキュメント」に、

色を残したい場合は、「色の形式」を「カラー」に、

解像度は下絵の縮尺(1/100 など)がわかっている場合に覚えておきます。下絵を縮尺どおりに取り込みたいという 場合でなければ覚えなくても大丈夫です。

「プレビュー」を行なって確認後に「スキャン」で取り込みます。

スキャンしたら「名前を付けて保存」を押して JPEG 形式で保存します。この時、ファイルの「保存する場所」は覚えて おいてください(ピクチャなどのフォルダに変えた方がわかりやすいです)。

これで下絵から画像取り込みが完了です。

#### 2.「図面のプロ2」へ下絵を取り込む準備

まず最初に設定を行ないます。この設定は一度行なうと次の取り込み時からは行なう必要がありません。

「図面のプロ2」を起動し、「ツール」「設定」 の「全般」を開きます。

「呼び出した画像の大きさ」で、下絵の縮尺を保持したまま取り込む場合(あらかじめ縮尺 1/100 などがわかってい る場合)は「下絵の縮尺どおりに取り込む」を、縮尺は関係ない、あるいはわからない、大きさを適当に画面上で合 わせる場合は「下記の大きさで読み込む」にチェックしてOKします。 - 呼び出した画像の大きき―

○ 画像のオリジナルの大きさで読み込む ○ 下記の大きさで読み込む 幅 60 mm(印刷) 高さ 60 mm(印刷) ● 下絵の縮尺とおりに取り込む(dpi入力必要)

#### 3.「図面のプロ2」へ下絵を取り込み

画像取り込みボタン から画像ファイルを選び取り込みます。

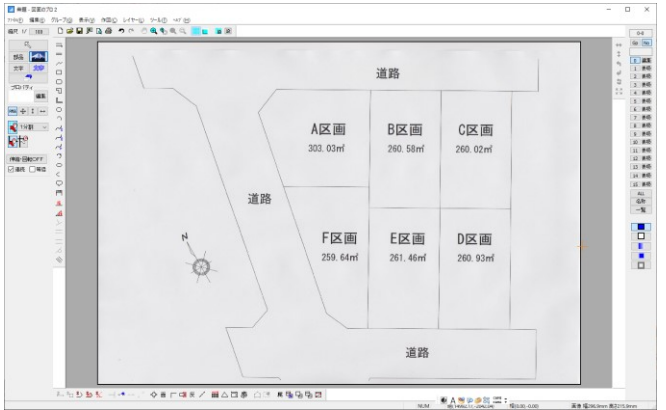

画像の向きが違っていた場合は、「選択画像の右(左)90度回転」をしてください。

「表示」「下絵なぞりモード」<mark>■■</mark>を押します。これで半透過して上から図面を書いた時に下絵を見ながら作図するこ

とができます。画像の上にグリッド線が現れます。

グリッド吸着をOFFにします。 エンゴ(矢印が白い)

適当な大きさで取り込んだ場合は、「伸縮・回転」 で大きさを調整しながら、伸縮や移動をし てください。

その他、画像のサイズ、縦横比で細かい調整は他の画像編集ソフトで加工してから取り込みなおししてください。

### 4.下絵をなぞる

下絵が取り込めたら編集レイヤーを変えます。下絵をレイヤー0に取り込んでいるので、編集レイヤーを 0-1にしま す。

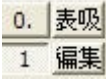

グリッド吸着をON | <mark>トレ</mark>(矢印が赤い)にして、グリッド吸着間隔を5分割くらいにしてなぞります。

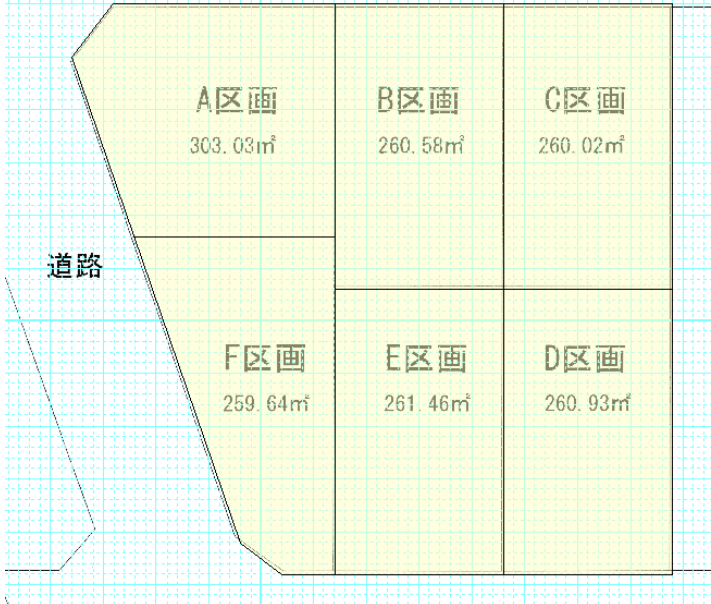

下絵をなぞっていく途中、書いた部分の確認は、下絵のあるレイヤー0-0 を「非表示」にします。書き終わって印刷 する時も「非表示」にします。

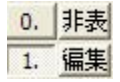
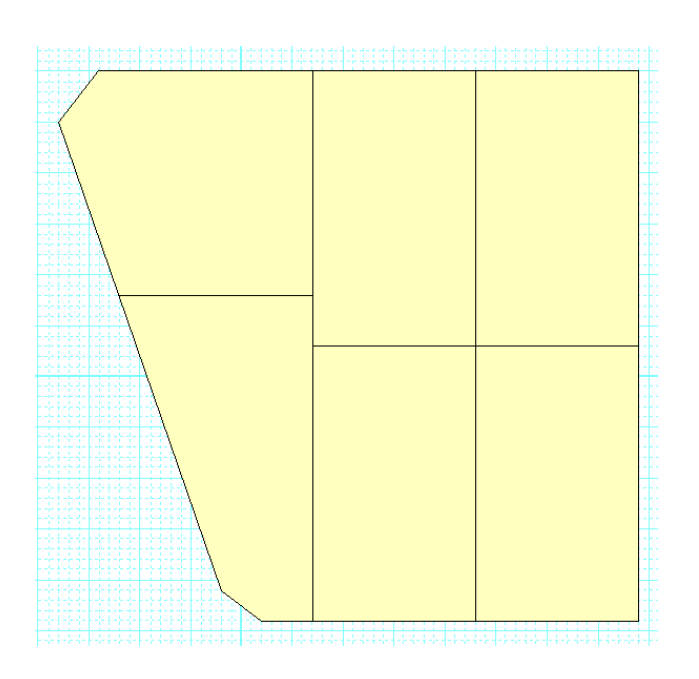

順次作成していき、下絵画像のあるレイヤー0 を「非表」にすると完成です。

## <span id="page-109-0"></span>ワードやエクセル、ホームページなどへの出力

## <span id="page-109-1"></span>Jpeg,Gif,Png,Bmp,Emf 形式への出力

作成した図面をマイクロソフト社の「ワード」や「エクセル」、アドビ社のイラストレーターあるいはホームページに利用などに利用した いお客様が多いかと思われます。

「図面のプロ2」単独でも充分作成できますが、他社ソフトに図面を利用することでお互いのソフトの長所が発揮できます。

他アプリケーションに図面を利用するには、「図面のプロ2」の図面を画像ファイルに出力します。画像ファイルとは (bmp,jpeg,gif,png,emf)という形式でほとんどのワープロソフトやグラフィックソフトなどで読み込むことができます。

また、「図面のプロ2」をお持ちでない人に図面をメールで渡す場合や、インターネットに図面をアップする場合も画像出力(jpeggif,png 形式)して利用します。

「図面のプロ2」の図面は EMF(拡張メタファイル),JPEG(ジェイペグまたはJPG)、GIF(ジフ)、PNG(ピング)、BMP 形式で保存する ことが出来ます。

#### 画像出力方法

①「ファイル」→「画像出力」→「範囲を決めて出力」<mark>■コ</mark><br>①「ファイル」→「画像出力」→「範囲を決めて出力」■ を選択して下さい(「イメ—ジどおり出力」にすると、作成画面全体が出力され ます)

出力)PEG圧縮年<br>- 画像出力サイフ □ サイズ指定す <u>Mi what what what y</u> 幅 640 × 出力目的へ自 出力日8,48<br>- 手動説定<br>- ワード・エクセル<br>- この他印刷 第一区画 第二区画  $100.00m^2$  $135.00 m<sup>2</sup>$ 33241

②左クリックのドラッグで画像ファイルにする範囲を決めます

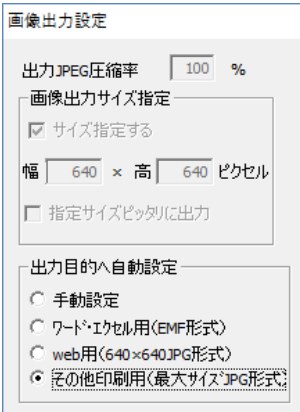

出力する画像の大きさ、質を設定できます(emf形式以外)

・出力 JPEG 圧縮率・・・jpeg 出力時に圧縮率を変更することで出力容量を減らすことが出来ます。圧縮率を減らすと容量も減りますが、 画質が劣化します。

·画像出力サイズ指定・・・画像のサイズをピクセルで指定できます。縦横の比率が維持されますので、入力した値にサイズ変換した ときに、値の範囲で収まるように画像サイズが変換されます。どちらか片方に数字を入力すると、その値にあわせた大きさになりま す。(EMF形式以外)

・指定サイズピッタリに出力・・・「画像出力サイズ指定」していた時に、縦横比は維持されますが、縦長(横長)の画像になります。チェ ックを入れると、指定したサイズピッタリに収まるように余白を白で埋めて出力します。図面枠の大きさが決まっている場合はここに チェックを入れて出力します。

・出力目的へ自動設定・・・

手動設定・画像の出力サイズ、形式を自分で設定します。

ワード·エクセル用(EMF形式)・・ワード、エクセルなどの場合は、これにチェックを入れます。

web 用(640×640JPG 形式)・・web にアップロードする場合にこれを選びますが、今のブラウザは大きいサイズの画像をきれい表示 するので、web用でも下のその他印刷用でOKです。

その他印刷用(最大サイズ JPG 形式)・・web 用にも、アプリケーション用にも jpeg に出力するときはこちらにチェックしておきます。

③「画像の保存」画面がでてきます。ファイルの種類(jpg など)に決めてください。保存場所はピクチャなどがいいです。ファイルネー ムを付け「保存」すれば完了です。

ファイル名は図面のプロ登録ファイル(l\_c)と一緒でないほうがいいでしょう。例えば「ファイル」の「名前を付けて保存」で図面のプロ 形式の保存を「土地区画」c」としたとすると、「土地区画 Jjpg」など1文字加えるなどして保存しましょう(インターネットのホームページ に利用する場合は半角英数名にしておきます。tochikukaku\_j.jpg などにしましょう)。

| 画像の保存                                          |                              |                            |       | $\mathbf{x}$       |
|------------------------------------------------|------------------------------|----------------------------|-------|--------------------|
|                                                | □□□: ライブラリ : ビクチャ ;          | ▼ 4 ビクチャの検索                | ٩     |                    |
| 整理 -                                           | 新しいフォルダー                     |                            |       | 0<br>$= -$         |
| ☆ お気に入り<br>■ ダウンロード<br>■ デスクトップ<br>11 最近表示した場所 | zi.                          | ピクチャ ライブラリ<br>対象フォルダー: 2か所 |       | 並べ替え: フォルダー ▼<br>۰ |
| 間 ライブラリ<br>国 ドキュメント<br>日ビクチャ                   |                              |                            |       |                    |
| 日 ビデオ<br>♪ ミュージック                              |                              |                            |       | 릙                  |
| ファイル名(N): shintiku2dk_J                        |                              |                            |       |                    |
|                                                | ファイルの種類(I): JPEGファイル (*.jpg) |                            |       |                    |
| ● フォルダーの非表示                                    |                              |                            | 保存(S) | キャンセル              |

⑤ ファイルの種類を変えれば bmp,jpeg,emf,gif,pngのファイル形式の切り替えができます

## 主に「ワード」などのアプリケーションに利用する場合はemf(拡張メタファイル)形式、ホームページに利用する場合はjpeg,gif,png 形式、その他、ペイントソフトへの応用は PNG もしくは JPEG 形式にします。

画像出力のサイズや jpeg 圧縮率などをあらかじめ設定することができます。

「ツール」の「設定」の「全般」の「画像出力の設定」をご覧ください。

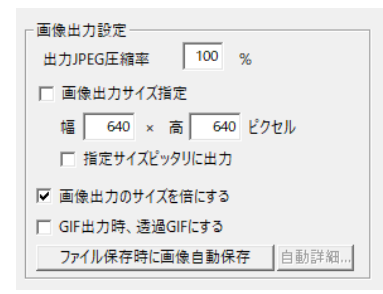

・出力 JPEG 圧縮率~指定サイズピッタリに出力までは、画像保存時のダイアログでも設定できます。

・画像出力サイズ指定・・画像出力するサイズを設定します。サイズ制限が決まっている場合に使用します。

・画像出力のサイズを倍にする・・・ディスプレイの表示の倍の大きさで出力します。ディスプレイは画素がプリンタに比べて荒いので、 そのまま画像にすると円弧部分や文字部分がガタガタするので、その倍の大きさで保存することにより、ガタガタを軽減します。大き くした画像を小さく表示するとぼやけます。画素が荒くても鮮明に出力したいという場合は、チェックをはずして出力してみてください。 画像出力サイズを指定した時は無効です。

·GIF出力時、透過GIFにする・・・GIF出力時に背景の色を透過します。出力サイズを変えたときは白の部分を透過します。 ·ファイル保存時に自動画像保存・・・「ファイル」「名前を付けて保存」をしたときに、画像ファイルも自動で保存します。

## ホームページ等利用への画像出力(jpeg,bmp,gif,png)について

ホームページ用画像出力は図面作成後に「ファイル」「画像出力」「範囲を指定して出力(イメージ通りに出力)」でjpeg、もしくは gif 形式、 png形式に出力します。jpeg,gif,pngはパソコンでの画像(写真や絵)のファイルです。

ホームページへの画像利用は、jpeg 圧縮率を 90~100%、画像出力サイズ指定にチェックを入れて、jpeg もしくは gif.png で画像出力し

#### てください。

ホームページに掲載するために、今まではサイズ(大きさ)が設定されていることが多かったですが、大きいサイズの画像もきれい に表示できますので、サイズの指定ははずしておいていいです。

「画像の出力設定」をします。「ツール」「設定」を開きます。

以下のように「画像出力サイズ指定」にチェックをはずし、「画像出力のサイズを倍にする」にチェックを入れてOKを押します。

「サイズ制限OO×OOピクセル」とある場合は「図面のプロ2」で設定できます。

「容量○○KBまで」の場合は、画像の大きさや画質によって出力した画像の容量が異なります。

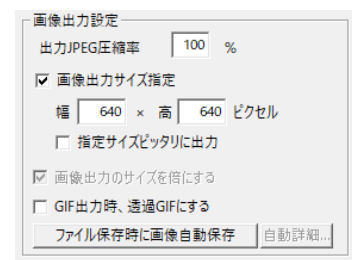

上記のように「画像出力サイズ指定」にチェックを入れてサイズを指定します。

「サイズ制限○○×○○ピクセル」の場合はそのまま幅、高さにいれておけばそのサイズに収まって出力されます。幅と高さを同じ 数値にしてくと、縦長でも横長でもどちらか長いほうが大きい数字になるようにサイズが収まります。「指定サイズピッタリに出力」に チェックを入れると、そのサイズピッタリになるように余白が白で埋まります。ホームページによっては表示サイズ(width height)が決 められている場合もあるので、チェックを入れたほうがいいです。

「容量○○KBまで」の場合は、その数値によりますが、「出力JPEG圧縮率」を90%くらいにするとよいです。容量が小さくなる代りに 画質が落ちますので、サイズと画質で妥協できる範囲を探してください。

OK ボタンで設定画面を終了します。

設定はここまでです。実際に画像を出力してみます。

「図面のプロ2」を起動し、出力したい図面を開きます。

次に「ファイル」「画像出力」「範囲を決めて出力」を選びます。

図面の左上(左下でも右上でもどこからでもよい)から左ドラッグで囲み、マウスから指を離します。

一出力目的へ自動設定-

- 手動設定
- C ワード·エクセル用(EMF形式)
- web用(640×640JPG形式) ○ その他印刷用(最大サイス\*)PG形式)
- 

「その他印刷用」にチェックします。

「保存する場所」をピクチャなどわかりやすいものにします。

「ファイル名」は半角英数にします。例えば区画図だったら、「kukaku 191212」など、日付と一緒に名前をつけるといいです

ここで「図面のプロ2」の役目は終わりです。画像ファイルに出力しましたが、あとから図面の編集は画像ファイルではできませんの

で、必ず「ファイル」「名前をつけて保存」で図面のプロの形式(Ic)で保存しておいてください。

さてjpeg ファイルに出力してみましたが、これを見てみるにはどうすればよいかですが、上の例では「ドキュメント」に保存したのでス タートを押し、ドキュメント(ピクチャ)をクリックしてみます。

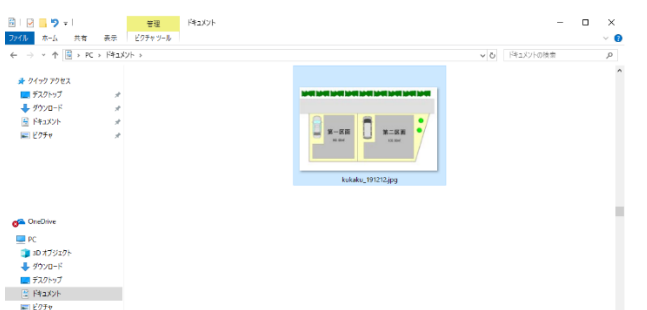

保存したファイルがあります。このファイルをクリックするとこの画像を見るためのプログラムが開きます。このプログラムはパソコン によって違います。jpeg ファイルをどのアプリケーションで見るかはパソコンの設定によって変わります。 ファイルの上にマウスを持っていくと大きさと容量、ファイルの種類が表示されます。

どのアプリケーションに設定されているかは、このファイル上で右クリックを押し、プロパティを押します。

この画像のプロパティ(内容)が開きます。「プログラム」とあるところがこの画像を開くアプリケーションです。ここがフォトもしくはペイ ントになっているかもしれません。

プロパティ画面をOKで終了します。右クリックから「プログラムから開く」を選ぶと、パソコンで設定されているアプリケーション以外 のもので開けます。アプリケーションによっては画像を加工(編集)できます。

jpeg ファイルを保存する方法は上記説明ですが、インターネットのサイトに掲載するにはアップロードを行います。アップロードの方 法はサイトによりますので、サイトの説明をご覧ください。

### <mark>ワードやエクセルなどへ画像を貼り付ける場合(emf,bmp)について</mark>

Microsoft 社の「Word」や「Excel」、アドビ社の「イラストレーター」に「図面のプロ2」で作成した図面を貼り付けることができます。ワー ドやエクセル、イラストレーターの場合は画像出力のファイルの種類を、拡張メタファイル(emf)形式にしてください。EMFは線や文字 を情報として出力するのできれいに印刷されます。

まず「図面のプロ2」からEMF形式(線や文字の情報)かBMP形式(Windowsの画像形式)に出力します。JPEG形式(一般的な画像形 式)でもかまいませんが、圧縮するために若干画質がBMP に比べて落ちます。

「図面のプロ2」を起動し、出力したい図面を開きます。

次に「ファイル」「画像出力」「範囲を決めて出力」を選びます。

図面の左上(左下でも右上でもどこからでもよい)から左ドラッグで囲み、マウスから指を離します。

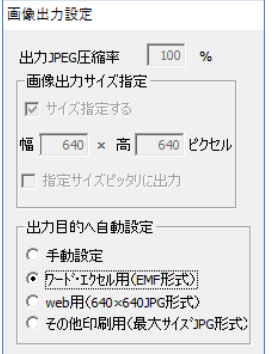

#### 出力目的を「ワード・エクセル用(EMF形式)」にチェックを入れます。

「保存する場所」をピクチャかドキュメントなどわかりやすいものにします。

「ファイル名」は一時的なものなので、「1」とか「test」とかにします。「ファイルの種類」は拡張メタファイル(EMF)になっています。

ここで「図面のプロ2」の役目は終わりです。画像ファイルに出力しましたが、あとから図面の編集は画像ファイルではできませんの で、必ず「ファイル」「名前をつけて保存」で図面のプロの形式(.l\_c)で保存しておいてください。

取り込んだ画像の取り扱いはワード、エクセル、一太郎、イラストレーターなど、各ソフトごとに違いますので、各ソフトのマニュアル をご参照ください。ここからワード、エクセルについては使用ユーザー様も多いですので、挿入の基本的な方法を説明いたします。

ワード(エクセル)を起動し、図面を挿入したいファイルを開きます。

(罫線の中とかに挿入したい場合は、カーソルを一日罫線の外にしてから次の操作を行います)

Wordの「挿入」「画像」で、さきほど保存した画像ファイルを選びます。

「ファイルの場所」をドキュメント(ピクチャ)にします。「ファイルの種類」は「すべての図」でもいいですが選びにくい場合は、EMF であ れば「Windows拡張メタファイル」、にします。

挿入ボタンを押すと取り込めます。

取り込んだ画像の移動や大きさの変更などの作業についてはワードのヘルプやMS社のサポート、書籍等で習得してください。

#### 印刷用に適している、拡張メタファイル(EMF)とは・・

EMF形式にしていた場合、BMPやJPEGなどの画像とどう違うかですが、EMF(メタファイル)は線や文字を情報(ベクターデータ)とし て出力します。

挿入をすると、いわゆる写真ではなく、ワードやエクセルの図(イラストレータも同様に線や文字)として取り込まれます。 そのアプリケーションで作図した図になりますので、印刷すると文字や線が非常にきれいになります。 ワードに挿入した際、右クリックで「図の編集」をすると、挿入した図面上の文字などを編集することができます。 ただ、互換の時に線の太さや文字位置、フォント種などアプリケーションによっては互換しない情報もあります。 お勧めは拡張メタファイルでの互換ですが、好みに応じて種類をお選びください。

\*画像出力した図面は、後で修正できません。大事な図面ですので、図面データは必ず「ファイル」の「名前を付けて保存」で図面のプ ロ形式(lo)に保存してください[\(参](#page-26-0) 保存 P27)。図面のプロファイルに保存しておけば、画像ファイルはいつでも出力できます。

\*「ワード」「エクセル」「イラストレーター」などは他社ソフトのため、emfやjpegに出力した後、各ソフトでの利用の詳しい方法について は各ソフトのヘルプ、サポートをご利用ください。

\*エクセルで図を挿入すると、画像の縦横比率が画面上は正しくても印刷するとかなり少しですが、比率が崩れる場合があります。こ れはエクセルの仕様ですので、気になる場合はワードでの利用をご検討ください。

### クリップボード経由

クリップボードとは、Windows 共通の文字や画像データを受け渡す保管所みたいなものです。「図面のプロ2」の図面も、表示されて いる状態で画像データにしてクリップボードに保管し、他のアプリケーションに貼り付ける事ができます。 クリップボード経由で他のアプリケーションにコピーすると図面が荒くなりますので、上記のように一旦画像ファイルにして挿入するこ とをお勧めします。

クリッップボードへのコピー方法は、「編集」「クリップボードに画像としてコピー」を選び、「画像出力」の「範囲を決めて出力」のように ドラッグでクリップボードに保管する範囲を決めます。画像データはクリップボードに保管されます。 例えばワードやエクセルの場合、どのようにこのデータを呼び出すかというと、ワード(エクセル)の「ホーム」の「クリップボード」でビ ットマップイメージを選ぶと貼り付けられます。(クリップボードへコピーした場合、画像サイズは2倍になりません)

### 自動画像保存の設定

図面を作成し、「ファイル」「名前を付けて保存」もしくは「上書保存」で画像ファイル(jpeg,bmp,gif,emf,png)も自動的に保存することもでき ます。

設定の方法は、「ツール」「設定」「全般」「画像出力設定」の「ファイル保存時に画像自動保存」のボタン

ファイル保存時に画像自動保存<br>そON(青くする)にし、OKを押すだけです。

画面上では何の変化もありませんが、ファイルを保存したフォルダに「保存したファイル名」+「j(jpegはj、bmpはb、emfはe、gifはg)」

というファイル名で画像ファイルが保存されます。画像サイズは「画像出力設定」で指定したサイズになります。

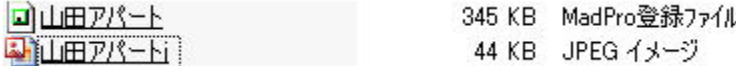

図面を編集し、「上書保存」をすると画像ファイルも更新されます。

従来どおりの画像保存方法(「ファイル」「画像出力」「範囲を決めて出力(イメージどおりに出力)」)も変わりなくできます。 \*ズームで拡大していると自動で画像保存されませんので、全体表示状態で保存してください。

#### 自動保存の詳細設定

「ファイル」「名前を付けて保存」で自動的に保存するフォルダの場所や余白等を設定できます。

「ツール」「設定」「全般」の「画像出力設定」の「ファイル保存時に画像自動保存」の横の「自動詳細...」をクリックします。

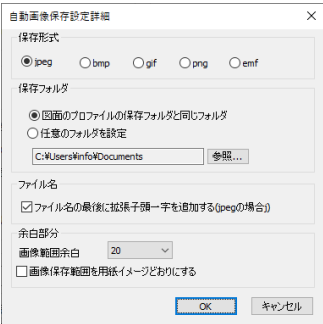

保存形式・・・出力する画像の形式を決めます。

保存フォルダ・・・「名前を付けて保存」のフォルダと同じか、あるいは「任意のフォルダを設定」にチェックし、「参照...」で画像保存用の フォルダを設定すると、そのフォルダに画像ファイルが保存されます。

ファイル名・・・自動保存される画像ファイル名は、「保存したファイル名」+「j(bmpはb、emfはe、gifはg、pngはp)」がファイル名の最 後につくようになりますが、チェックをはずすと、「保存したファイル名」で保存されます。

余白部分・・図面の上下左右の余白を画面上のピクセル数で設定します。デフォルトでは 20 ピクセルで、大体の図面は丁度収まる程 度になっていますが、もう少し余裕を持ちたい場合は大きくします。逆に小さくすると文字などが微妙に収まらなくなる場合もありま す。

「画像保存範囲を用紙イメージどおりにする」にチェックを入れると、「画像出力」の「イメージ通りに出力」した時と同様に用紙イメージ の範囲で出力されます。

## 寸法線

寸法線は、「直線」コマンドと「文字」コマンドを使って自分で寸法記入をすることも出来ますが、「図面のプロ2」にはより簡単に寸法を 記入する機能が用意されています。ここではその活用と特徴を解説します。 寸法は下記のように、寸法線、寸法数値、補助線で表されています。

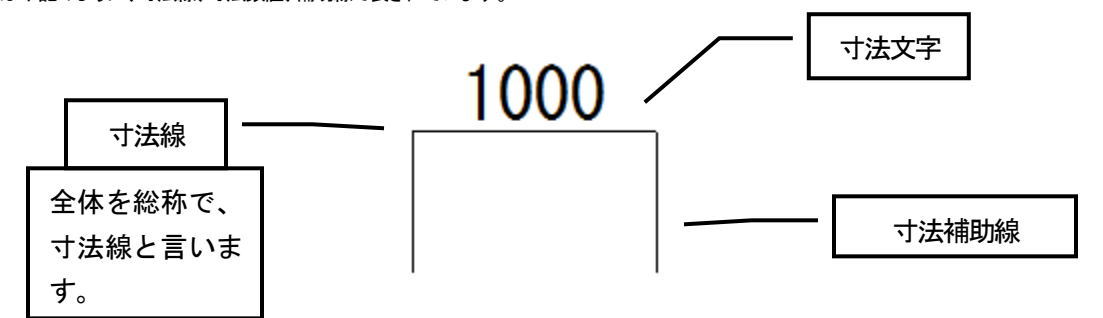

では、グリッド線を使って、寸法を描いてみましょう。「作図」「寸法線」またはアイコン <mark>|||||</mark> <sub>を</sub>クリックして下記の① → ②のようにグ リッドをクリックして、③の位置でもう一度クリックします。

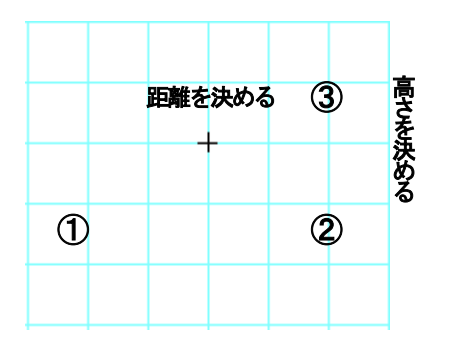

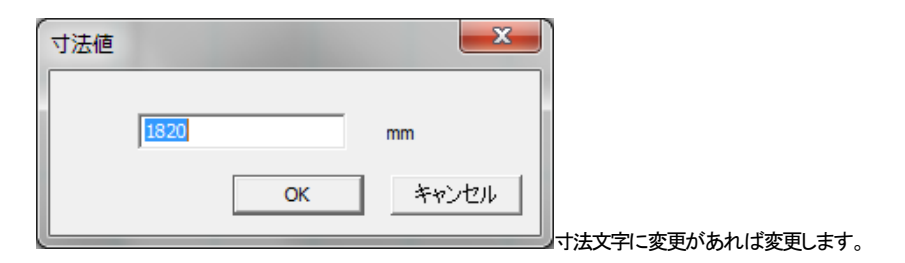

|  | 1820 |  |  |
|--|------|--|--|
|  |      |  |  |
|  |      |  |  |
|  |      |  |  |

出来上がり。寸法線は線と文字のオブジェクトで出力されます。

同様の方法で今度は縦寸法線を描いてみましょう。

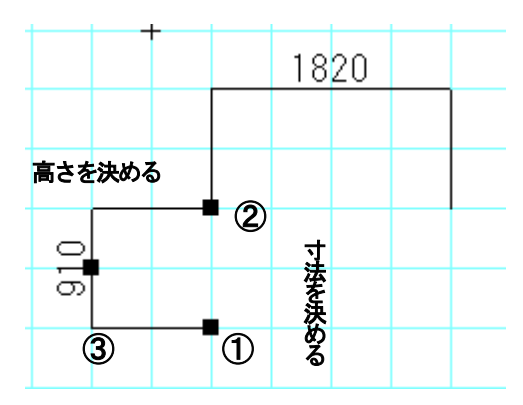

寸法値入力画面は数字に限らず出力されるのは文字ツールと同じですので、どんな文字でも入力できます。

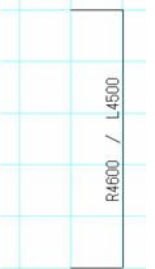

横方向、縦方向の、距離を表記しました。 「図面のプロ2」の寸法は、1点目と2点目の位置の間の距離となっています。ですから、斜めに距離を取れば①②点間の距離が記 されることになります。

一点目を押し、一点目の上で相対位置入力[\(参](#page-76-0) P77)をして二点目をとり、正確な値の寸法線を書くということもできます。

<span id="page-118-0"></span>寸法線の設定

「ツール」の「設定」の「全般」で「寸法線設定」 <mark>寸注線設定 -</mark> で寸法線の設定を行います(自動計測では設定の変更がすでに書か

#### れているものにも反映します)。

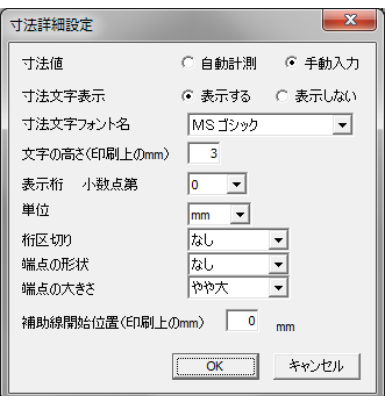

#### 寸法値

自動計測は寸法線の値を1,2点間で計算します。手動入力は値を任意に入力します。手動入力で作図した寸法線は、線ツールと文 字ツールになります。自動入力では寸法線オブジェクトとなります。

#### 寸法文字表示

寸法線の文字を表示するかしないかの設定をします。

#### 寸法文字フォント名

寸法線の文字のフォントを設定します。

#### 文字高さ

寸法線の文字の大きさを設定します。寸法線の文字は印刷用紙に設定した高さになります。

#### 表示単位

長さの桁数が設定できます。小数点第3位まで表示することができます。

#### 桁区切り

1000単位でカンマ、スペースなどの桁区切りを表示します。

#### 端点形状・端点の大きさ

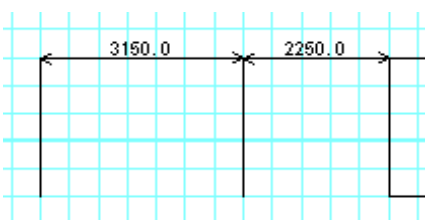

「端の形状」で寸法線の端を矢印や四角形などに変えられます。すべての寸法線の端の形状が変わります。大きさは矢印や●の大 きさです。

寸法線の値を「自動入力」で作図します。寸法値を「自動入力」にチェックを入れOKを押します。通常の作図方法と同じく寸法線ツール <mark>||||||</mark><br>||<br>|で画面上1点目、2点目を押して、3点目で寸法補助線の長さを決定します。

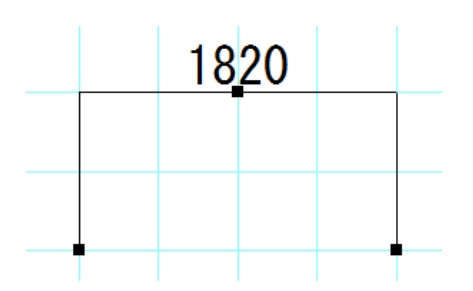

確定した寸法線は線と文字が一体となったオブジェクトです。1点目と2点目の距離が文字となって出るので正確な数値で作成した図 面でない場合は「手動入力」で数値を手入力してください。

「自動入力」で作成した寸法線を線と文字にバラバラにするのは、選択状態で「ツール」「線化・線結合」「寸法線を文字線化」します。

グループ化・部品登録

線や四角などの図形や文字を一つの集合体にしたものが「グループ」です。部品配置で行なった部品もグループです(部品 = グル ープ)。

線や文字を選択状態にしてグループ化できます。

画像、グループを再度グループにすることはできません。(まとめて移動、複写回転などをする場合はグループ化でなく、「囲った内 容を移動(複写・反転な[ど参](#page-97-0) P98)」をご使用ください)

線や文字を囲んで選択状態にし、メニューの「グループ」より「グループ化」を選びます。単独でもグループにできます。

グループが選択したものの中に入っているとグループ化できません。

グループ化されるとハンドルが赤くなります。 部品配置で行なったものと同じようにグループ化されたものは左右反転、上下反転、 回転、伸縮ができます。そして、 「グループの保存」で部品にできます。「グループの保存」をすれば次からそれを部品として配置で きるので、オリジナルの部品を増やせばどんどん使いやすくなります。

メニューの「グループ」の「グループ化解除」を選ぶと、選択されているグループが元のバラバラの図形や文字になります。

グループ化

ではためしにグループ化を行なってみましょう。

画面上に「直線」と「四角」を書いてみます。これを「選択」 で囲んで選択状態にします。

次にメニューより(または右クリックメニューより)「グループ」の「グループ化」を選びますと、グループになります。

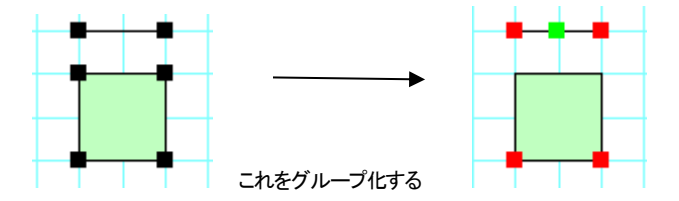

グループ化を行なうとそれで一つのオブジェクトとなり、上下反転や回転、伸縮が行なえます。お試しください。

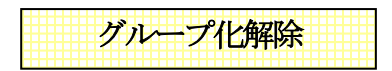

では次にグループ化解除を行なってみます。部品を作り変えたい場合(余分な線を消したり、付け加えたりや一部の色を変える場合) や作業上一時的にグループ化したものを元のオブジェクトに戻す場合に使います。例として、部品配置で「家具」「椅子」より「ソファ1」 を配置し、これを「グループ化解除」してみてください。

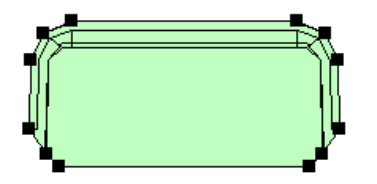

グループ化解除の後、このオブジェクトを選択してみてください。多角形と線でできていることがわかります。ではこのソファの真中に 直線を引いてみてください。そして再度このソファを選択で囲んで、グループ化を行なってください。

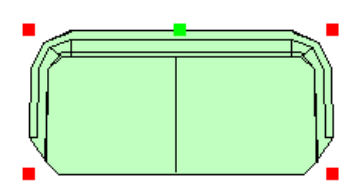

ついでに色も変更しておきます。「編集」「選択物の色変更」「塗りつぶし部分の色変更」を押します。

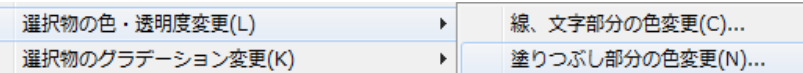

薄い水色などにしてみてください。

新しい部品ができました。今後の図面でもこれを使うために次に登録してみます。

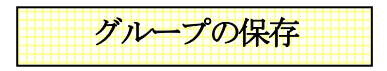

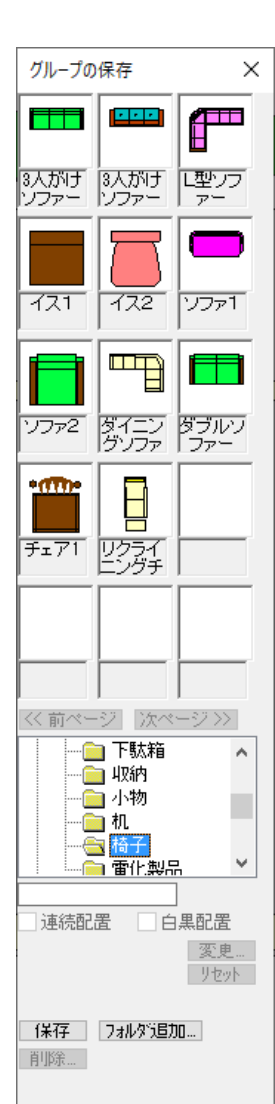

先ほど作成したソファを選択した状態でメニューの「グループ」より「グループの保存」を選びま す。

部品配置と似たような画面がでてきます。部品を入れるフォルダをまず選びます。「家具」「椅子」 を選んで下さい。

もしこの時適切なフォルダがなければ「フォルダ追加」で新しいフォルダを作ります。 今は「家具」「椅子」のフォルダにこの部品を保存してみます。

フォルダ追加の左横にある入力欄に「ソファテスト」と入れて「保存」ボタンを押します。この画面 が消えたら保存完了です。ファイル名として不適当というメッセージがでたら名前を変えてくだ さい。

次に保存されたかどうか確かめてみましょう。部品配置 を押して「家具」「椅子」を押し て「ソファテスト」を探してください。もし出てこなければなければ一旦他のフォルダ(オフィスな ど)をクリックしてから再度「家具」「椅子」を押すと現れます。

既存の部品と同じ名前で「保存」すると、上書きされます。元の部品は戻らないので、できるだ け別名で保存してください。

部品は「図面のプロ」をインストールしているフォルダの下の data というフォルダ(デフォルトで c:\lilacsystem\図面のプロ2\data)の\家具\椅子に拡張子 mgp という形式で一つの部品が保存 されています。

windowsのエクスプローラでファイルの移動やコピー、削除ができます。エクスプローラの操作方法はwindowsヘルプを参照してくだ さい(削除をすると部品は復旧できませんので注意してください。フォルダの追加は問題ありませんが、元からあるフォルダを削除し たり改名しないでください。)。

部品の保存を習得すると今後の図面作成がグーンと便利になります。操作になれましたらお客様が使われる部品をどんどん作成し ていきましょう。

# 部品作成の練習

部品の登録の方法は説明いたしましたが、より実践的な部品を作成して登録するのを練習してみましょう。全てマニュアルを読んで から練習したい方はあとまわしにしてもかまいません。では、部品(グループ)として「パソコン」を作成しそれを登録してみましょう。 パソコンは上から見たものを描きます。大きさは後で調整できるので、縮尺等は気にせず、大きめに描きましょう。同時に、色付けも 行ってみましょう。

「ツール」「グリッドの間隔設定」で、グリッド間隔を縦横とも 500 に設定します。

つづいて、縮尺を1/50に設定し、グリッド吸着をONにします。

## この設定は個人の好みですので、自分の使いやすい設定を見つけるようにしましょう。ズームを使って好みの大きさに拡大で きます。

つづいて「四角」ツールを選び、「プロパティ」をクリックします。

「中の色の選択」をクリックします。

「中を塗る」の□にチェックマークを付けます。

これで、四角形の中の色を選択できますが、今回は薄い灰色を選択しましょう。

※「線の色の選択」で線の色を中の色と同色にして、縁取りをなくすこともできます。

これで用意が出来たので、実際にパソコンの形を描いていきましょう。

・ パソコン本体、キーボードを画きましょう。「四角形」で長方形を2つ描きます。

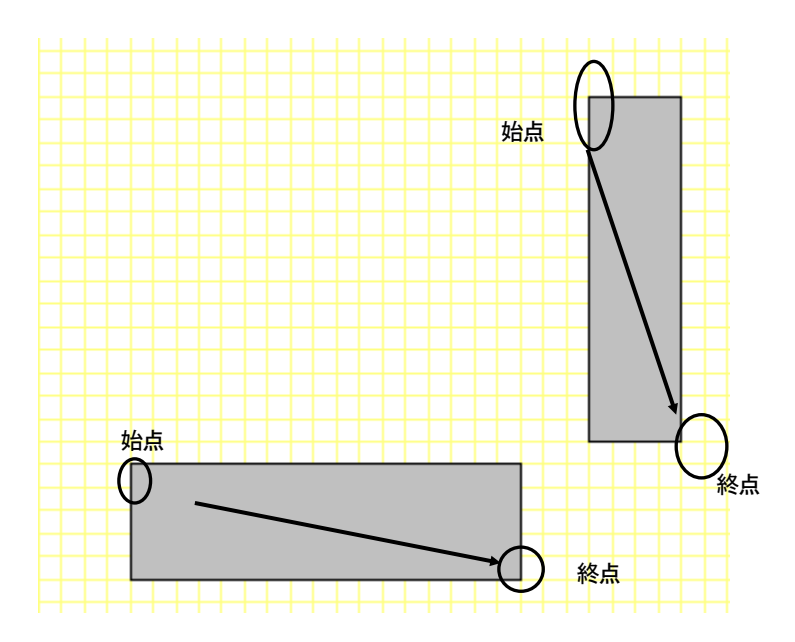

・ 「多角形」と「四角形」で液晶ディスプレイを作成し、「直線」コマンドで、キーボードに手を加えましょう。

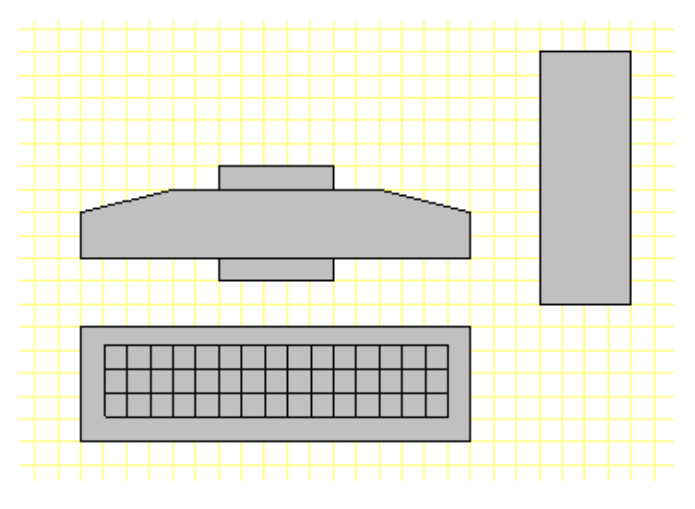

マウスを描きましょう。「多角形作成」と「直線」で作成しましょう。

※ 「多角形作成」コマンドで微妙な曲線を作るので、出来るだけ画面を拡大表示にして描きましょう。

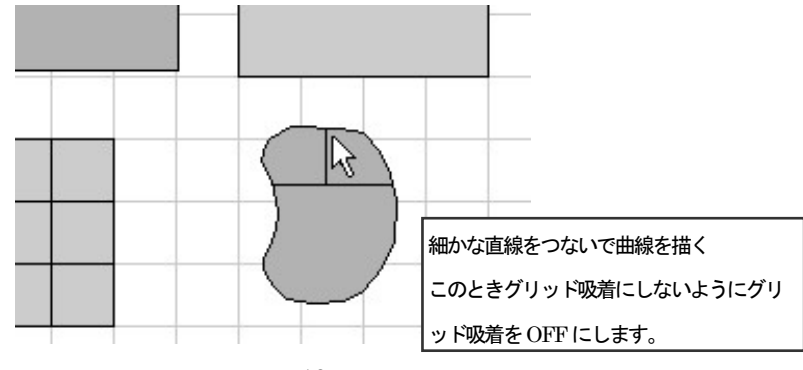

・ これで一通りパソコンの絵が描けました。次にグループ化をしてみましょう。 せっかく作った部品も各部分がバラバラでは非常に使いにくいものです。それで、全てを一つの部品とするため、グルー プ化と部品の登録を行ないましょう。

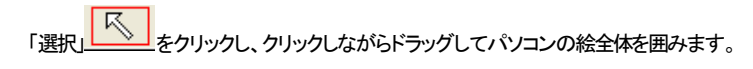

この時、全ての吸着はOFFにしておきます。

次に、「グループ」「グループ化する」とクリックしてグループ化の完了です。

今の段階では作成の都合上、画面いっぱいに作成しています。

このまま登録してしまうと、次に呼び出す時に家よりも大きなパソコンになってしまいますので、まず、「伸縮」を使用して大きさを調整 しましょう。

大きさをあわせるために、「部品配置」で「オフィス」「機器」に「パソコン3」がありますのでそれを配置して、それにあうように伸縮しま す。

「選択」でパソコンを選択し、「伸縮」をクリックします。

次に、右下の赤い■(ハンドル)をクリックしたままマウスを動かすとその動きに応じて図形が変形します。

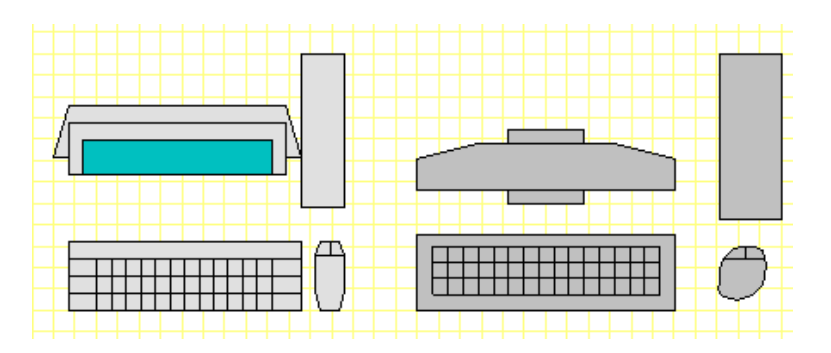

最後に登録をしましょう。

登録したい図形を選択した状態で、「グループ」「グループの保存」とクリックします。

ここで種類のフォルダー覧が出ます。どのフォルダに保存するか決めます。今回は「オフィス」「機器」フォルダにしましょう。「オフィ ス」「機器」をクリックすると、すでに登録されている図形の一覧が表示されます。

下の「名称」のところに「パソコン」と入力します。(ここでパソコンでは大丈夫ですが、部品はそのまま一つのファイルになりますの で、windows ファイル名称に反する名称(%,&,\$など・・・)を入れるとエラーになる時があります。エラーメッセージがでましたら、別の名 前を入れてください)

そして、「保存」ボタンをクリックます。

以上で登録完了です。

では、登録された画面を確認してみましょう。

「部品配置」を呼び出して下さい。そして、オフィスのグループに登録されているか見てみましょう(すぐに反映されない場合もありま す。ない場合は一旦「家具」などのほかのフォルダを押したあとに「オフィス」「機器」を押すと反映されています)。

どうですか?あなたの登録されたパソコンはありましたでしょうか?

ちなみに、配列順序は50音順となっています(「ツール」「設定」「全般」の「部品配置のフォルダ表示順設定」で、部品フォルダ表示順 を並べ替えることができます)。

たくさんの部品を作ると、図面を描くのが簡単になっていきます。一度保存すれば削除しない限り次から使えますので、どんどん部 品を作って登録していってください。

## 部品の削除

登録されている部品を削除できます。削除すると 2 度と復活しないので、元からある部品は削除せず、部品保存で失敗したものなど 間違えないようにしましょう。

画面上に部品を配置します(ここの部品は削除するものとは何も関係なくても構いません)。「グループ」「グループの保存」を選びま す。

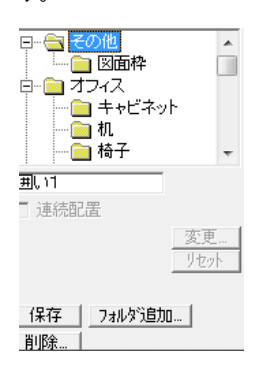

作成失敗した部品を選んで、「削除」で削除されます。

#### フォルダごと削除したい場合・・・

元からあるフォルダは削除してはいけません。部品保存の際に「フォルダ追加」を間違って行った場合など、フォルダごと消したい場 合は、「図面のプロ2」の画面上ではできませんので、エクスプローラから、「図面のプロ2」をインストールしているフォルダの下の data というフォルダ(デフォルトでc:\lilacsystem\図面のプロ2\data)の中にある消したいフォルダを削除してください。 削除すると復旧しなくなりますので注意してください。

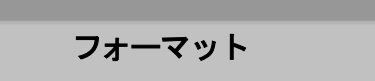

図面を作成するときにいつも決まったレイアウトがあるというお客様も多いと思います。

例えば図面枠を作ってある、ロゴが入れてある等など・・「図面のプロ2」は立ち上げ時にこういった要素を予め呼び出せる設定がで きます。

決まったフォーマットのファイルを作成します。ファイル名はなんでもかまいません。それをどこのフォルダでもいいので(ハードディ スク内のフォルダに限ります)保存してください。

「ツール」「設定」「全般」を呼び出し、左下の部分を見てください。

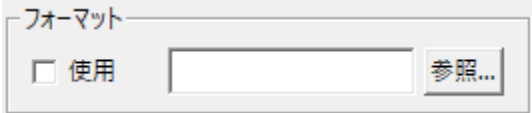

「使用」にチェックを入れ、「参照」を押して、先ほど保存したファイルを選びます。OKボタンを押したあとに、「図面のプロ2」を終了し てください。

次から「図面のプロ2」を立ち上げる時にこのファイルの要素が呼び出されます。

普通にファイルを保存して呼び出す場合とどう違うかということですが、毎回ファイルをよびださなくていいという点と、新規作成状態 になりますので、間違ってフォーマット用のファイルを上書き保存しないということです。

他形式への出力と読み込み

「図面のプロ2」以外の、アプリケーションソフトとデータのやり取りをする機能です。

Jpeg,bmp,png.gif.emfへの画像ファイルとしての出力は[\(参](#page-109-0) P110)

「図面のプロ2」は、DXFファイル(R12J 以前)、JW\_CADファイル(JWW,JWC,JWS,JWK)の取り込み、DXF、JW\_CADファイル (JWW(5.0),JWC)での出力ができます。

DXF、JW\_CADファイルともに、文字の位置やサイズが出力ソフト(または入力ソフト)によってずれる場合もありますので、出力(読 み込み)後、修正が必要となる場合もあります。

また、「図面のプロ2」ではDXFよりJWW(JWC)の入力の互換性のほうがよいため、できるだけJWW(JWC)での活用を推奨しま す。DXFはバージョンが多く存在しますが、R12J 形式以前のもののみ取り込めます(R12J 以降のファイルも読み込めますが、デー タ内容が欠落する場合もあります)。

DXFの取り込み

「他形式の読み込み」ではDXFファイルを読み込むことが出来ます。

ファイル→他形式の読み込み→DXF読み込みで取り込めます

ファイルは新規作成になります。編集中の図面がある場合は「保存しますか?」ときいてきます。保存しない場合は「いいえ」を選択し ます。

縮尺や用紙サイズは元データに基づいて自動で変更されます。

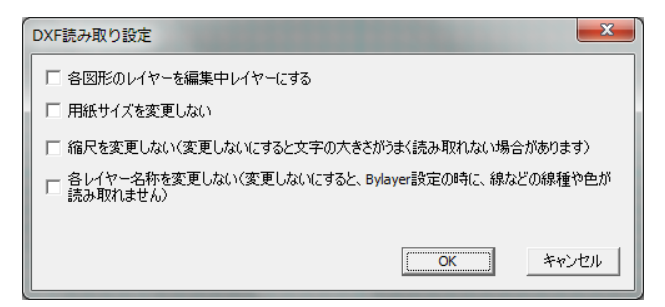

レイヤーをまとめる場合、用紙サイズや縮尺を変更しない場合など、チェックを入れます。特に用紙サイズは図面データから算出さ れるので、変えたくない場合はチェックを入れてください。

#### ※取り込んだ図面は線のみで構成されています。また、文字の位置がずれることがあります。

部品図などを取り入れられたときは、グループ化して、「グループ保存」をされると部品のバリエーションが増えます。多くの住設メー カーがトイレや流し台、建具などのDXF形式のデータを公開しています。インターネットにはいろんなファイルがダウンロードできる ページがありますので、そこからダウンロードしてきて、グループ化して部品を増やせます。

読み込みしても表示されないときは縮尺を変えてみてください。あと、中心点は左下になるので、「ツール」の「中心点移動」を使用し てください。

DXFが読み込みできない場合は読み取れない形式です。可能であればDXF出力するCADソフトでDXF-R12J形式以下で出力す るか、できればJW\_CAD(JWC)での出力をしてインポートしてください(JW\_CAD(windows 版フリーソフト)にDXFを取り込む機 能があります。「図面のプロ2」はJW\_CAD互換性の方がDXFよりいいため、JW\_CADでDXFを取り込んでJWW形式で出力し、 「図面のプロ2」に読み込みしてください。JW\_CADはインターネットのサイトよりダウンロードできます)。

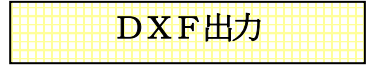

ファイル→他形式へ出力→DXF出力 でDXF形式で保存できます。

注意:文字情報で位置や大きさが少しずれたりすることがあります。これは互換する時の誤差で、読み込むソフトによって差がありま す。

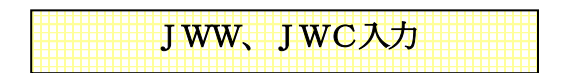

JWW(JWC)はDXF入力と同じようにJW\_CAD形式のデータを「図面のプロ2」の画面に読み込みます。

「ファイル」「他形式の読み込み」「JW\_CAD(JWW,JWC 読み込み)」をクリックし、ファイル選択画面を開きます。

「ファイルの種類」でJWW形式とJWC形式を切り替えられます。

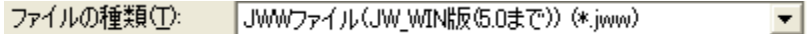

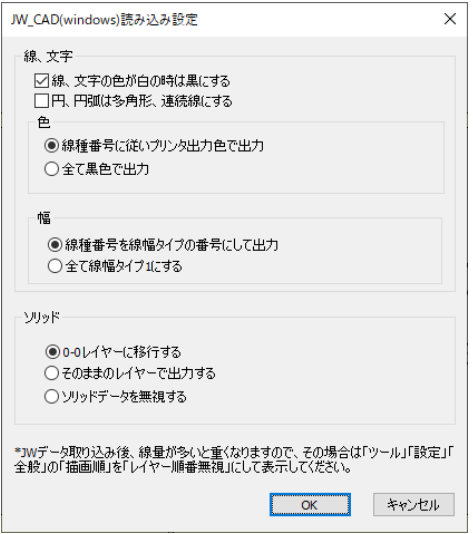

OKボタンで読み込みます。

入出力レイヤーはそのままJW\_CADのレイヤーに移行します。

文字情報で位置や大きさが少しずれたりすることがあります。DXF に比べて JWW データの方が、文字などデータの互換性はいいで す。

一部曲線データの互換がされない場合もあります。点データは無視されます。

読み込みしても表示されないときは縮尺を変えてみてください。

6.0 以降の JW\_CAD データも読み込めますが、6.0 以降の追加修正項目については欠落する場合があります。

## JWW, JWC出力

「図面のプロ2」の図面を JWW(JW\_CAD Windows 版)、JWC(JW\_CAD DOS版)形式に出力します。 「ファイル」「他形式へ出力」「JW CAD(JWW,JWC)出力」をクリックし、ファイル選択画面を開きます。 「ファイルの種類」でJWW形式とJWC形式を切り替えられます。 ファイルの種類(T): JWWワァイル(JW WIN版5.0まで)) (\*.jww)  $\vert$ 

注意:文字情報で位置や大きさが少しずれたりすることがあります。これは互換する時の誤差で、読み込むソフトによって差がありま す。JWW データの方がよりデータ互換がいいですので、読込先が JWW を扱える場合、JWW で出力してください。

注:JWW出力で、JWの基本設定部分はデフォルトに用意された JWW ファイルを読み取って出力するようになっています。これは「図 面のプロ2」のプログラムのあるフォルダの中の「iwdef.jww」というファイルです。もしお客様でJWWの基本設定のあるファイルがあり ましたら、そのファイルの名前を「jwdef.jww」として、元の「jwdef.jww」に上書きしてください。

## JWS,JWK 取り込み

JW\_CADの図形(部品)はJWS(Windows 版)、JWK(DOS 版)形式です。これを図面のプロで取り込むと、取り込んだものがグルー プ化されてグループとなり、画面中央に取り込まれます。グループは部品として保存できるので、JW\_CADの部品を「図面のプロ2」 の部品として使用することができます。

「ファイル」「他形式の読み込み」「JWS、JWK取り込み」をクリックし、ファイルを選びます。

「ファイルの種類」でJWSとJWKを切り替えます。

ファイルの種類(I): | JWSファイル(JW\_WIN版図形ファイル) (\*.jws) マ | ▼ |

JW\_CADの部品はJW\_CAD本体のみならず、インターネット上や雑誌などに多く公開されています。これらを利用すると部品作 成の手間が省け、いろんな部品が使えるので非常に便利です。ネットで公開されているファイルにはサイトごとに使用の注意がある 場合がありますので、各サイト(所有者)の利用規約をご参照ください。

## JW\_CAD やDXF データの部品化

JW CADや DXF の要素を「図面のプロ2」に取り込んだ後、部品として保存する場合、円弧部分を連続線(円を多角形)化することを おすすめします。直線に近い円弧は始点、終点が画面内に出ないことがあるからです。

JW\_CAD読み込み設定に「円、円弧の多角形、連続線にする」にチェックを入れておきます。

データ取り込み後に多角形(連続線)化する場合は、「レイヤー」「レイヤー全選択状態」で全て選択状態にし、右クリックで「円、円弧の 多角形、連続線化」をします。

「レイヤー」「レイヤー全選択状態」にしてから、「グループ」「グループ化」して「グループ」「グループの保存」で部品として登録できま す。

#### JW\_CAD、DXFが取り込めない場合・・・

読み込み開始してフリーズする場合の多くは、元データの線数が非常に多く、「図面のプロ2」の容量に入らない場合があります。 「図面のプロ2」は線個別に色などの様々な情報があるため、通常CADより線数が処理できない場合があります。原因の多くは、色 部分を細かい斜線で表現していたり、石などの複雑な曲線を細かい線で表現、文字をアウトラインにしている場合もあります。 元のデータのそのような不必要な色表現部分を削除する、もしくは JW CAD の場合は「編集」「データ整理」で線数を減らすと読み込 める場合もあります。

また、フリーズしなくて読み込んだ後に、画面上に何も表示しない場合は、縮尺を小さくして、オブジェクトの位置を確認し、「ツール」 「図面中心点変更」で中央に寄せてから、再び縮尺を戻すと表示されます。

## 1-5 設定

「図面のプロ2」の動作を設定します。お使いの用途に合わせてカスタマイズしてください。作業効率が大幅に変わることもあります。 初期設定が必ずしもお客様の目的に一番便利とは限りませんので、操作内容をご理解いただけましたら、設定を調節してみてくださ い(よくわからない場合は、作業できなくなる場合もあるので、必ず設定をかえないようにしてください)。

設定はツールの <sup>設置</sup>ボタン、あるいはメニューの「ツール」の「設定」を選びます。

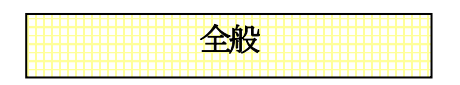

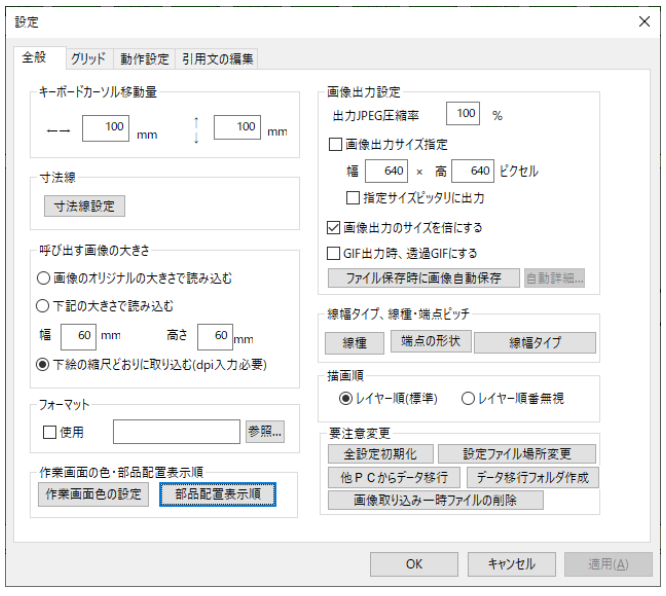

◆キーボードカーソル移動量・・・カーソルキー(矢印)で 1 回動かすごとに移動する距離を設定します。横方向と縦方向が設定でき ます。

テンキー(8 は上方向、4は上方向、2は上方向、6は上方向)でマウス位置を決める時にもこの値ずつマウス位置が動きます。

◆ 寸法線設定・・・寸法線の表示形状を設定します[\(参](#page-118-0) 寸法線設定 P119)。

キングはした画像の大きさ・・画像取り込みでの読み込みスタイルを設定します。

回像のオリジナルの大きさで読み込む・・・画像の元のサイズで画面に読み込みます。大きいサイズだと、画面に入りきら ない場合があります。その場合は「下記の大きさで読み込む」をしてください。

下記の大きさで読み込む・・・実際に印刷する大きさを設定します。読み込む画像を一定サイズにしたいときに使います。

下絵の縮尺どおりに取り込む(dpi 入力)・・・下絵が縮尺に正確な図面の場合、dpi 入力によって画像を「図面のプロ2」との 縮尺にあわせられます。

◆ フォーマット・・・設定したファイルの要素を「図面のプロ2」起動時に呼び出します。チェックを入れて、参照ボタンで呼び出したい ファイルを指定して設定します。

 $\blacklozenge$ 作業画面の色・・・画面の色(通常は白)を変更できます。これは作業画面の色を変えて目が疲れないようにするもので、背景色を 決めるものではありません。また、まっ黒にすると線や選択がみえなくなりますので濃いグレーなどの色をお使いください。

◆部品配置表示順・・・「部品配置」のフォルダ表示順を設定します。

●画像出力設定・・・

- 出力JPEG圧縮率・・・画像出力のJPEG出力時に圧縮率を変えます。低くするとファイル容量が少なくなりますが、画質が 落ちます。
- 画像出力サイズ指定・・・ピクセル単位で画像の大きさを設定します。片方を空欄にすると、入力している大きさにあわせ ます。画像の縦横比は保たれます。入力サイズと合わない時は大きい方の幅に合わして、もう片方のサイズが調整 されます。
- **画像出力のサイズを倍にする・・・**ディスプレイでみた大きさの倍の大きさで保存します。線や文字のガタガタを軽減する のでチェックを入れておいた方がきれいな画像になります。

GIF出力時、透過GIFにする・・・gif形式での画像出力時に背景の色を透過します。

ファイル保存時に画像自動保存・・・「ファイル」「名前を付けて保存(上書き保存)」の時に、画像ファイルも同時に保存しま す。

自動詳細・・・「ファイル保存時に自動画像保存」の画像種類やファイル名、保存場所などを設定します。

#### ◆線幅タイプ(印刷時の線の太さ)、線種、端点ピッチ・・・

線種のピッチ・・・破線や一点鎖線などの印刷時の長さmmを調節します。

端点形状のピッチ・・・線や寸法線の矢印などの形状の大きさを設定します。

**線幅タイプのピッチ・・・**線の画面上の太さやプリンタでの印刷の太さを設定します。

画面やプリンタの解像度によって太さがきまりますので、数字を設定したら実際に印刷してみて調整し てみてください。

#### $\bullet$  描画順・・・

レイヤー順・・・レイヤーの小さいものから順に描画されます。デフォルトはこちらです。

レイヤー順番無視・・・配置した順に描画されます。線のみの図面など、描画順でレイアウトが変わらない場合はこちら の方が動作が速くなります。

◆要注意変更・・・通常は変更しないようにしてください。

- 全設定初期化・・・設定、グリッドの設定、動作設定、立面設定を初期化します。最初のインストール時に戻したい時に使 います。
- 他PCからのデータ移行・・・他のPCのお客様の作った部品や引用文のデータ(「データ移行フォルダ作成」で作った 「zumenpro conv」)を「図面のプロ2」にコンバートします。
- データ移行フォルダ作成・・・パソコン入れ変えの際に部品、引用文の情報を1つのフォルダにまとめます。 (「zumenpro\_conv」というフォルダが作成されます)入れ替えた後は「他PCからのデータ移行」で移行できます。部 品などで移行したくないものや、引用文ファイル(madtex.txt)を移行させたくない場合は、ファイルを削除してから

移行してください。

**INTERNATIONAL TELEVISION** 

- 設定ファイル場所変更・・・引用文のファイル、部品フォルダの場所を任意のフォルダに指定することができます。これ はインストールしたフォルダ(c;\ilacsys\図面のプロ2)に、windows ログインでアクセス権限がない場合(ファイル コピーや引用文ができない場合)ユーザー様が使用する場合にのみ、管理者が全てのユーザーがアクセスでき るフォルダに移し変えるようにしてください。通常使用で問題ない場合や、それ以外ではトラブルの元になるので、 変更しないようにしてください。変更する場合はあらかじめ変更するファイルを変更先フォルダにコピーしておく必 要があります。
- 画像取り込み一時ファイルの削除・・・画像取り込み時に作成された一時ファイルで、プログラム終了時に残ったファイ ル(プログラム複数同時起動などで生じることがあります)、をクリーンにできます。一時ファイル削除はいつでも できますが、図面作成中や複数起動している状態では正常に取り込み画像が保存できなくなりますので、新規作 成の状態で行ってください。

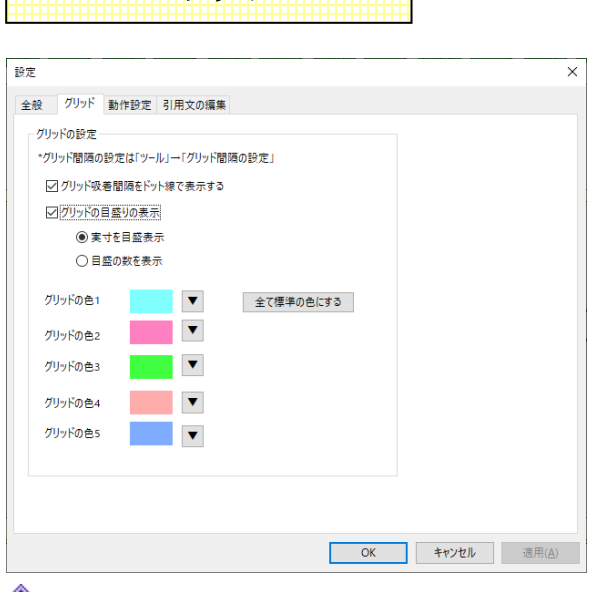

◆グリッド吸着間隔をドット線で表示する・・・グリッド吸着の吸着間隔にドット線をひきます。

◆グリッドの目盛りの表示・・・画面上と左に5つごとの目盛りを表示します。

◆実寸を目盛表示・・・グリッド設定幅×目盛り数の大きさを表示します。縮尺に対する

mmで表示されます。

◆目盛の数を表示・・・目盛りの数を表示します。

◆グリッドの色・・・グリッド1の標準の色は水色です。他の色に変更することができます。

動作設定

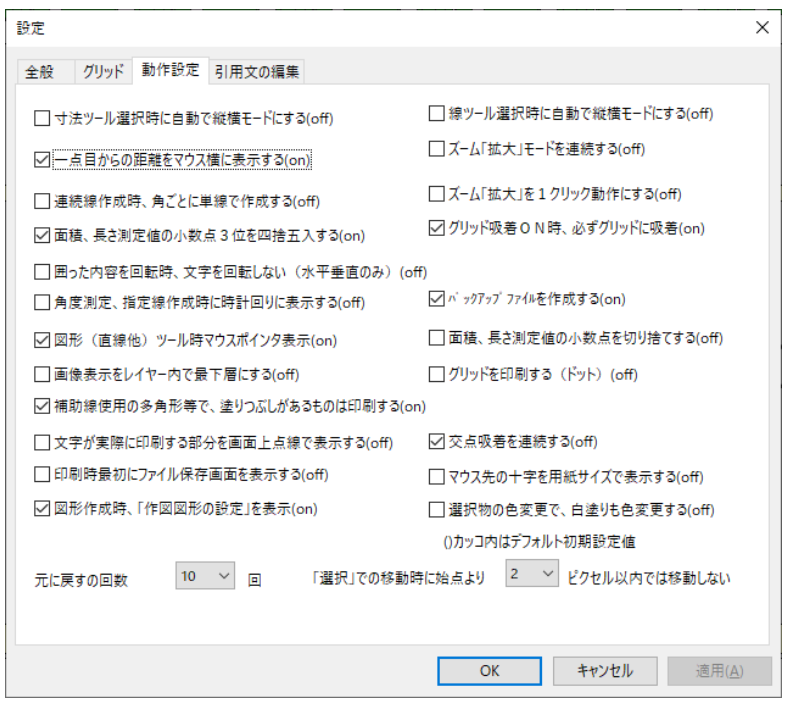

お客様が使いやすいように「図面のプロ2」の動きを設定します。

◆ 寸法ツール選択時に自動で縦横モードにする・・「寸法線」を選んだ時に自動的にマウス縦横固定が押された状態になります。デ フォルトはOFFです。

◆ 線ツール選択時に自動で縦横モードにする・・「直線」を選んだ時に自動的にマウス縦横固定が押された状態になります。デフォ

ルトはOFFです。

◆一点目からの距離をマウス横に表示する・・一点目からの距離をマウスの横に表示します。四角形は横、縦の距離、四角形多角 形は面積も表示されます。

◆ズーム「拡大」モードを連続する・・「表示」「ズーム」で拡大をした後に、選択モードに戻らずにズームモードを継続します。デフォ ルトはOFFです。

◆ 連続線作成時、角ごとに単線で作成する・・角ごとに直線になります。二重線、スプライン曲線、ベジェ曲線、フリー曲線も単線で の作成になります。デフォルトはOFFです。

◆ズーム「拡大」を1クリック動作にする・・「ズーム」「拡大」をドラッグせずに左クリックで1段階拡大するようにします。

◆面積・長さ測定値の小数点を切り捨てする・・チェックをいれると、少数点以下切り捨てで整数になります。デフォルトはOFFです。

◆グリッド吸着ON時、必ずグリッドに吸着・・グリッド吸着時、必ずグリッドの交点に吸着。このチェックをOFFにしてグリッド吸着をO Nにすると、グリッドの交点に近づけないと吸着しないようになります。デフォルトはONです。

◆ 囲った内容を回転改字を回転しない・・囲った内容を回転したときに文字は回転しないで角度はそのままになる。その時、縦書 きは横書きに、横書きは縦書きになる。デフォルトはOFFです。

◆ 角度測定、指定線作成時に時計回りに表示する・・角度の測定時や角度指定線作成の時の角度をX軸(水平線)を0度とし、時計回 りに計測する。デフォルトは半時計回りでOFFです。

◆ ハックアップファイルを作成する・・バックアップを常に作成します。不慮の事故で作成途中の図面を保存せず終了した場合、ファイルの 「バックアップファイルを開く」で復旧することができます。デフォルトはONです。

◆ 図形(直線他)ツール時マウスポインタ表示・・チェックを入れると、紙図形ソールの時に小さいペン状のマウスが表示されます。 チェックをはずすとマウスは点のみになります。スクロールバーを操作する時に見づらくなります。デフォルトはONです。

面積・長さ測定値の小数点以下3位を四捨五入する・・チェックをいれないと測定値は3位以下切捨てになります。デフォルトはO Nです。

◆ 画**像表示をレイヤー内で最下層にする・**・チェックを入れると画像を最下層に表示するので、上に部品や文字などのオブジェクト が配置できます。デフォルトはOFFで、画像が最上層になっています。

◆グリッドを印刷する(ドット)・・印刷時にグリッド線を黒のドットで印刷します。画像出力時には無効です。デフォルトはOFFです。

◆補助線使用の多角形等で、塗りつぶしがあるものは印刷する・・補助線を使用した多角形などは塗りつぶしていても印刷されま せんが、チェックを入れると塗りつぶし部分のみ印刷されます。図形の外の線を印刷せず中身の色のみ印刷したい場合に有効です。 主にグラデーションの部分だけ印刷したい場合にONにしてください。デフォルトはONです。

◆文字が実際に印刷する部分を画面上点線で表示する・・画面上では文字数や画面解像度により、画面と実際に印刷される部分が 異なる場合があります。実際に印刷される部分を点線で表現します。デフォルトはOFFです。

◆ **交点吸着を連続する**・・交点吸着ボタンがクリックしても解除されないように連続します。押したままですと、選択時に選択できな かったり、移動スピードが落ちるなどしますので注意してください。デフォルトはOFFです。

◆ 印刷時最初にファイル保存画面を表示・・・「印刷」「印刷プレビュー」したときに最初だけファイル保存画面が開きます。 WindowsUpdate不具合での印刷を先に行った場合、日本語にならない場合にはこれをオンにします。

**◆ マウス先の十字を用紙サイズで表示する**・・チェックを入れると、マウスの先の位置を示すオレンジ色の十字が、用紙サイズで表 示されます。デフォルトはOFFです。

◆ 図形作成時、「作図図形の設定」を表示」・・チェックをはずすと、直線や多角形の設定画面を作図中表示しなくなります。プロパテ ィボタンを押すと設定画面を表示します。

◆ 選択物の色変更で白塗りも変更する・・チェックを入れると、白で塗りつぶされている部分も、指定された色で塗りつぶしされます。 デフォルトはOFFで、白の塗りつぶしは色変更しても変わりません。

 $\blacklozenge$ 元に戻すの回数・・「編集」「元に戻す」の回数を5~20回に設定します。デフォルトは20回です。回数を増やすとメモリの量を負担 しますので、もしメモリ不足のメッセージがでるようでしたら回数を少なくしてください。

◆**選択での移動時に始点より□ピクセル以内では移動しない・・「**選択」したときに少しオブジェクトが移動してしまわないように、ク リックしたときの移動距離が□ピクセル以内では移動を行なわないようになります。

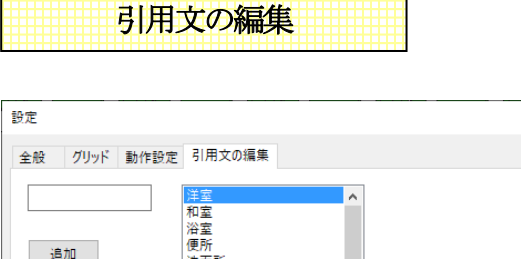

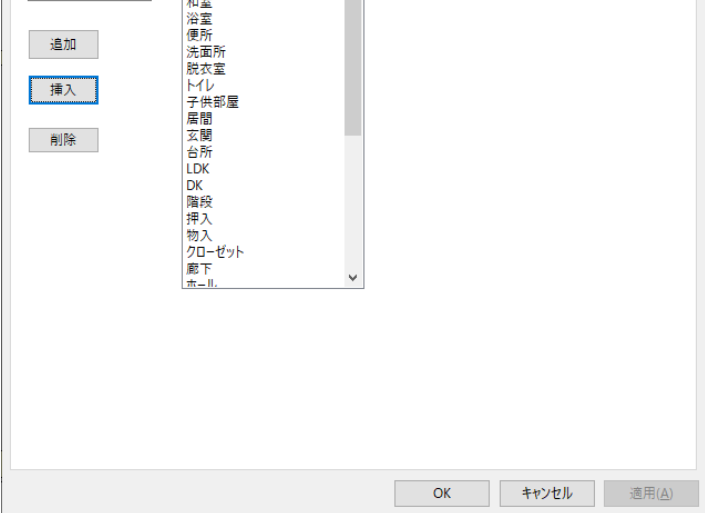

「文字ツール」で使う引用文を編集します。よく使う語句は登録しておくと便利です。

◆追加・・リストの最後に左上の内容を追加します。

◆挿入・・リストの選択されている行に左上の内容を追加します。

**◆ 削除・・リストの選択されている行を削除します。** 

これで基本操作編は終了です。図面詳細編は、より詳細な図面作成に欠かせないコマンド、そして最後に図面作成練習を行ないま す。

 $\times$ 

## 第2章 付録 困ったらここをお読み下さい

## 2-1 トラブルシューティング

#### 1.カラーで作りたいのに白黒で表示されます。

画面右の切り替えが上から2番目の「白黒表示」になっています。

2. 画面の「最大化」「元に戻す」をクリックしても画面の大きさが変化しません。

初めて「図面のプロ2」を起動された時、最大画面で設定されています。 青いバーの右上の2番目のボタンで「元に戻す」にして、ウィンドウの角をドラッグして、お好みのサイズに変更しておいて下さい。

#### 3.「ファイル」「他形式の読み込み」でDXFファイルを読み込んだのですが表示されません。

DXFには用紙の概念がなく、「図面のプロ2」の用紙サイズがユーザー設定になっているかもしれません。「ファイル」「用紙サイズ設 定」でA3などに変えてみてください。また、縮尺が本来の設定どおり認識されないことがあります。そのため読み込んだ図形が表示 範囲の外にはみ出すことがあります。縮尺を現在の設定より小さくしてみて下さい。また、画面左下に配置されることがありますので、 「ツール」の「図面中心点変更」で左下をクリックしてみてください。DXFを出力するソフト、またはDXFバージョンが R14 以降によって は互換できない場合があります。その場合、JW-CADデータで出力できれば、JWWもしくはJWCでインポートしてください。あるいは DXF-R12 バージョン以下での出力で読み込みしてください。(JW-CAD(windows 版フリーソフト)にDXFを取り込む機能があります。 「図面のプロ2」はJWC互換性の方がDXFよりいいため、JW-CADでDXFを取り込んでJWW、もしくはJWC形式で出力し、図面の プロ2に読み込みしてください。JW-CADはインターネットのサイトよりダウンロードできます)

#### 4. 指定した複数の図形がグループ化できません。

選択した図形の中ですでにグループ化されたものがある場合は再びグループ化できません。いったん「グループ」の「グループ化解 除」してから再度範囲選択で選択をしなおし、グループ化してみて下さい。

#### 5.図形の回転(上下・左右の反転)ができません。

グループ化されたものか文字以外は回転できません。それでグループ化された後、再度、回転させてみて下さい。また複数の図形 を選択されている場合、グループ化されていないものを含んでいないかどうか確認下さい。「囲った内容を回転」もご参照ください[\(参](#page-100-0) P101)。

#### 6.部品が出てきません。

「部品配置」を押してオフィスなどのフォルダも表示されていない場合は、起動しているプログラムのあるフォルダに data というフォル ダが見つからないと考えられます。 「ツール」の「設定」の「全般」で「全設定初期化」をしてから再起動してみてください。これでも部品が出ない場合は、一旦アンインスト

ールを行ってから再度インストールを行ってください。

#### 7.ドキュメントなどから「図面のプロ2」のファイルをダブルクリックしてもアプリケーションがたちあがりません。

拡張子「l\_c」が図面のプロのファイルであるとパソコンが認識していません。

保存ファイルの上で右クリックし、「プロパティ」をクリックします。「プログラム」が「図面のプロ2」でない場合は「変更」を押します。推奨 されたプログラムの欄に「図面のプロ2」がありましたら、それを選択して「この種類のファイルを開くときは、選択したプログラムをい つも使う」にチェックを入れてOKを押します。

推奨されたプログラムに「図面のプロ2」がなければ、「参照」のボタンを押し、インストールしたフォルダを指定します。デフォルトで 「C:\lilacsystem\図面のプロ2」です。そのフォルダの中の「laccadsn」というファイルを選択し、「開く」を押します。あとは「この種類のフ ァイルを開くときは、選択したプログラムをいつも使う」にチェックを入れてOKを押します。

#### 8.印刷状態(向き)が違う

「ファイル」の「用紙設定」で設定している用紙と向きと違う場合は、印刷時のプリンタの横の「プロパティ」で用紙サイズと向きを合わ せてください。

#### 9. エラーがでて印刷できない・・・

他のアプリケーション(メモ帳等)やプリンタテストを行ってください。 「図面のプロ2」だけ印刷できない場合は、エラー内容によってプリンタドライバなど、プリンタ側でおきている問題かどうかわかりま せんので、お使いのプリンタメーカーのサポートをご利用ください。

#### 10. 縦書きにすると英数字が横向きになります

縦書きでは半角は横向きになりますので、縦書き時は英数字も全角で書くようにしてください。

## 11.印刷すると線が細い、あるいは直線の太さを2や3にして画面では太いのに印刷プレビューや印刷すると線はあまり太くならず に印刷される

直線や四角形の線幅タイプは線の太さのタイプをきめるものです。線の太さは「ツール」の「設定」「全般」で「線幅タイプのピッチ」でタ イプの番号の「プリンタ出力時の大きさ」の数字で印刷の太さが変わります。ディスプレイとプリンタでは解像度(画素の粗さ)が異なり ますので、画面上とプリンタ出力時で数字を同じにしても同じ太さにはなりません。実際に印刷してみて「プリンタ出力時の大きさ」太 さを調整してみてください。全体的に線が細いという場合は、まず「線幅タイプのピッチ」の線幅タイプ1の「プリンタ出力時の太さ」を 3 ~5 くらいにして印刷してみてください。

#### 12.メールで「図面のプロ2」のファイルを添付して送ったら開けないといわれました。

図面のプロのファイル(lcファイル)は図面のプロ2がインストールされているパソコンでないと開けません。一般のパソコンで作成し た図面を見るには、画像出力でjpeg や gif などの形式にして送る必要があります。画像出力については[\(参](#page-109-1) P110)をご覧ください。

#### 13.レイヤーで分けて1Fと2Fを重ねて作図したものを並べて印刷したい

「ツール」の「囲った内容を移動」はレイヤー内のものを移動しますので、まず1Fの図面を左側に移動し、次に2F部分の図面を右側 に移動すると並べられます。

#### 14.四角形などの塗りつぶし部分が画面では表示されているのに印刷や画像出力するとみえなくなる

四角形や多角形の線の線種が補助線の場合、中の色も印刷されなくなります。「ツール」「設定」「動作設定」の「補助線使用の多角形 等で塗りつぶしのあるものは印刷する」にチェックを入れてください。

#### 15.「図面のプロ2」の保存ファイルをホームページやワードに挿入しても図が出ない

図面のプロ2の「ファイル」「名前を付けて保存」は、図面のプロでしか開けない独自の形式です。ワードやホームページに掲載する には jpeg などの画像(デジカメなどでとった写真と同じ形式)に変換して保存する必要があります。画像保存とその利用方法について は「ワードやエクセル、ホームページへの出力」[\(参](#page-109-0) P110)をご覧ください。

#### 16. 「無効な引数が発生しました」のメッセージが出てフリーズする。

パソコンが不安定になっている。あるいは処理が追いつかない等で出る場合があります。タスクバー(画面最下部スタートボタ ンの右側のなにもないところ)を右クリックし、「タスクマネージャーの起動(タスクマネージャー)」を左クリックします。 タスクマネージャーが起動しますので、アプリケーションの「図面のプロ2」をクリックし、「タスクの終了」を押します。 「図面のプロ」が終了するので、タスクマネージャーも終了します。

再び「図面のプロ」を起動し、すぐに「ファイル」「バックアップファイルを開く」をすると、直前まで作業していた内容が 復旧します。保存していない場合は、「名前を付けて保存」をして終了します。

#### 17.ショートカットをクリックしても反応がない

デスクトップ上のショートカット「図面のプロ2」をクリックしてもプログラムが起動しない場合は、ショートカットの上で右クリックをして、 「プロパティ」「互換性」「互換モードでこのプログラムを実行する」にチェックを入れて、その下のリストを「windows8(7)」にしてOKを押 してください。

#### 18.機種依存文字や半角記号のフォルダ(ファイル)名で保存(開く)できない

機種依存文字(©や㉑など)や半角記号("&%など)を使用したフォルダ(ファイル)名を使用しないようにしてください。画像取り込み、 設定ファイルなどのエラーが出る場合があります。

#### 19. 日本語こならない

文字入力画面にカーソルを点滅させて、キーボードの「半角/全角」を押します。あるいは画面右下の IME の「A」を「あ」にします。 アプリを起動して日本語がでていたのに、「印刷」もしくは「印刷プレビュー」をすると、日本語にならなくなる場合は、WindowsUpdate の不具合によるものです。「ツール」「設定」「動作設定」「印刷時最初にファイル保存画面を表示」にチェックを入れてアプリ再起動して 「印刷」の後に日本語にできるのを確認してください。

#### 20. グリッド吸着がONにならない

「グリッド吸着」 <mark>ネット</mark>を押してもON(赤い矢印)にならない場合は、グリッド表示されていませんので、「表示」「グリッドの表示」ツール

バーのボタン <del>……</del> を押してください。

## 2-2 作図の要点

作図の要点や作図の例がホームページ上にあります。

基本操作編と図面詳細編のガイドを必ずお読みいただいた後にご覧ください。

http://www.lilacsys.com/other/zumenpro2/kotu/kotu1.htm